# **802.11b/g/n 2T2R Wireless Mini USB**

**WU5508** 

User's Manual

### **Federal Communication Commission Interference Statement**

This equipment has been tested and found to comply with the limits for a Class B digital device, pursuant to Part 15 of the FCC Rules. These limits are designed to provide reasonable protection against harmful interference in a residential installation. This equipment generates, uses and can radiate radio frequency energy and, if not installed and used in accordance with the instructions, may cause harmful interference to radio communications. However, there is no guarantee that interference will not occur in a particular installation. If this equipment does cause harmful interference to radio or television reception, which can be determined by turning the equipment off and on, the user is encouraged to try to correct the interference by one of the following measures:

- Reorient or relocate the receiving antenna.
- Increase the separation between the equipment and receiver.
- Connect the equipment into an outlet on a circuit different from that
	- to which the receiver is connected.
	- Consult the dealer or an experienced radio/TV technician for help.

This device complies with Part 15 of the FCC Rules. Operation is subject to the following two conditions: (1) This device may not cause harmful interference, and (2) this device must accept any interference received, including interference that may cause undesired operation.

FCC Caution: Any changes or modifications not expressly approved by the party responsible for compliance could void the user's authority to operate this equipment.

IEEE 802.11b or 802.11g operation of this product in the U.S.A. is firmware-limited to channels 1 through 11.

#### **IMPORTANT NOTE:**

#### **FCC Radiation Exposure Statement:**

This equipment complies with FCC radiation exposure limits set forth for an uncontrolled environment. End users must follow the specific operating instructions for satisfying RF exposure compliance. To maintain compliance with FCC RF exposure compliance requirements, please follow operation instruction as documented in this manual.

This transmitter must not be co-located or operating in conjunction with any other antenna or transmitter.

SAR compliance has been established in typical laptop computer(s) with USB slot, and product could be used in typical laptop computer with USB slot. Other application like handheld PC or similar device has not been verified and may not compliance with related RF exposure rule and such use shall be prohibited.

#### **CE Statement:**

Hereby, AboCom, declares that this device is in compliance with the essential requirement and other relevant provisions of the R&TTE Driective 1999/5/EC.

# **Table of Contents**

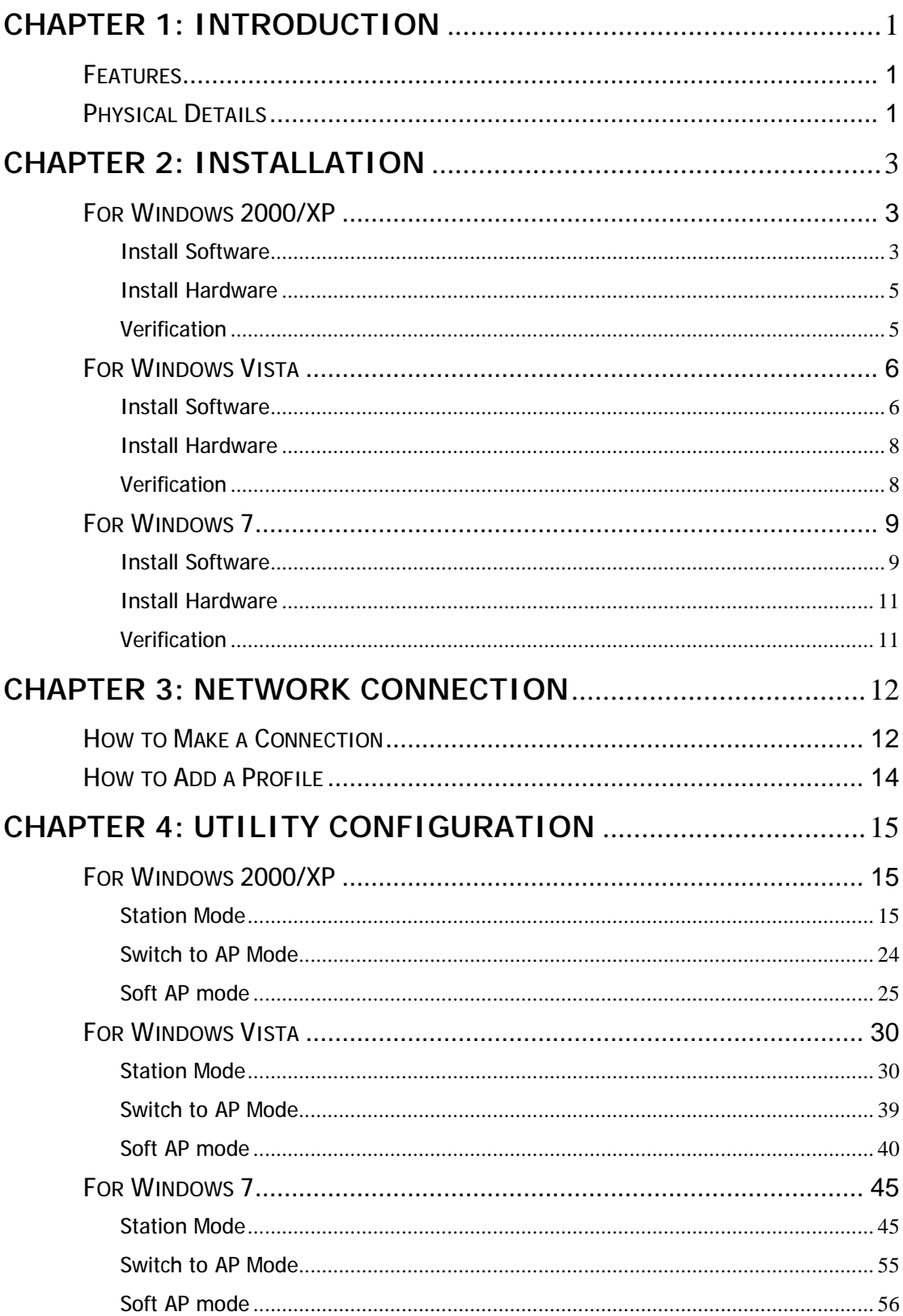

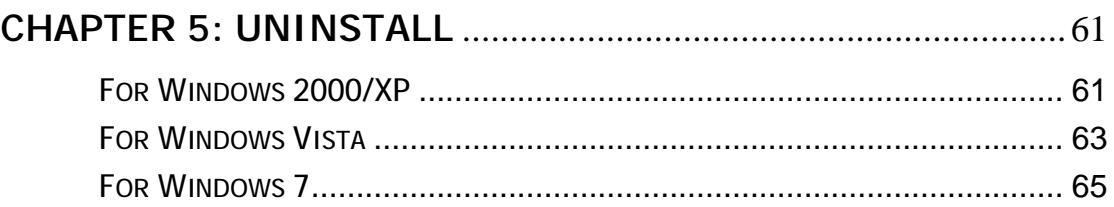

# **Chapter 1: Introduction**

The 802.11b/g/n Wireless Mini USB brings the latest technology, 802.11n standard. Close to the price of a wireless 11g dongle, Home/ SOHO users can enjoy download large file and multimedia by 300Mbps. Wireless security setup is friendly without configuring the utility. You only need to click the WPS push-button once, then can set up a simple but safe wireless network. It can upgrade your desktop or laptop to the next level and allows you to enjoy downloading, video streaming and online gaming at the same time. It can not only provide you better internet experience but also backward compatible with the existing 802.11b/g networks.

# **Features**

- Ø Support Wireless N standard and compatible with 11n standard.
- Ø Backward compatible with IEEE 802.11 b/g network to ensure interoperability.
- Ø Support WPS in SW and HW for easy wireless security setup.
- Ø Support 802.11e, WMM for quality video and voice streaming over wireless connections.
- Ø Support WMM-PS.
- Ø Support WPA/PSK, WPA2/PSK high-level security.
- Ø Transmit data rate up to 300 Mbps. Receive data rate up to 300 Mbps. (2T2R solution).

# **Physical Details**

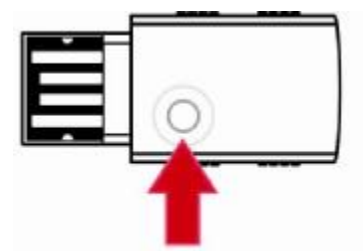

WPS button and LED

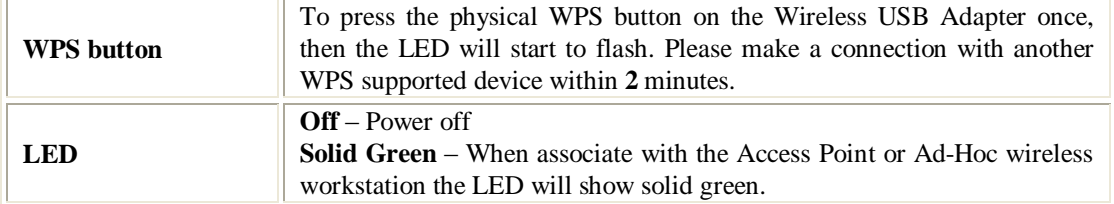

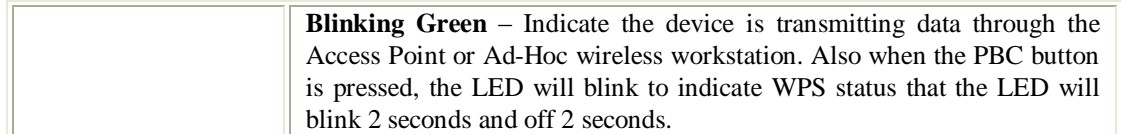

# **Chapter 2: Installation**

# **For Windows 2000/XP**

# **Install Software**

#### **Note:**

#### **Do not insert the Wireless USB Adapter into the computer until the InstallShield Wizard finished installing.**

1. Exit all Windows programs. Insert the included Installation CD into the computer. The CD-ROM will run automatically. Please click **Next** to process the installation.

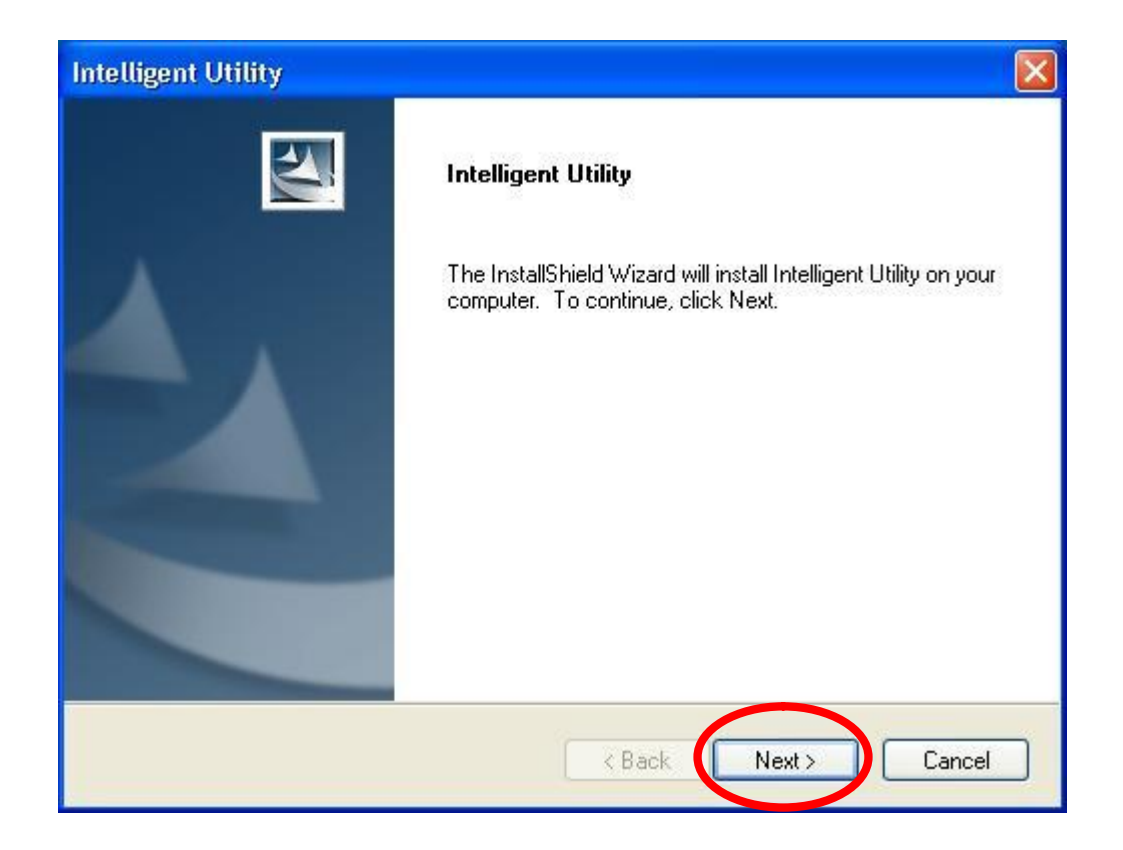

2. When prompt to the following message, please click **Install** to begin the installation.

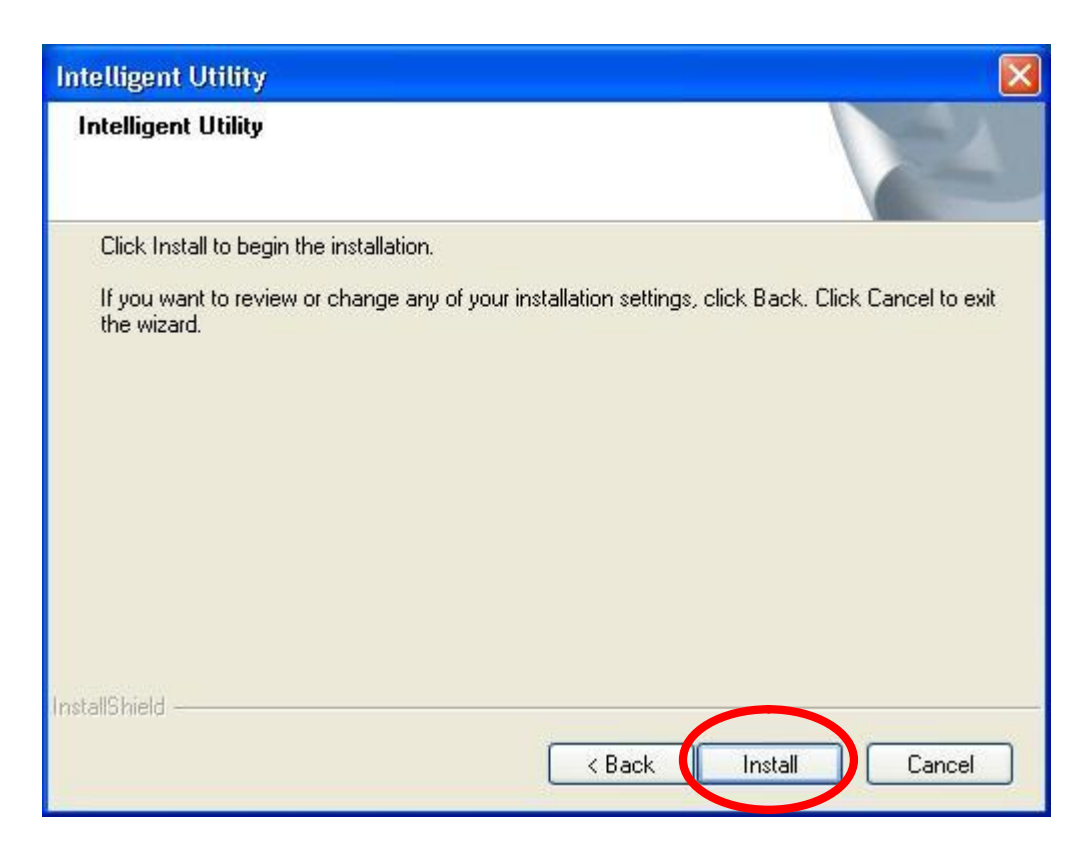

3. When the following screen appears, click **Finish** to restart the computer to complete the software installation.

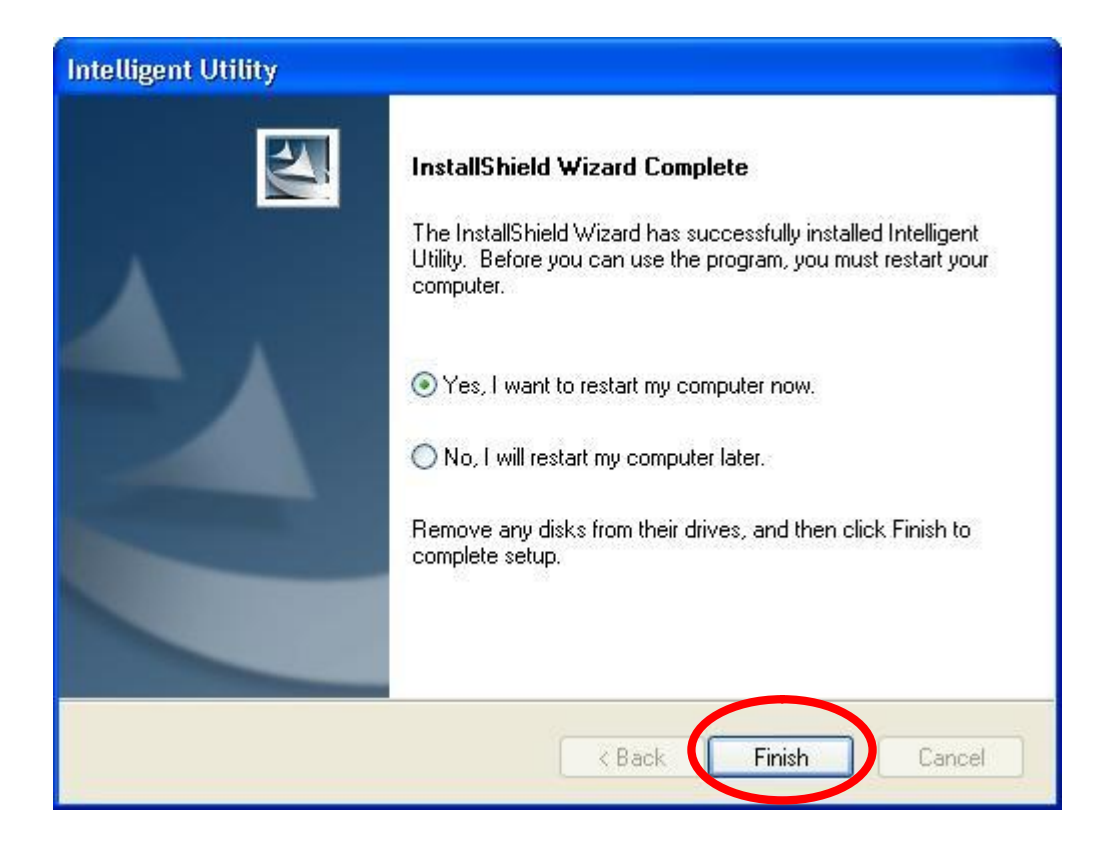

# **Install Hardware**

#### **Note:**

#### **Insert the Wireless USB Adapter when finished software installation.**

Insert the Wireless USB Adapter into the USB Port of the computer. The system will automatically detect the new hardware.

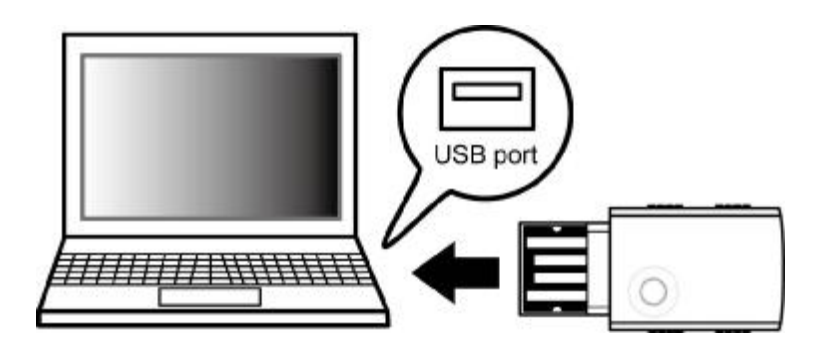

# **Verification**

To verify the device is active in the computer. Go to **Start > Control Panel** > **System** > **Hardware**> **Device Manager**. Expand the **Network adapters** category. If the **802.11b/g/n 2T2R Wireless Mini USB** is listed here, it means that the device is properly installed and enabled.

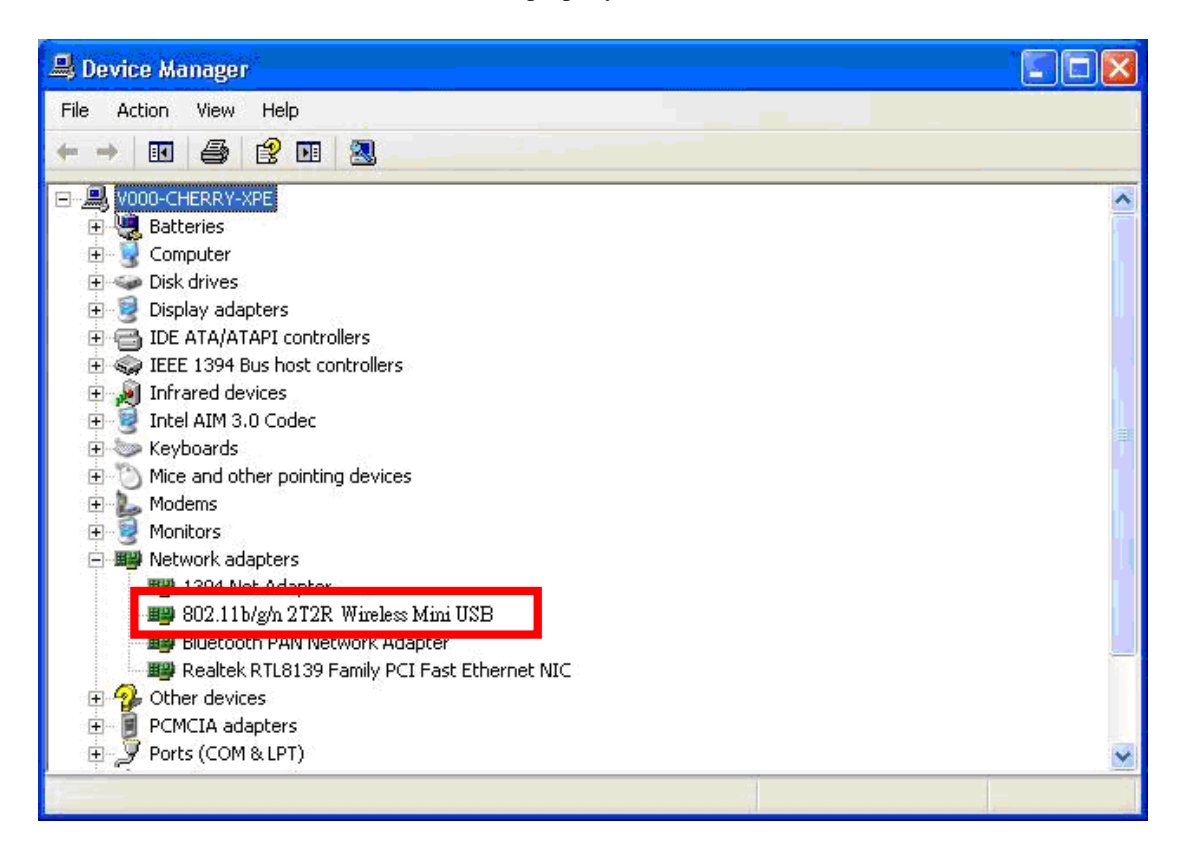

# **For Windows Vista**

# **Install Software**

#### **Note:**

#### **Do not insert the Wireless USB Adapter into the computer until the InstallShield Wizard finished installing.**

1. Exit all Windows programs. Insert the included Installation CD into the computer. The CD-ROM will run automatically. Please click **Next** to process the installation.

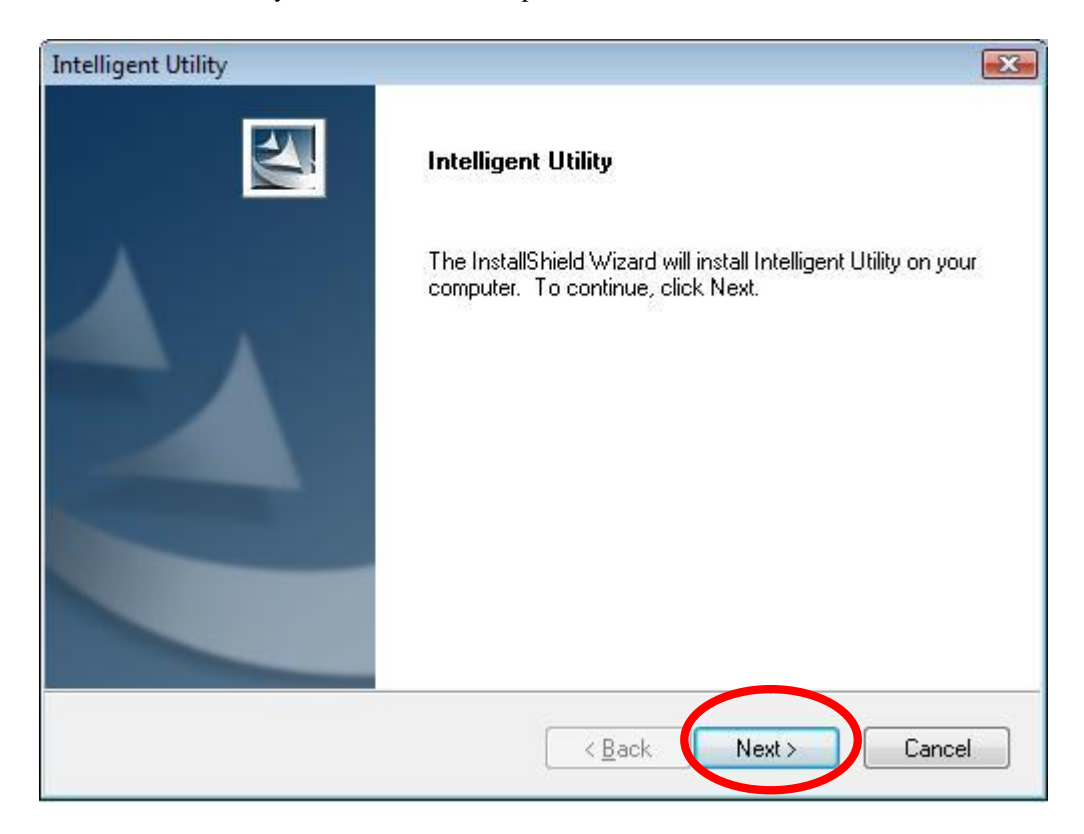

2. When prompt to the following message, please click **Install** to begin the installation.

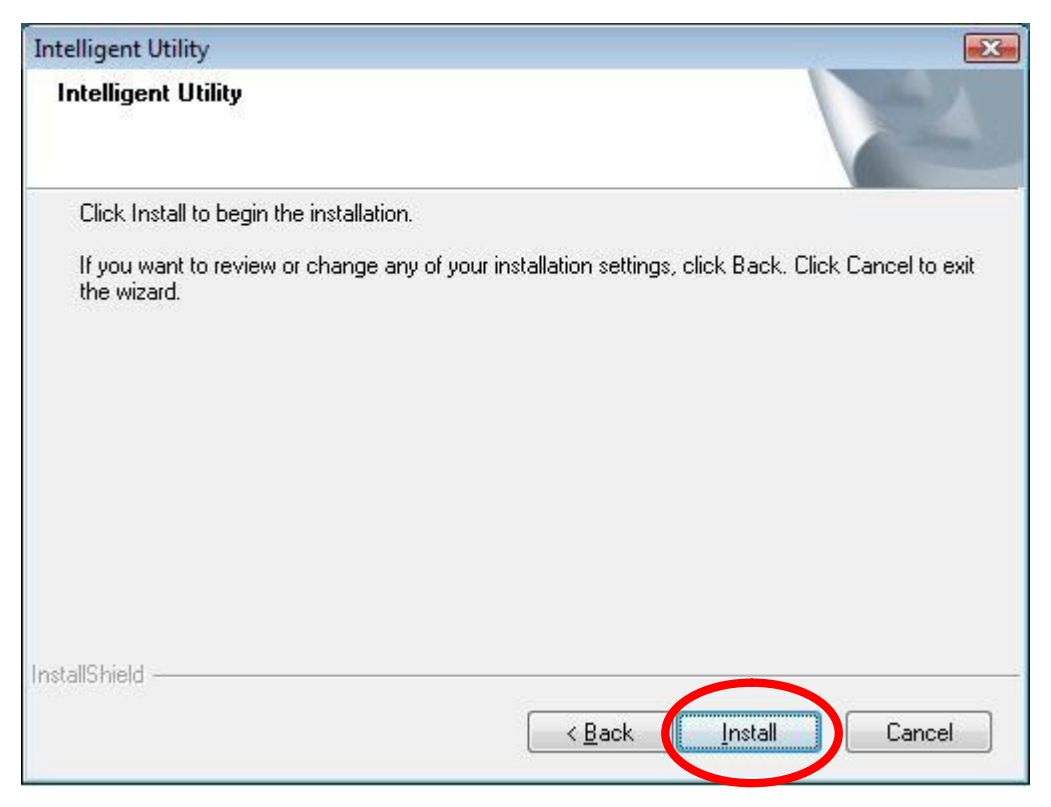

3. When the following screen appears, click **Finish** to restart the computer to complete the software installation.

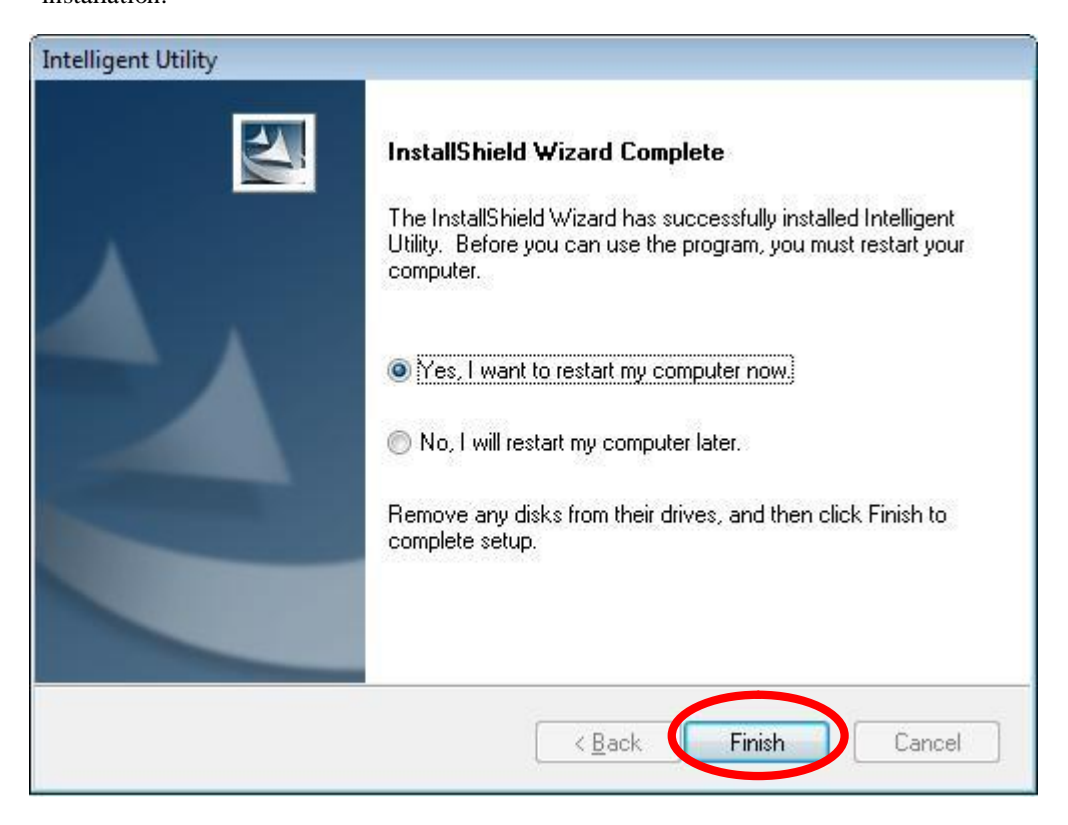

# **Install Hardware**

#### **Note:**

#### **Insert the Wireless USB Adapter when finished software installation.**

Insert the Wireless USB Adapter into the USB Port of the computer. The system will automatically detect the new hardware.

# **Verification**

To verify the device is active in the computer. Go to **Start >Control Panel** > **Hardware and Sound** > **Device Manager**. Expand the **Network adapters** category. If the **802.11b/g/n 2T2R Wireless Mini USB** is listed here, it means that the device is properly installed and enabled.

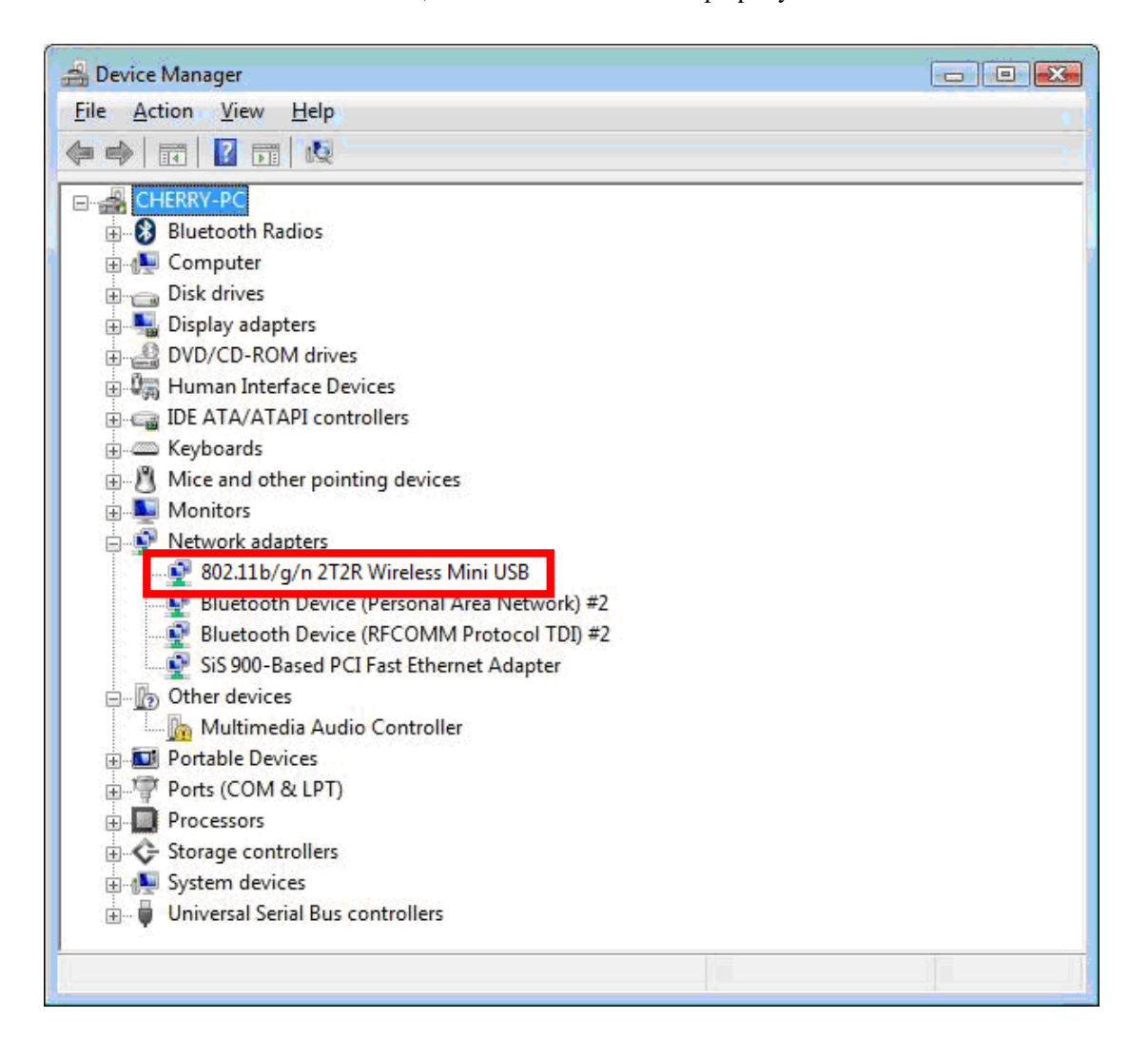

# **For Windows 7**

# **Install Software**

#### **Note:**

#### **Do not insert the Wireless USB Adapter into the computer until the InstallShield Wizard finished installing.**

1. Exit all Windows programs. Insert the included Installation CD into the computer. The CD-ROM will run automatically. Please click **Next** to process the installation.

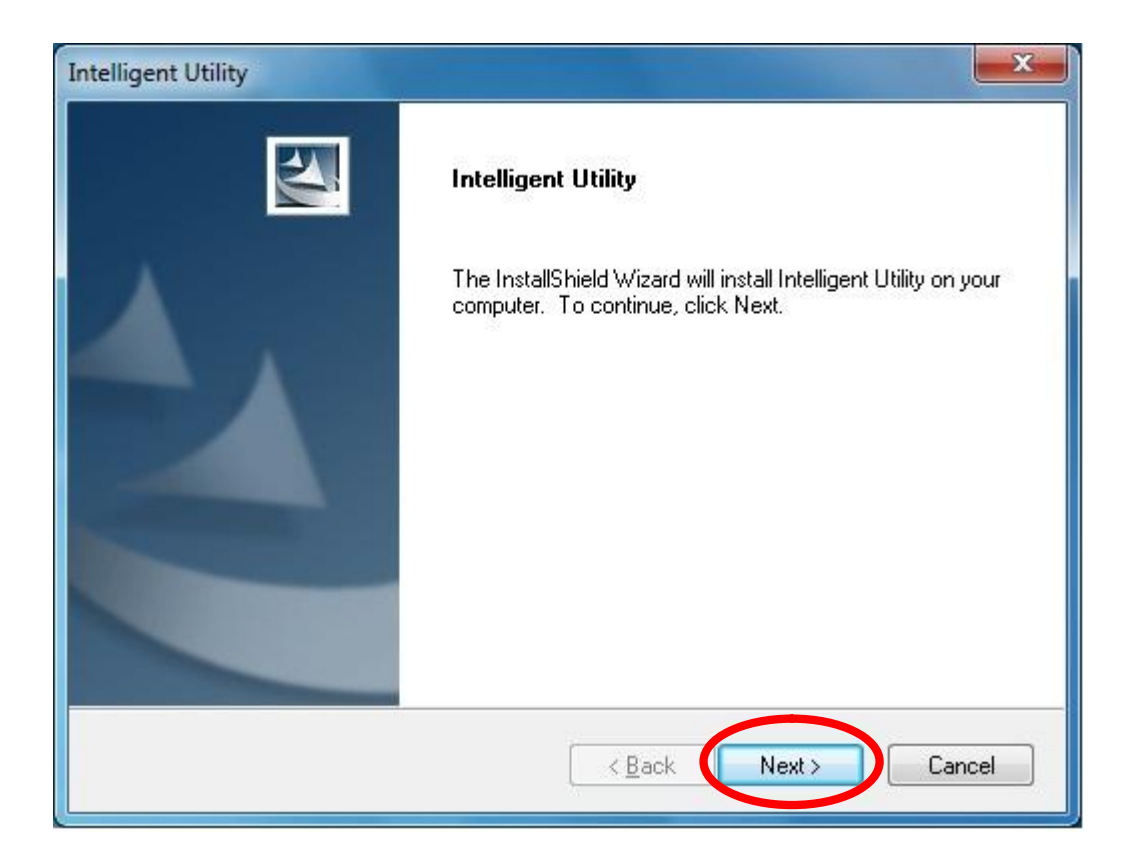

2. When prompt to the following message, please click **Install** to begin the installation

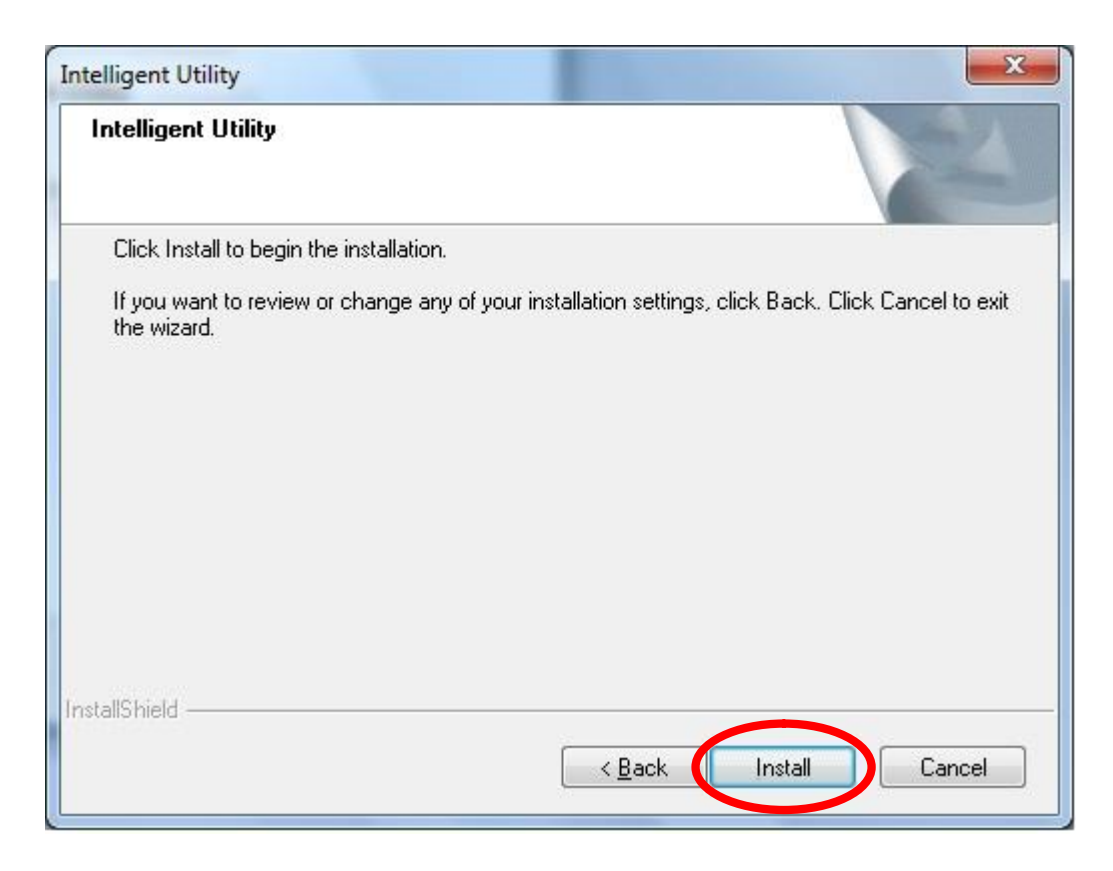

3. When the following screen appears, click **Finish** to restart the computer to complete the software installation.

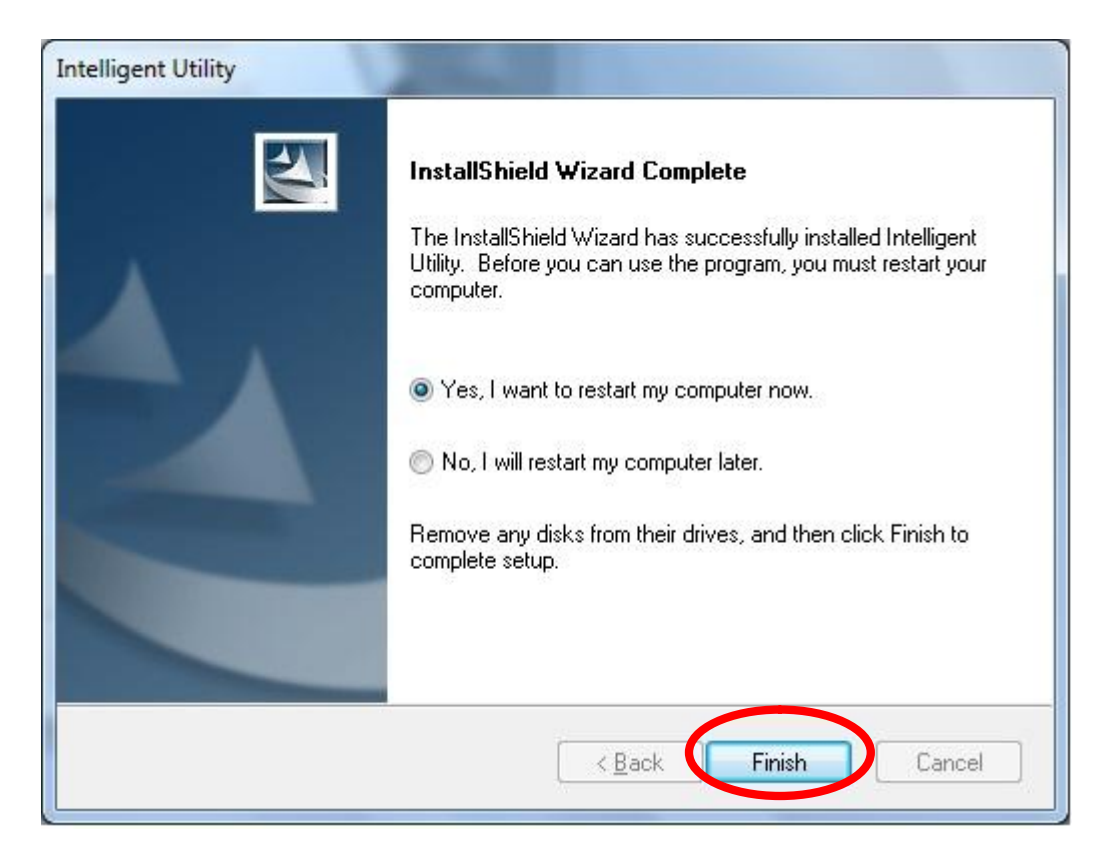

# **Install Hardware**

#### **Note:**

#### **Insert the Wireless USB Adapter when finished software installation.**

Insert the Wireless USB Adapter into the USB Port of the computer. The system will automatically detect the new hardware.

# **Verification**

To verify the device is active in the computer. Go to **Start > Control Panel** > **Device Manager**.

Expand the **Network adapters** category. If the **802.11b/g/n 2T2R Wireless Mini USB** is listed here, it means that the device is properly installed and enabled.

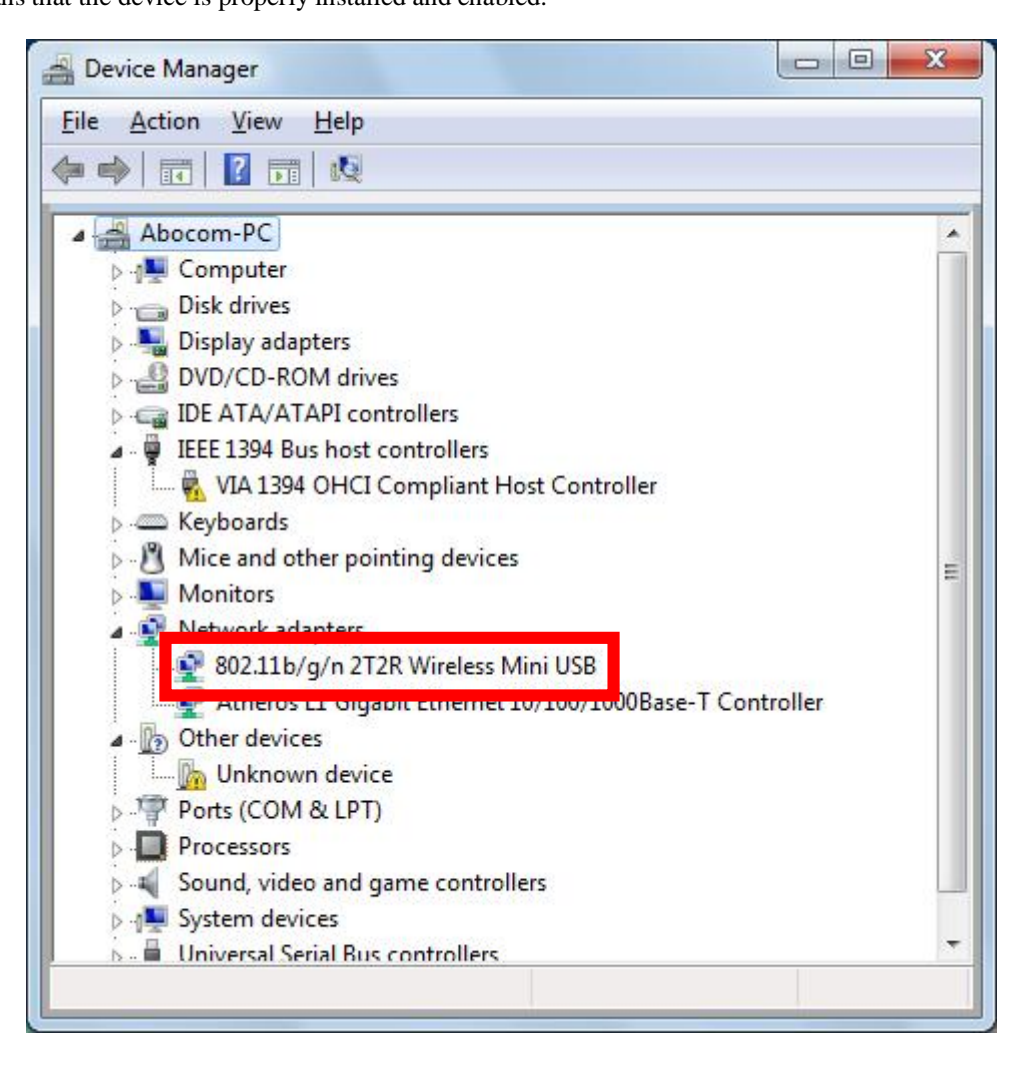

# **Chapter 3: Network Connection**

# **How to Make a Connection**

To make a connection with an access point, please follow below steps. Here takes Windows XP OS for example.

Step 1: After set up the Wireless USB Adapter successfully, please launch the Configuration Utility. There are two ways to launch the utility by:

(1) Double clicking the Intelligent Wireless LAN Utility icon on the desktop.

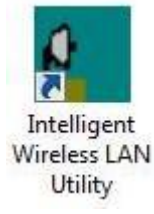

(2) Or go to **Start àAll Programs àIntelligent Wireless Utility à Intelligent Wireless LAN** 

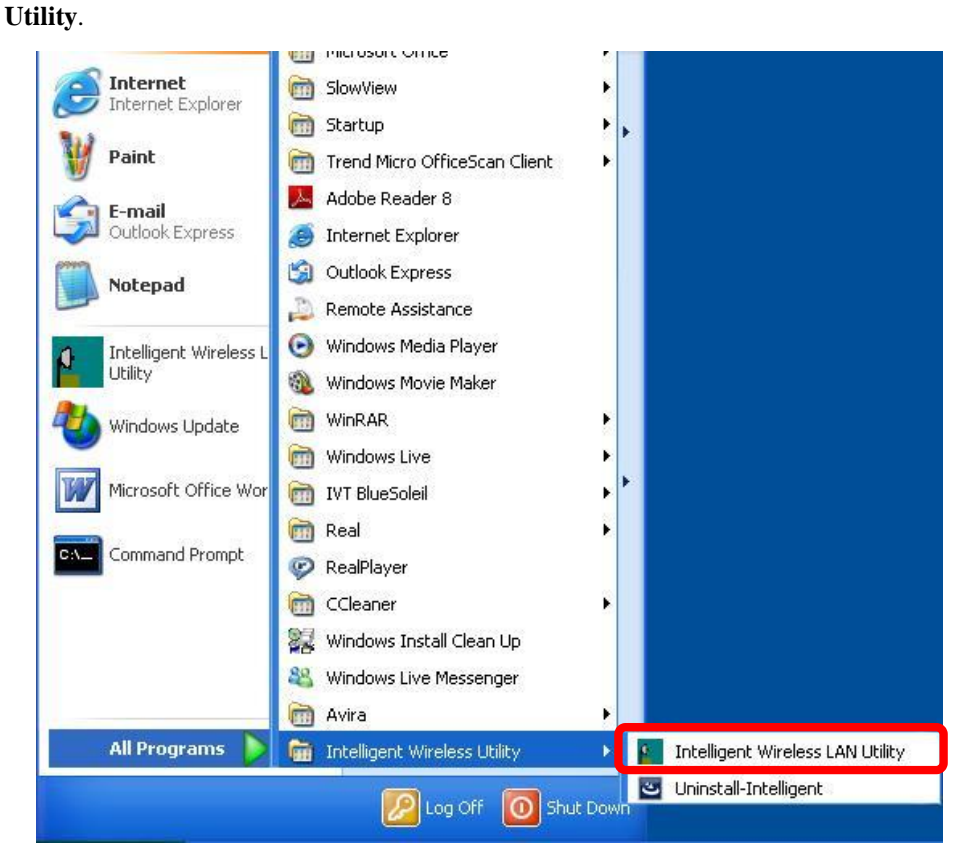

Step 2: Please go to the **Available Network** tab, the system will automatically scan access points nearby, or click **Refresh** button to site survey again.

| Refresh(R) Mode(M) About(A)                        |                                                                        |                |                   |                        |          |
|----------------------------------------------------|------------------------------------------------------------------------|----------------|-------------------|------------------------|----------|
| MyComputer<br>$=$<br>$\frac{1}{2}$ 802.11n/b/g 2cn | General Profit Available Network Clatus Statistics Wi-Fi Protect Setup |                |                   |                        |          |
|                                                    | Available Network(s)                                                   |                |                   |                        |          |
|                                                    | <b>SSID</b>                                                            | Channel        | <b>Encryption</b> | Network Authentication | Signal ^ |
|                                                    | ((a) 3Q3Q                                                              | $\mathbf{1}$   | <b>WEP</b>        | Unknown                | 42%      |
|                                                    | <sup>((a)</sup> WR254E                                                 | $\mathbf{1}$   | None              | Unknown                | 42%      |
|                                                    | <b>Legal ZyXEL</b>                                                     | 1              | None <sup>®</sup> | Unknown                | 62%      |
|                                                    | <b>IQUI ZVXEL-1</b>                                                    | 1              | None.             | Unknown                | 46%      |
|                                                    | <sup>((a)</sup> <sub>planexuser</sub>                                  | 1              | <b>None</b>       | Unknown                | 42%      |
|                                                    | <sup>((a)</sup> airlive                                                | 2              | <b>None</b>       | Unknown                | 42%      |
|                                                    | LAN ZyXEL 3090 AP                                                      | 3              | AES.              | WPA2 Pre-Shared Key    | 56%      |
|                                                    | <sup>((a)</sup> ZyXEL-giga                                             | $\overline{4}$ | <b>TKIP</b>       | WPA Pre-Shared Key     | 8%       |
|                                                    | (例 SSID-00c473db)                                                      | 5              | None              | Unknown                | 70%      |
|                                                    | (四) 412                                                                | 6              | TKIP/AES          | WPA Pre-Shared Key/    | 88%      |
|                                                    | <b>491 Abocom-Wireless</b>                                             | 6              | None              | Unknown                | 60%      |
|                                                    | <b>IQU</b> ArthurAP                                                    | 6              | WEP               | Unknown                | 62%      |
|                                                    | ((a) ZyXEL 3090                                                        | 8              | <b>AES</b>        | WPA2 Pre-Shared Kev    | 74%      |
|                                                    | <b>Enina</b>                                                           | 9              | <b>TKIP</b>       | WPA Pre-Shared Key     | 72%      |
|                                                    | <b>Ген ОССИЛОЕ</b>                                                     |                | 10 TVID           | MOA Dro Charad Vou     | 700L     |
|                                                    | IIII                                                                   |                |                   |                        | ≯        |
|                                                    | Refresh                                                                |                |                   | Add to Profile         |          |
|                                                    |                                                                        |                |                   |                        |          |
|                                                    | Note                                                                   |                |                   |                        |          |
|                                                    | Double click on item to join/create profile.                           |                |                   |                        |          |
|                                                    |                                                                        |                |                   |                        |          |
| $\leftarrow$<br>Ш                                  |                                                                        |                |                   |                        |          |
| Show Tray Icon<br>M                                | Disable Adapter                                                        |                |                   |                        | Close    |
| Radio Off                                          |                                                                        |                |                   |                        |          |

Step 3: Then, double click preferred access point or click **Add to Profile** button to make a connection (if the access point has been set up security, please enter passwords and then click **OK**.)

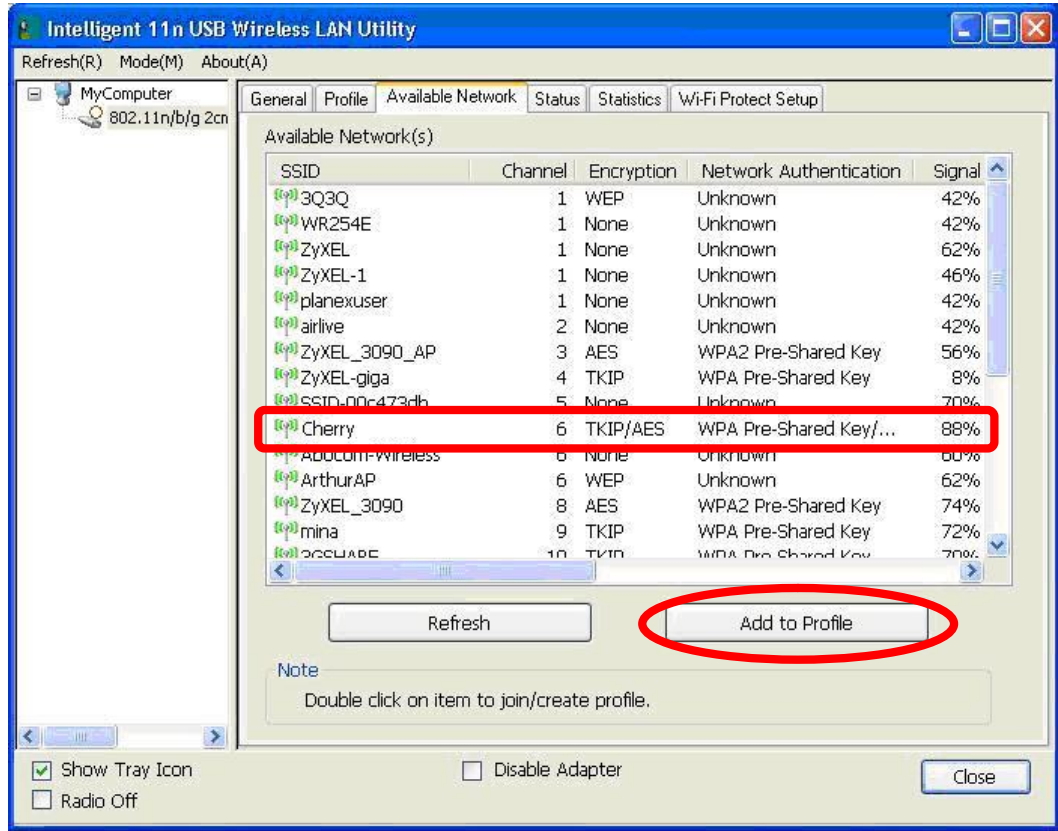

# **How to Add a Profile**

After launched Wireless LAN Utility and selected preferred access point, please click **Add to Profile**  button to enter **Wireless Network Properties** windows. If the access point has been set up security, please enter passwords, and then click **OK** to save profile settings.

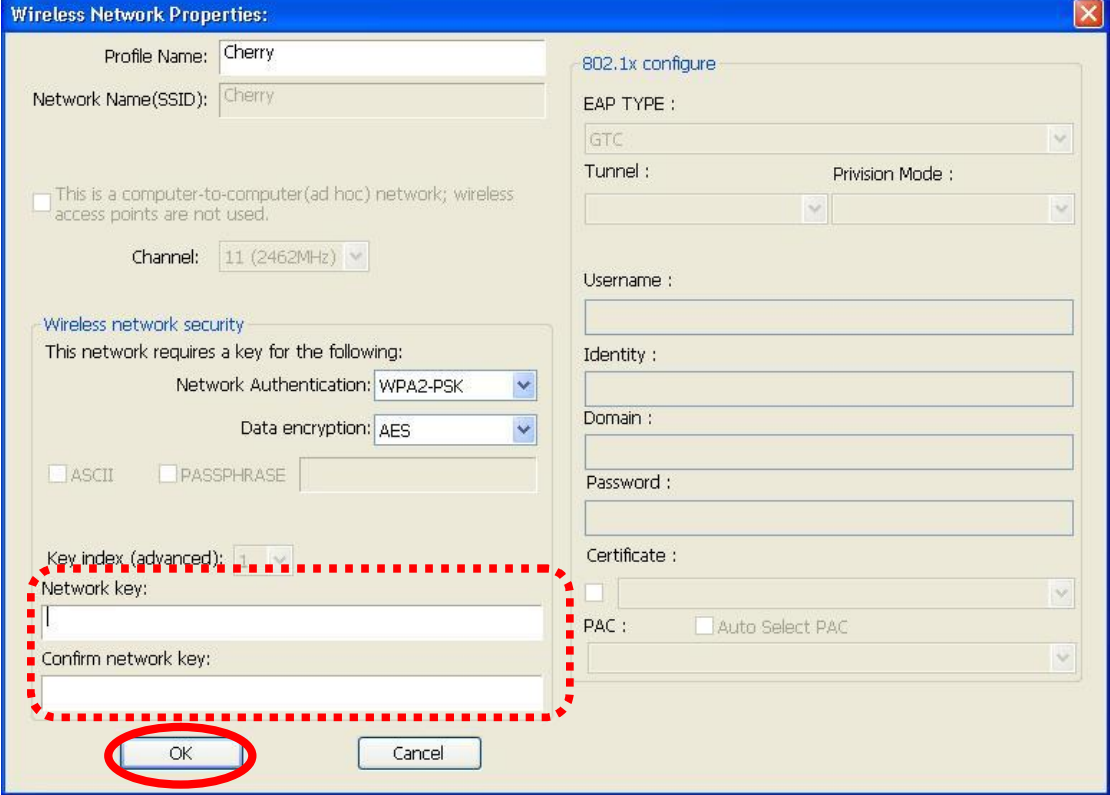

After finished above settings, please go to **Profile** tab to check the profile list (Available Profile(s)).

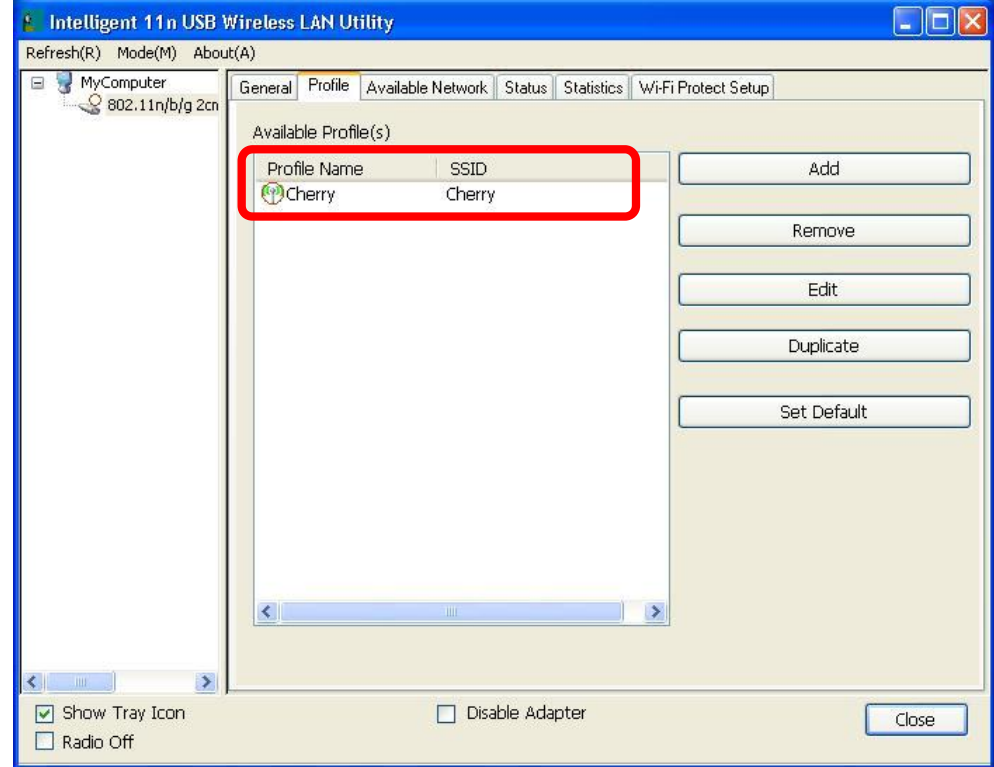

# **Chapter 4: Utility Configuration**

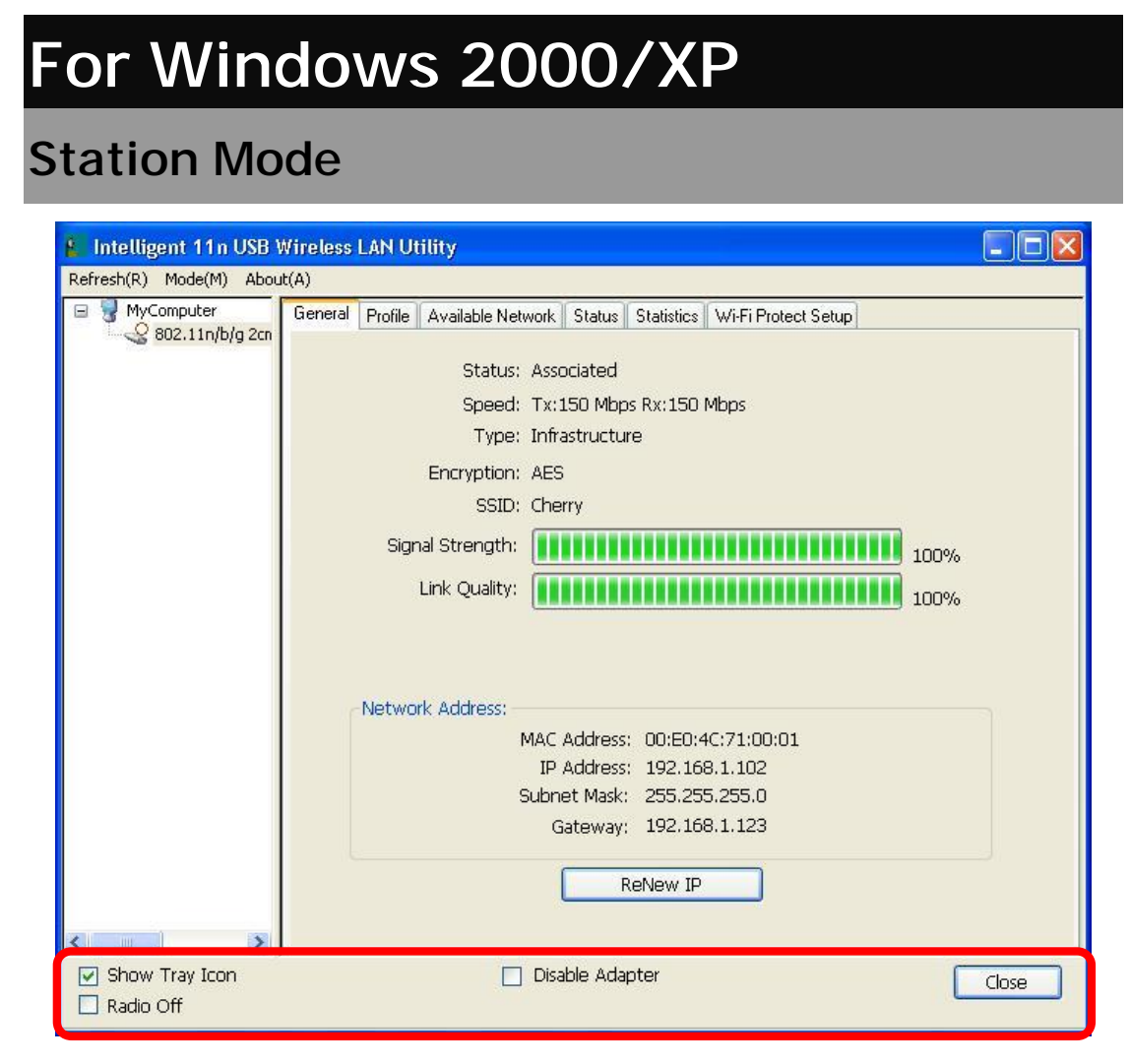

- l **Show Tray Icon:** Check to show the wireless adapter icon at the tray.
- l **Disable Adapter:** Check this to disable the wireless adapter.
- l **Radio off:** Check this to turn OFF radio function.
- l **Close:** Click to leave the Intelligent 11n USB Wireless LAN Utility.

### **General**

The General page displays the detail information of current connection.

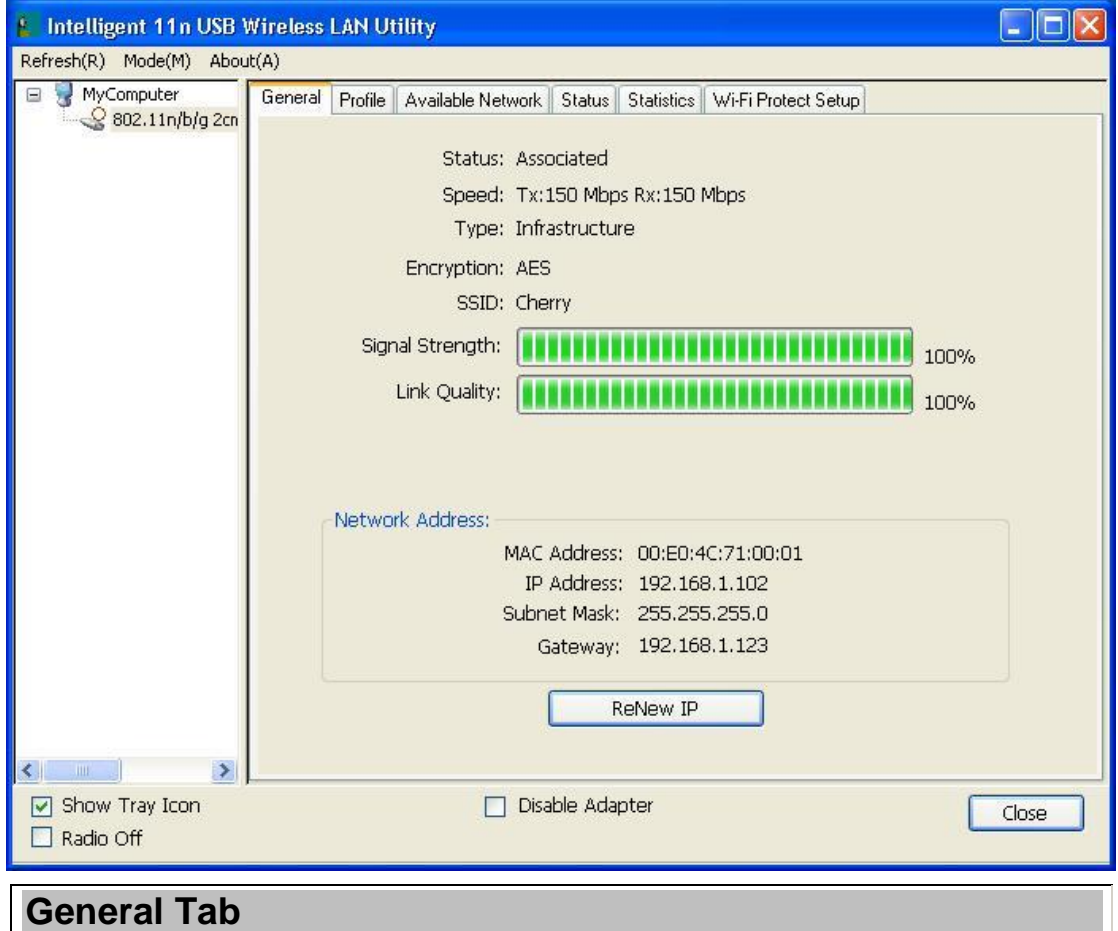

#### **General Tab**

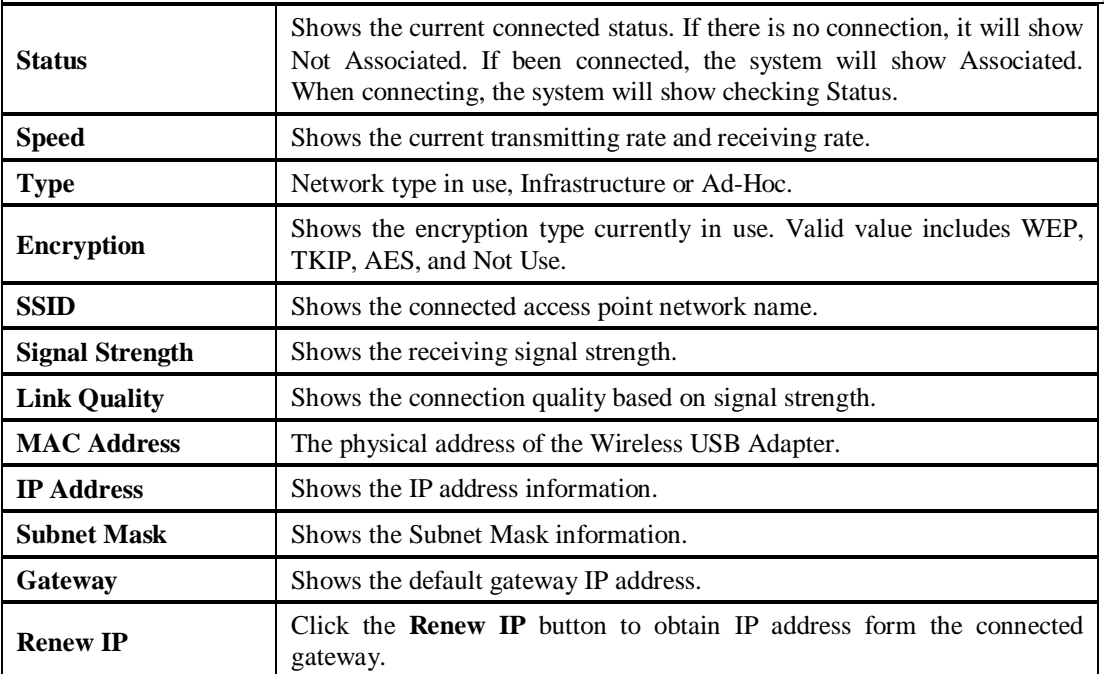

### **Profile**

Profile can let users book keeping the favorite wireless setting among home, office, and other public hot-spot. Users may save multiple profiles, and activate the correct one at preference. The Profile manager enables users to **Add, Remove, Edit, Duplicate** and **Set Default** profiles.

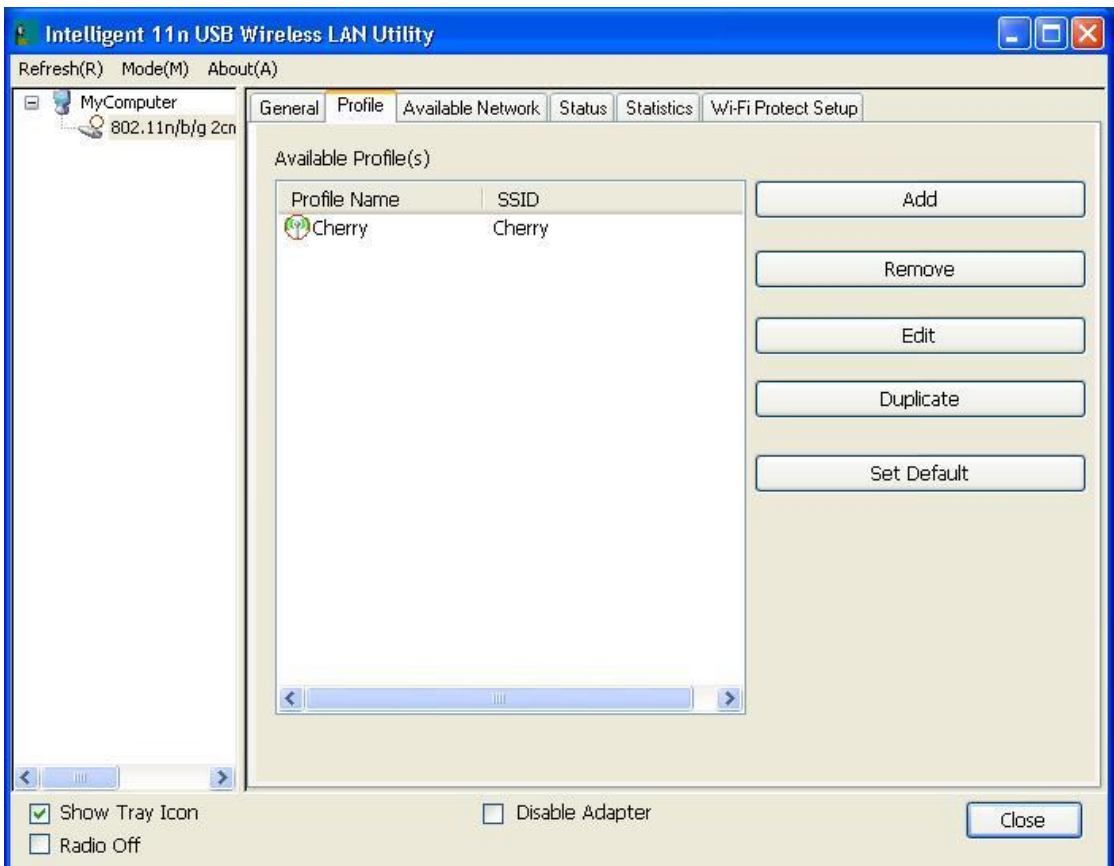

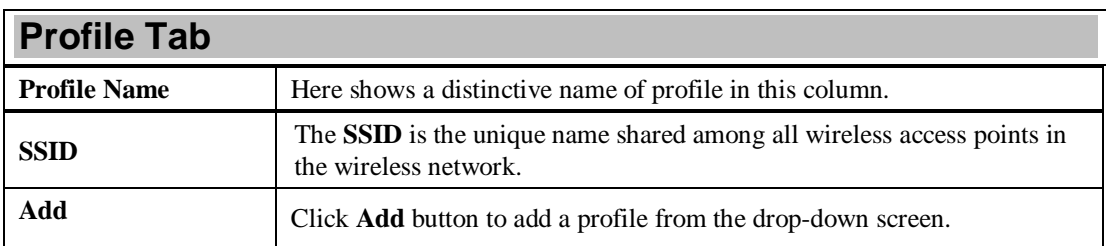

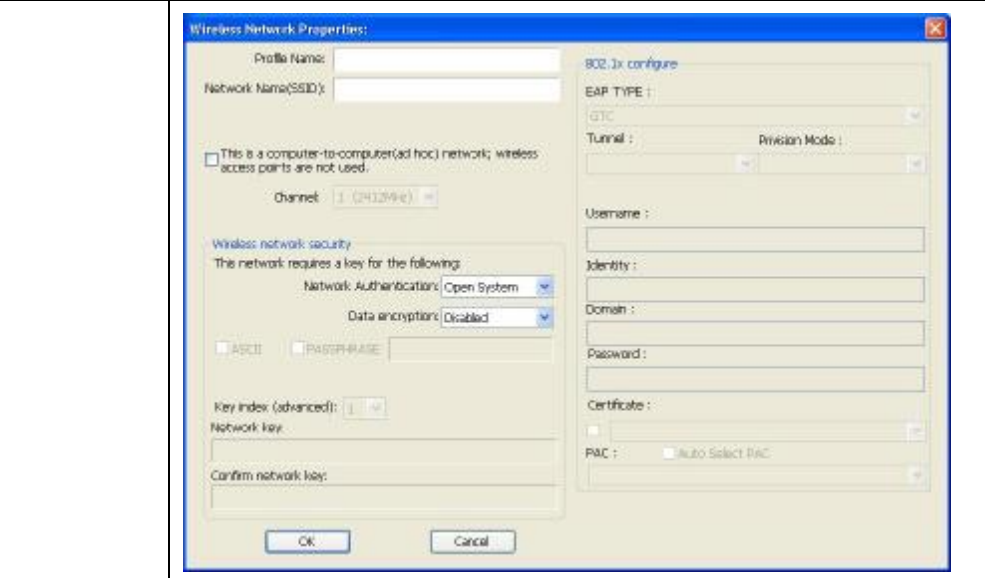

**Profile Name**: Users can enter profile name at will.

**Network Name (SSID)**: The SSID is the unique network name (case-sensitive) shared among all wireless access points in the wireless network. The name must be identical for all devices and wireless access points attempting to connect to the same network.

**This is a computer-to-computer (ad hoc) network; wireless access points are not used:** This function is selected to enable the ad hoc network type that computers should be setup at the same channel to communicate to each other directly without access point, users can share files and printers between each PC and laptop. User can select channels form the pull-down menu.

#### **Wireless network security**

**Network Authentication:** There are several types of authentication modes including Open System, Shared Key, WPA-PSK, WPA2-PSK, WPA 802.1X, WPA2 802.1X and WEP 802.1X.

**Data encryption:** For Open System, Shared Key and WEP 802.1X authentication mode, the selection of encryption type is WEP. For WPA-PSK, WPA2-PSK, WPA 802.1X and WPA2 802.1X authentication mode, the encryption type supports both TKIP and AES.

#### **When encryption is set to WEP…**

**ASCII:** Only valid when using WEP encryption algorithm. When key length is set to 64 bits user can enter 5 ASCII characters (case sensitive), and 128 bits for 13 ASCII characters (case sensitive).

**PASS PHRASE:** Only valid when using WEP encryption algorithm. When key length is set to 64 bits user can enter 10 Hexadecimal characters (0~9, a~f) and 128 bits for 26 Hexadecimal characters (0~9,  $a-f$ ).

**Key index (advanced):** Select 1~4 key index form the pull-down menu, must match with the connected AP's key index.

**When encryption is set to WPA-PSK/ WPA2-PSK…**

**Network key:** Enter network key at least 8 to 64 characters.

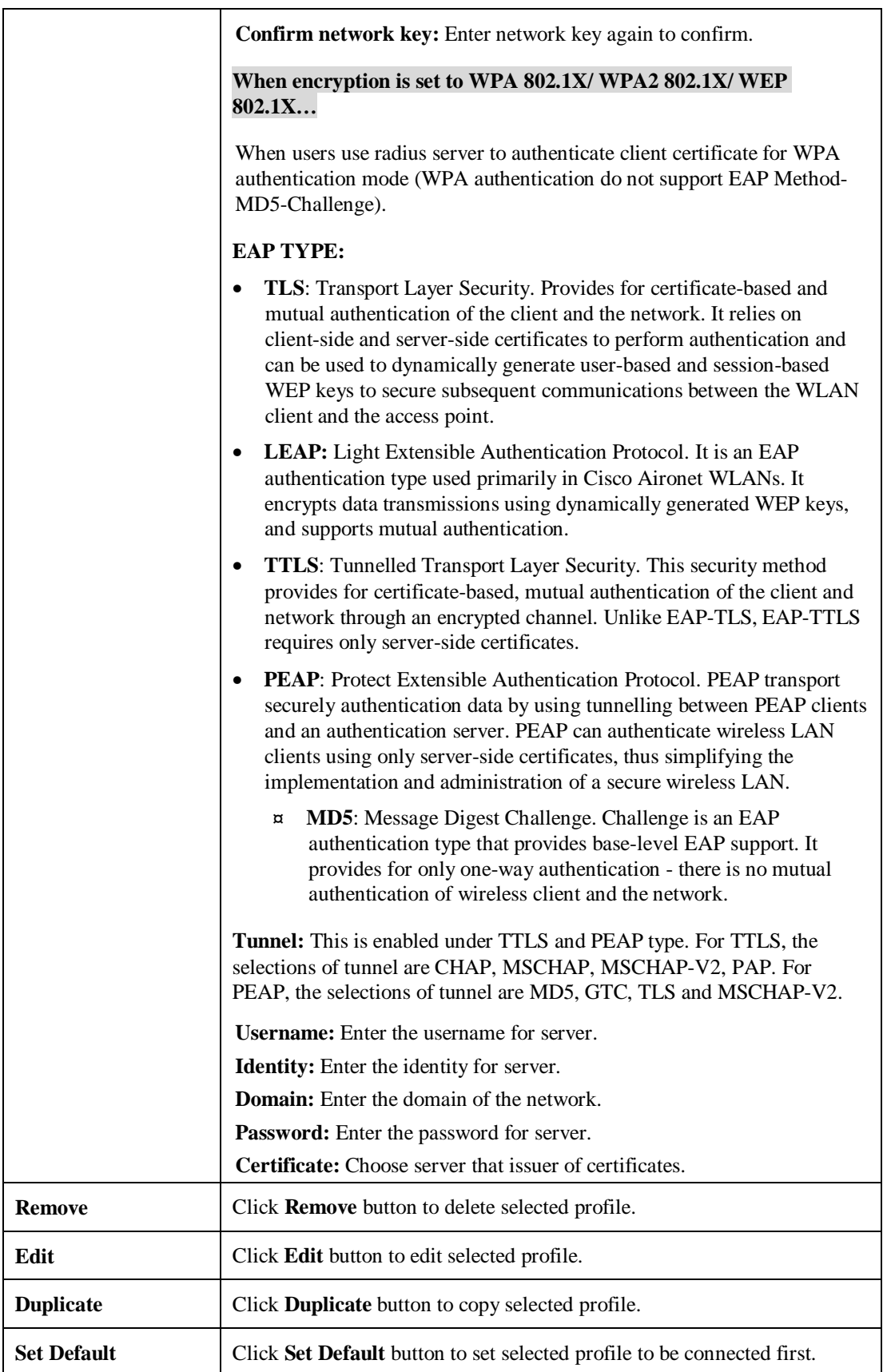

### **Available Network**

This page displays the information of surrounding APs from last scan result. The tab lists the information including SSID, Channel, Encryption, Network Authentication, Signal, Type, BSSID, Supported Rate (s), and Mode.

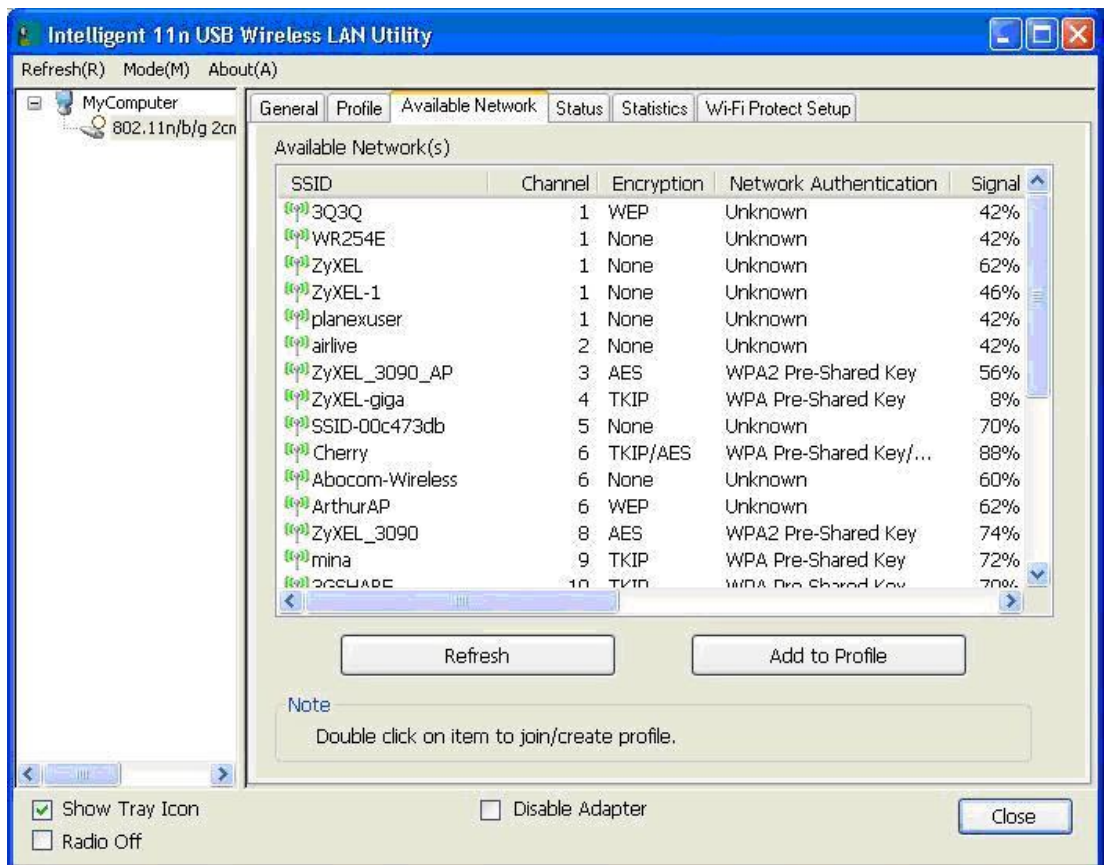

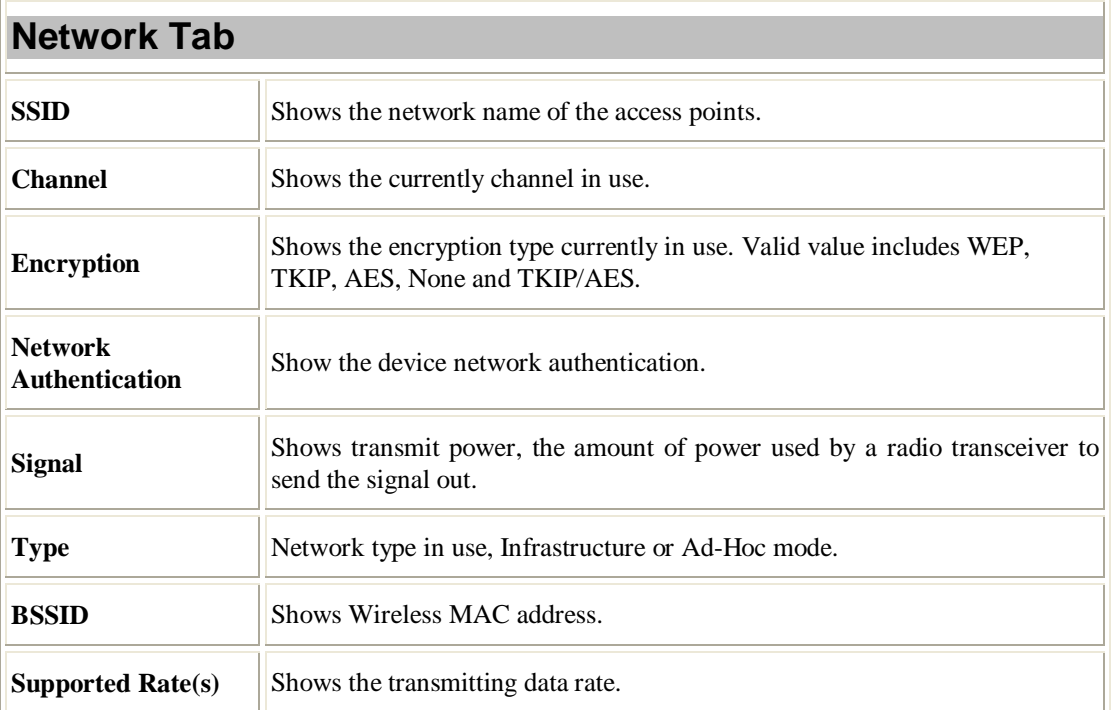

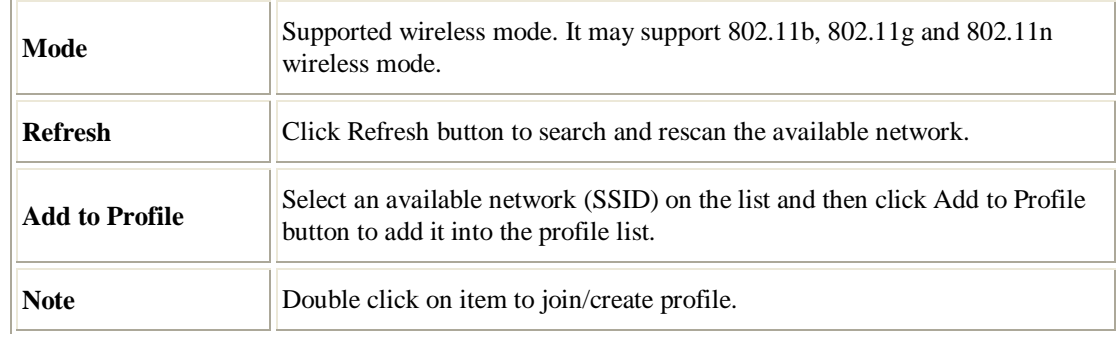

#### **Status**

This tab listed the information about the wireless USB adapter and connected access point.

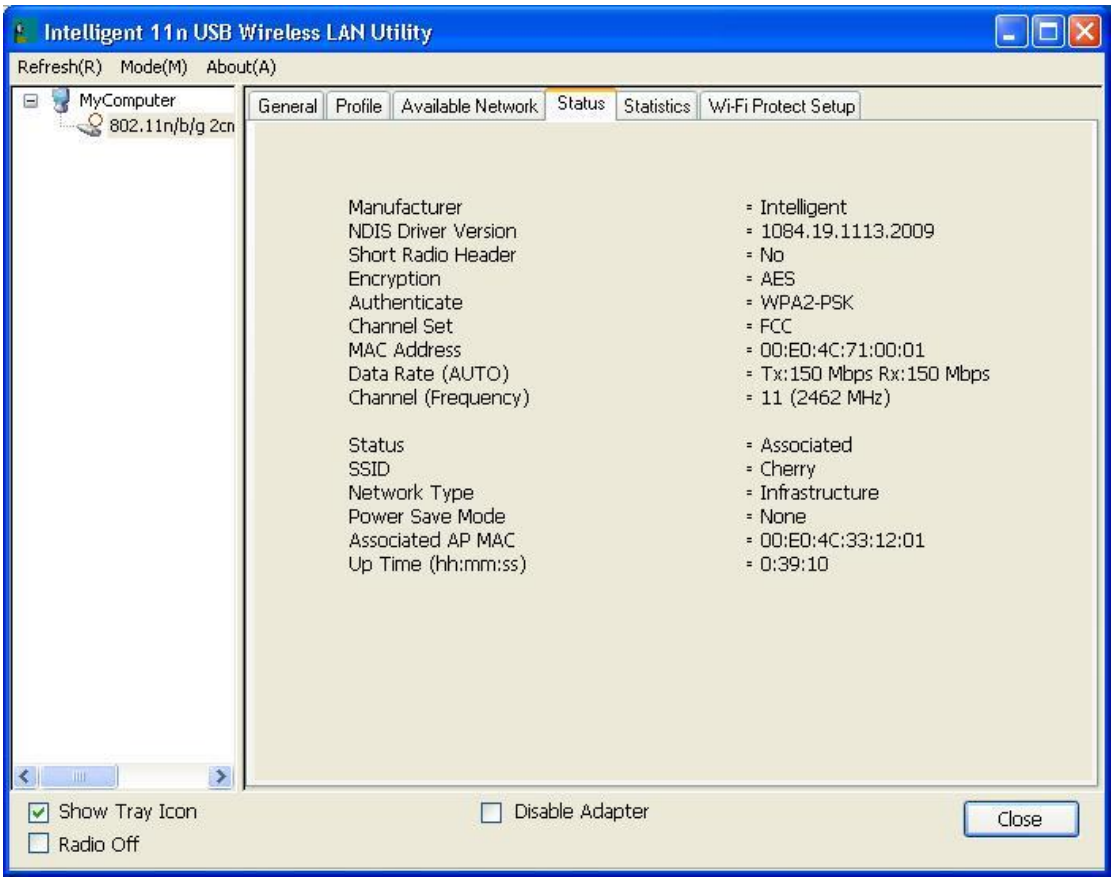

#### **Statistics**

The Statistics screen displays the statistics on the current network settings.

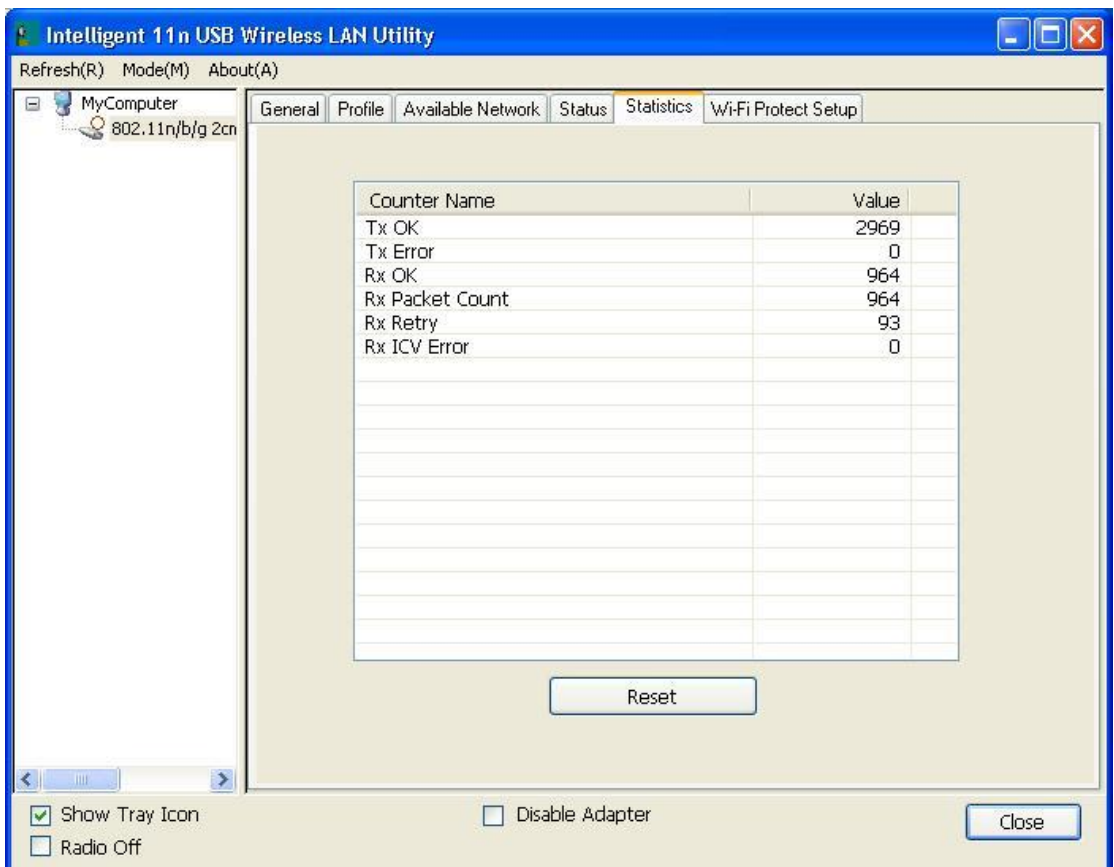

# **Statistics Tx OK** Shows information of packets successfully sent. **Tx Error Shows** information of packets failed transmit after hitting retry limit. **Rx OK** Shows information of packets received successfully. **Rx Packet Count Shows information of packets received successfully. Rx Retry** Shows information of packets failed transmit after hitting retry limit. **Rx ICV Error** Shows information of packets received with ICV error. **Reset Click** to reset counters to zero.

#### **WPS**

The primary goal of Wi-Fi Protected Setup (Wi-Fi Simple Configuration) is to simplify the security setup and management of Wi-Fi networks. The STA as an Enrollee or external Registrar supports the configuration setup using PIN (Personal Identification Number) configuration method or PBC (Push Button Configuration) method through an internal or external Registrar.

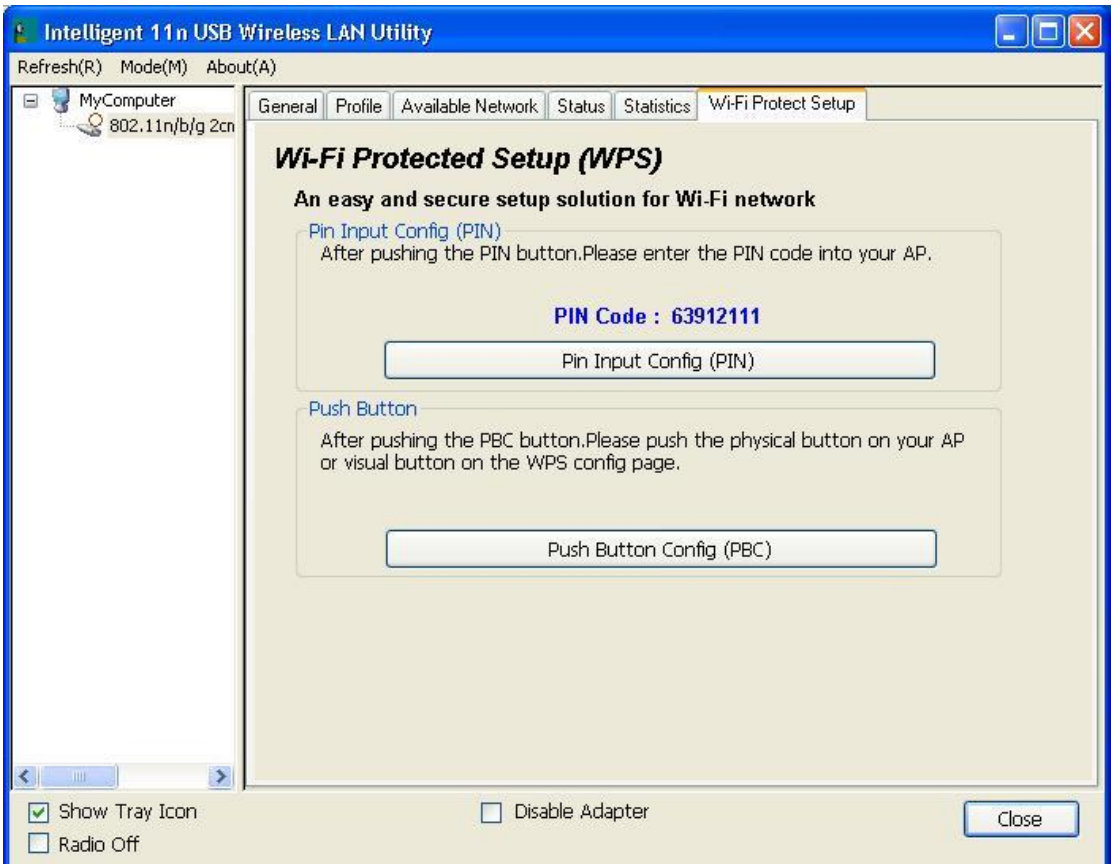

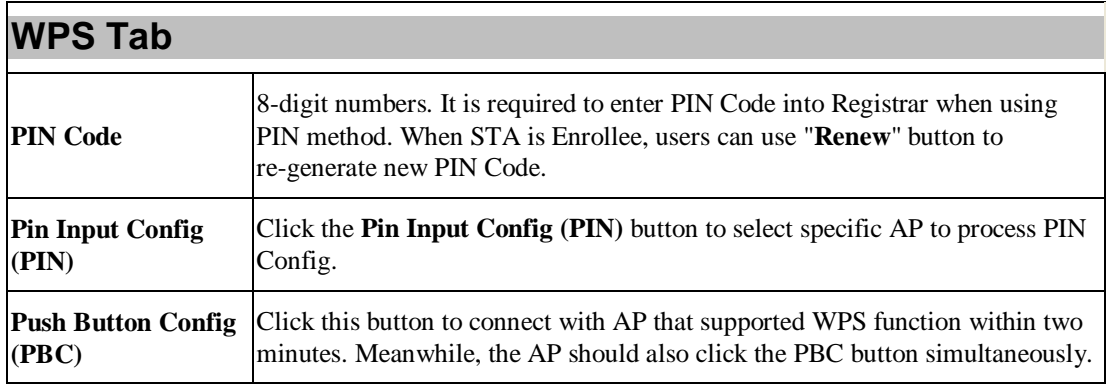

#### **About**

This page displays the information of the Wireless USB Adapter Version.

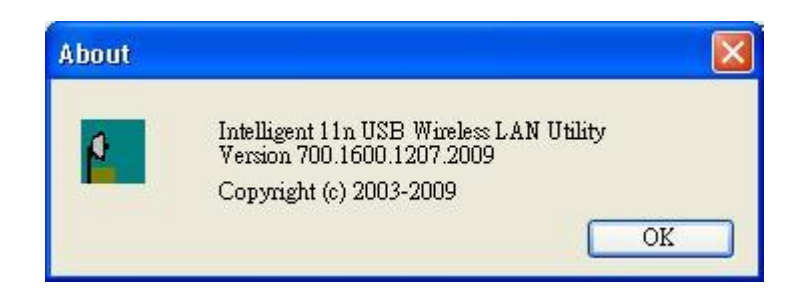

# **Switch to AP Mode**

To access the soft AP mode, please select the **Mode** on the function list of the Utility to make the

Wireless USB Adapter act as a wireless AP.

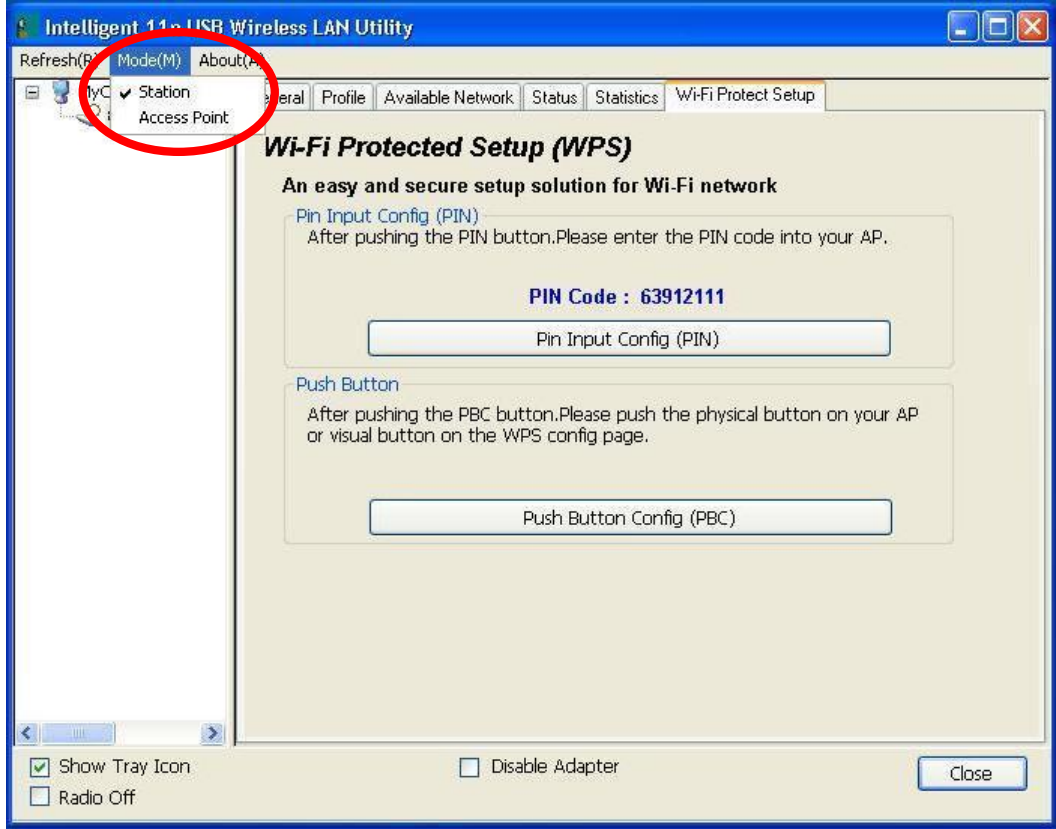

# **Soft AP mode**

## **General**

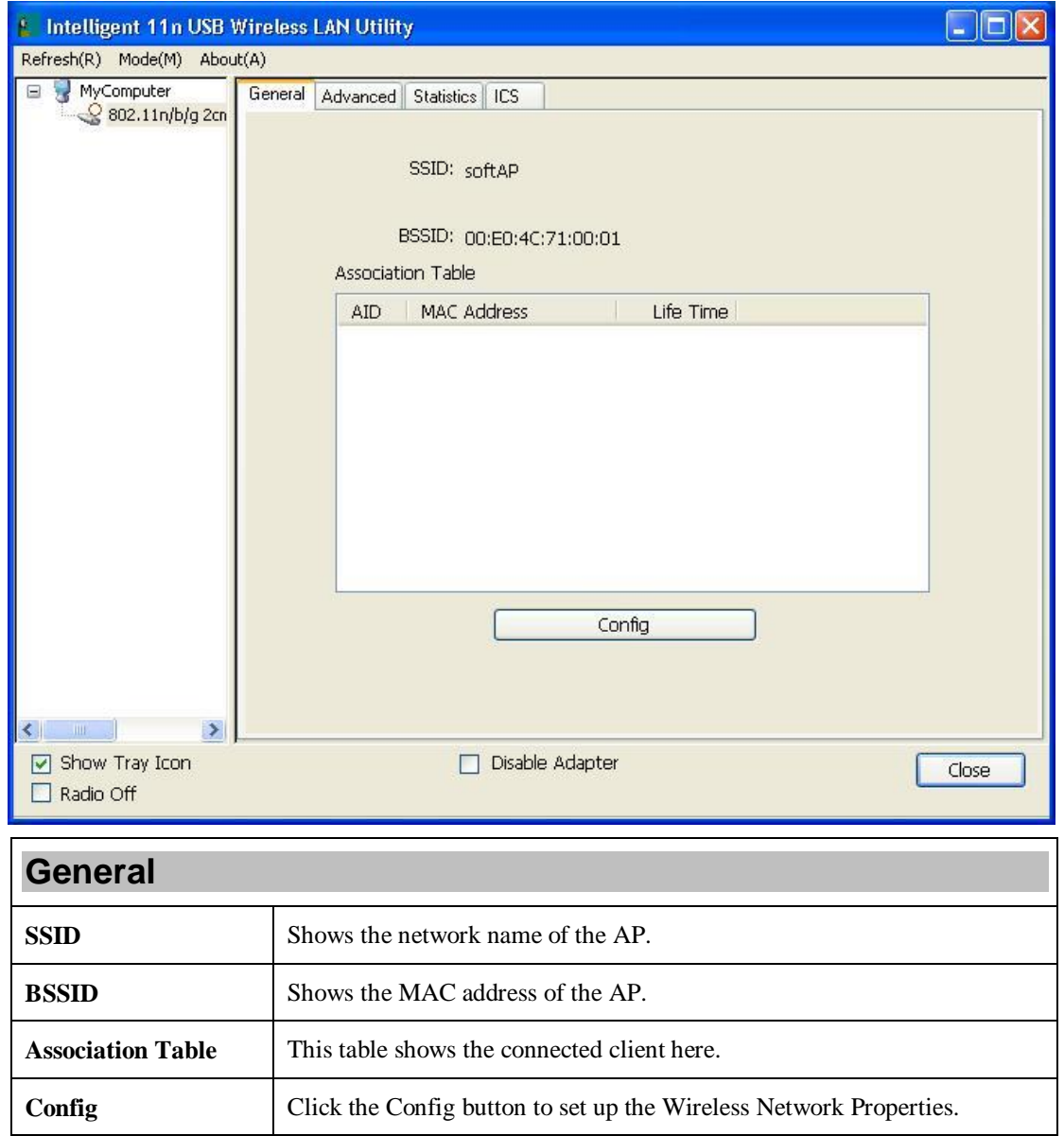

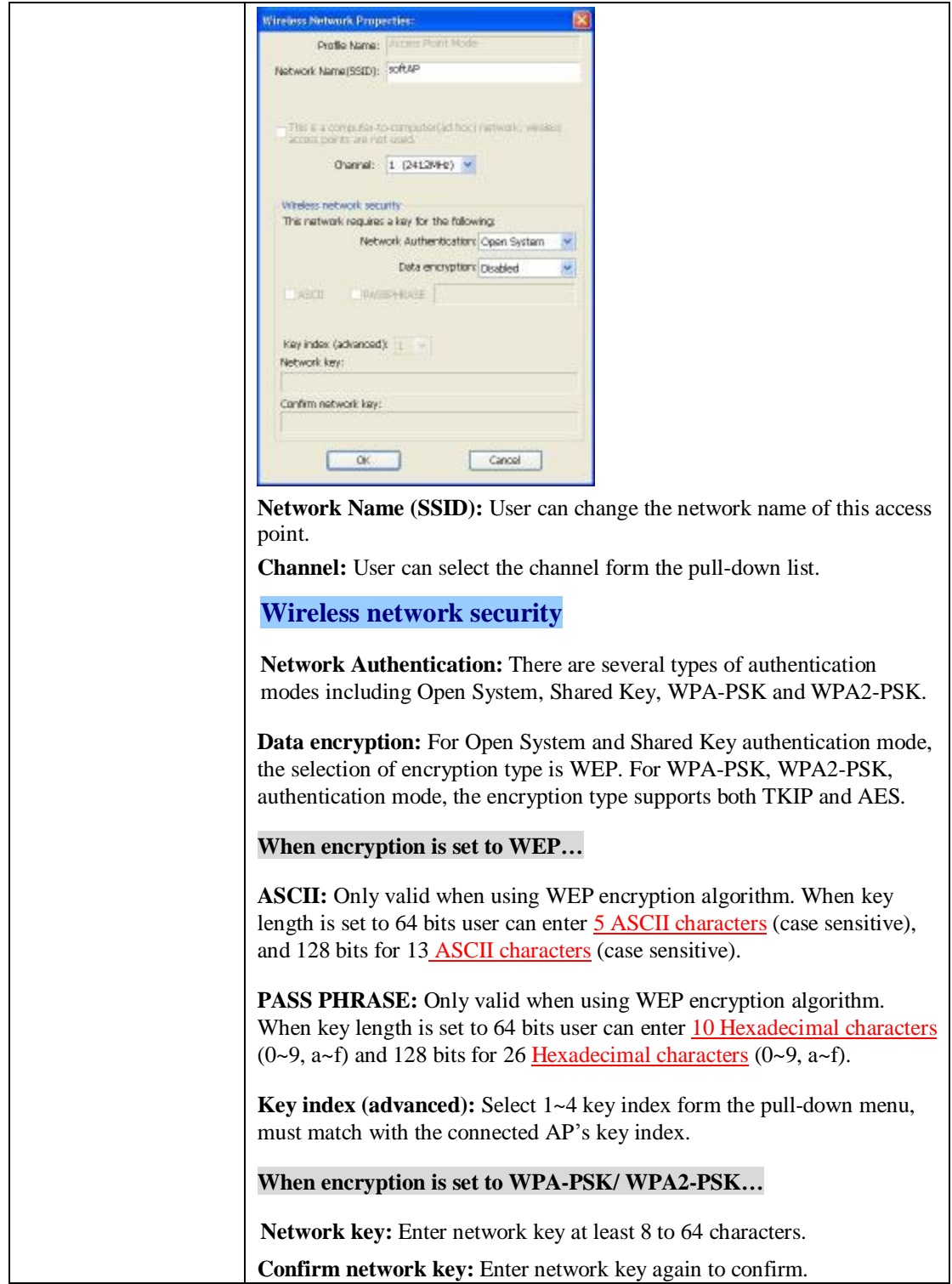

## **Advanced**

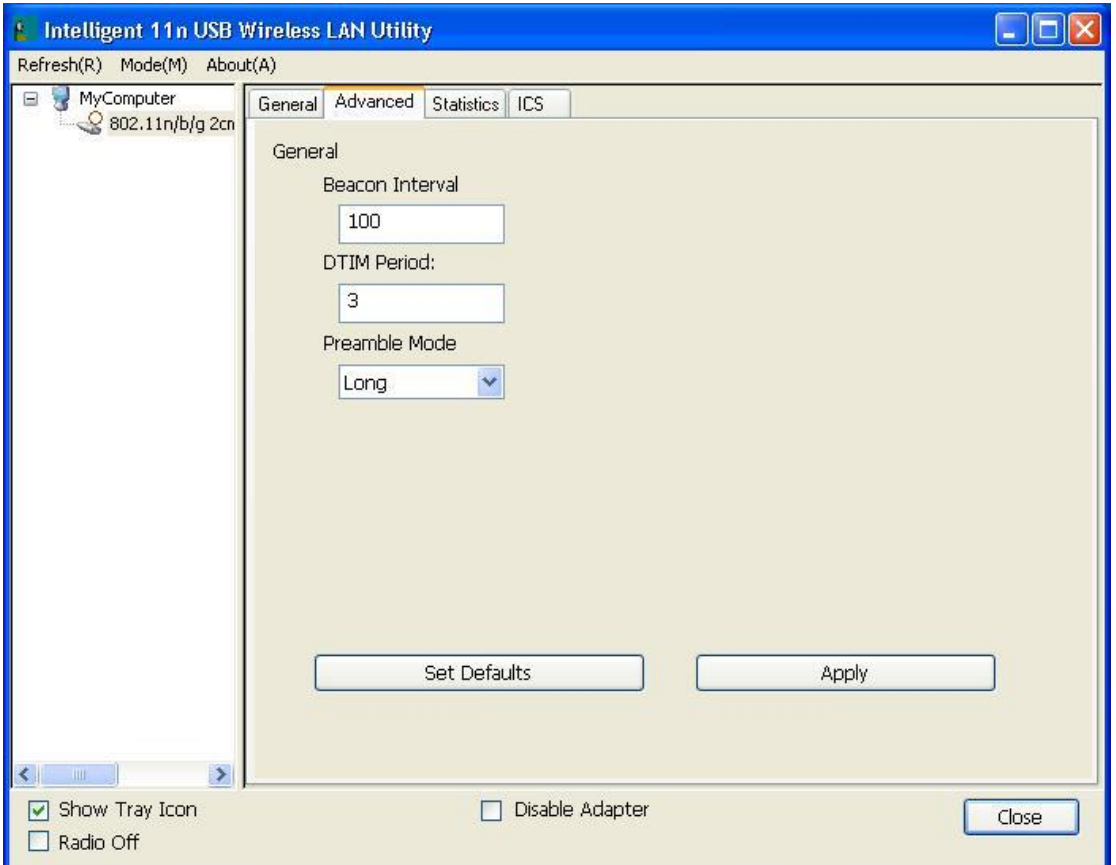

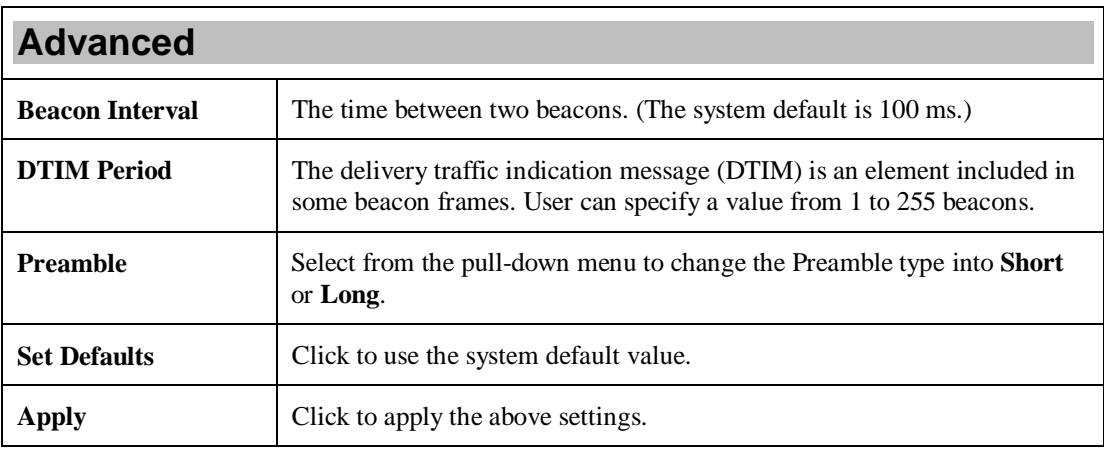

## **Statistics**

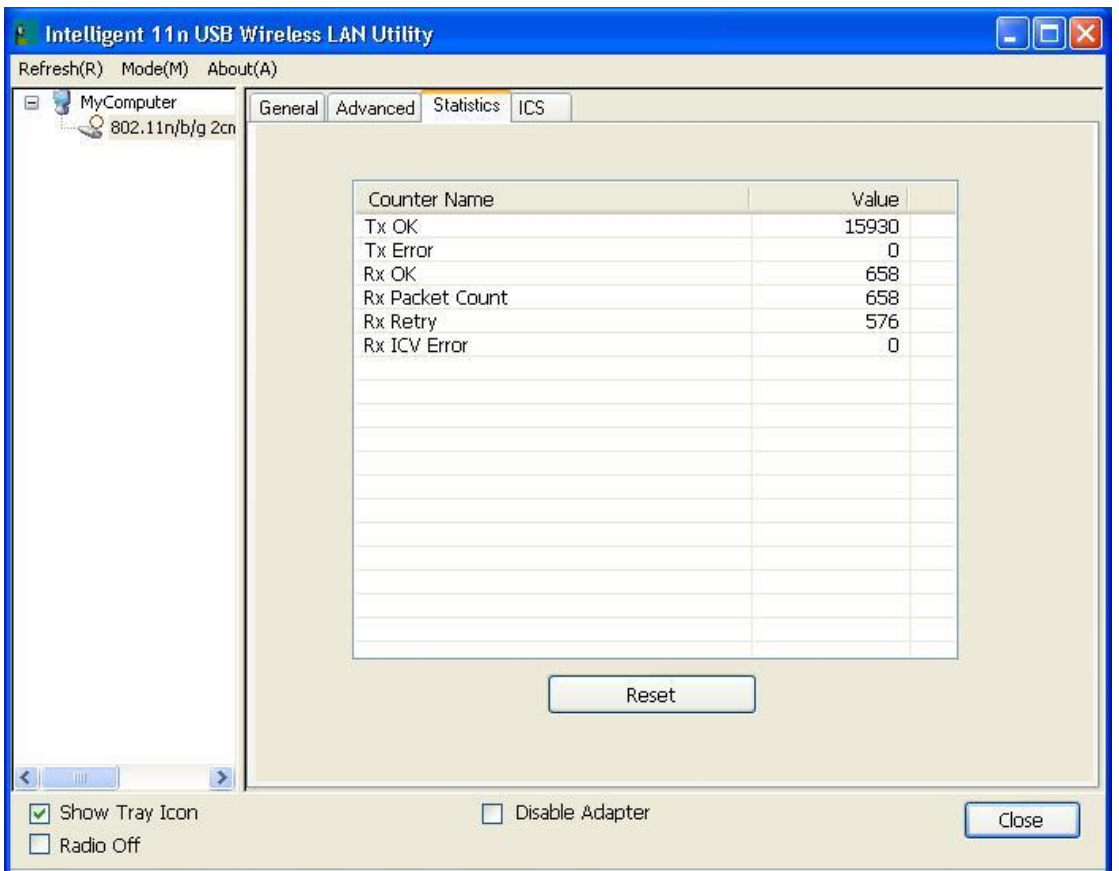

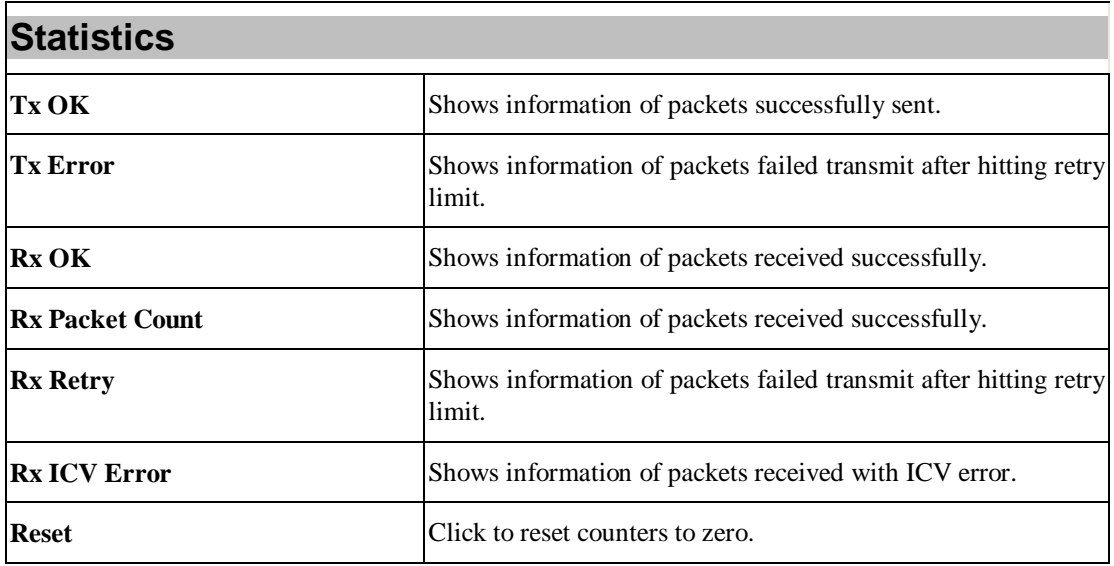

## **ICS**

This page displays setting Internet connection sharing (ICS). Select a sharing public network and click Apply button to make a connection.

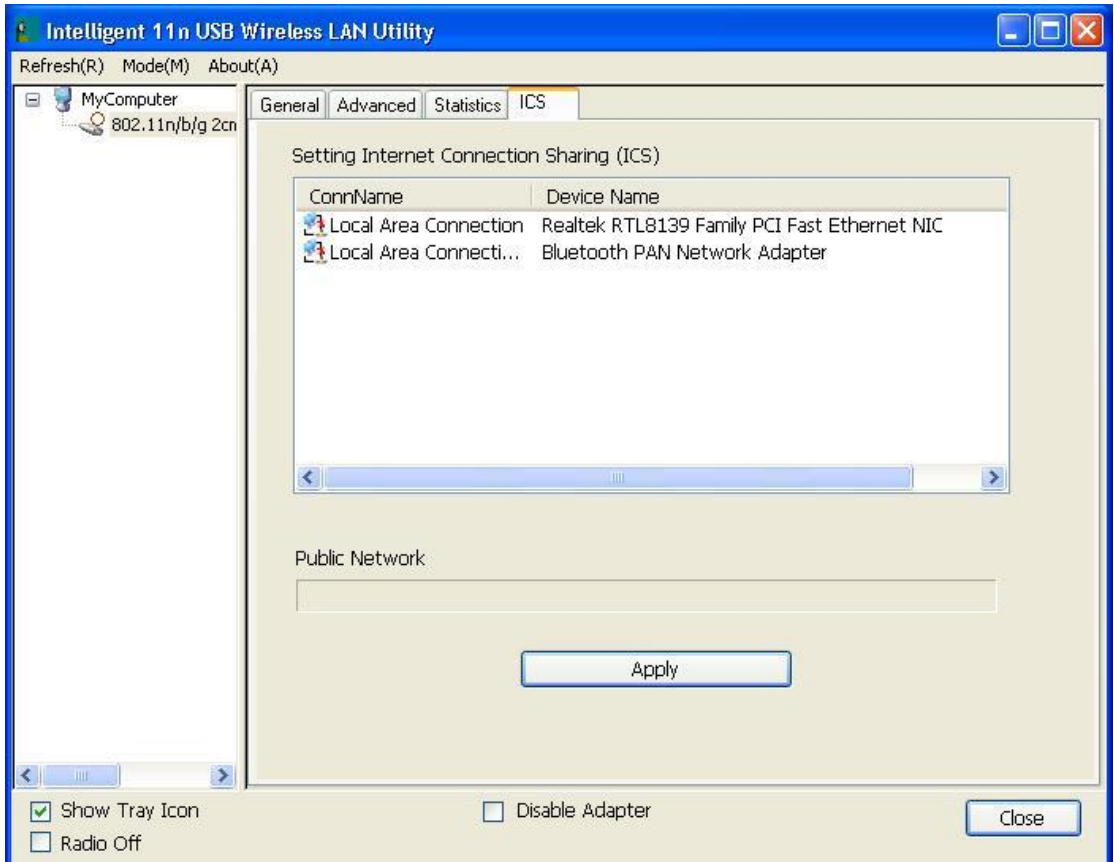

# **For Windows Vista**

# **Station Mode**

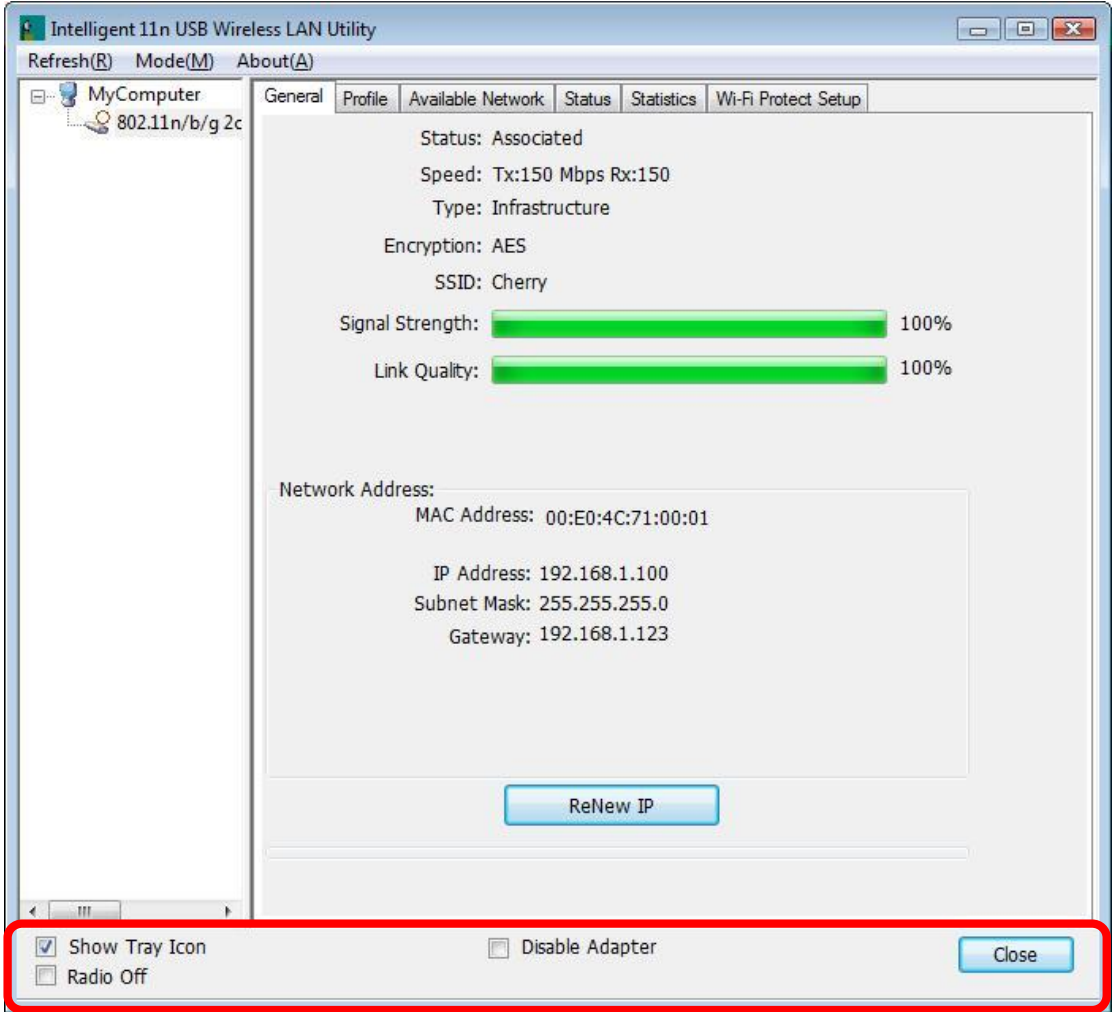

- l **Show Tray Icon:** Check to show the wireless adapter icon at the tray.
- l **Disable Adapter:** Check this to disable the wireless adapter.
- l **Radio off:** Check this to turn OFF radio function.
- l **Close:** Click to leave the Intelligent 11n USB Wireless LAN Utility.

### **General**

The General page displays the detail information of current connection.

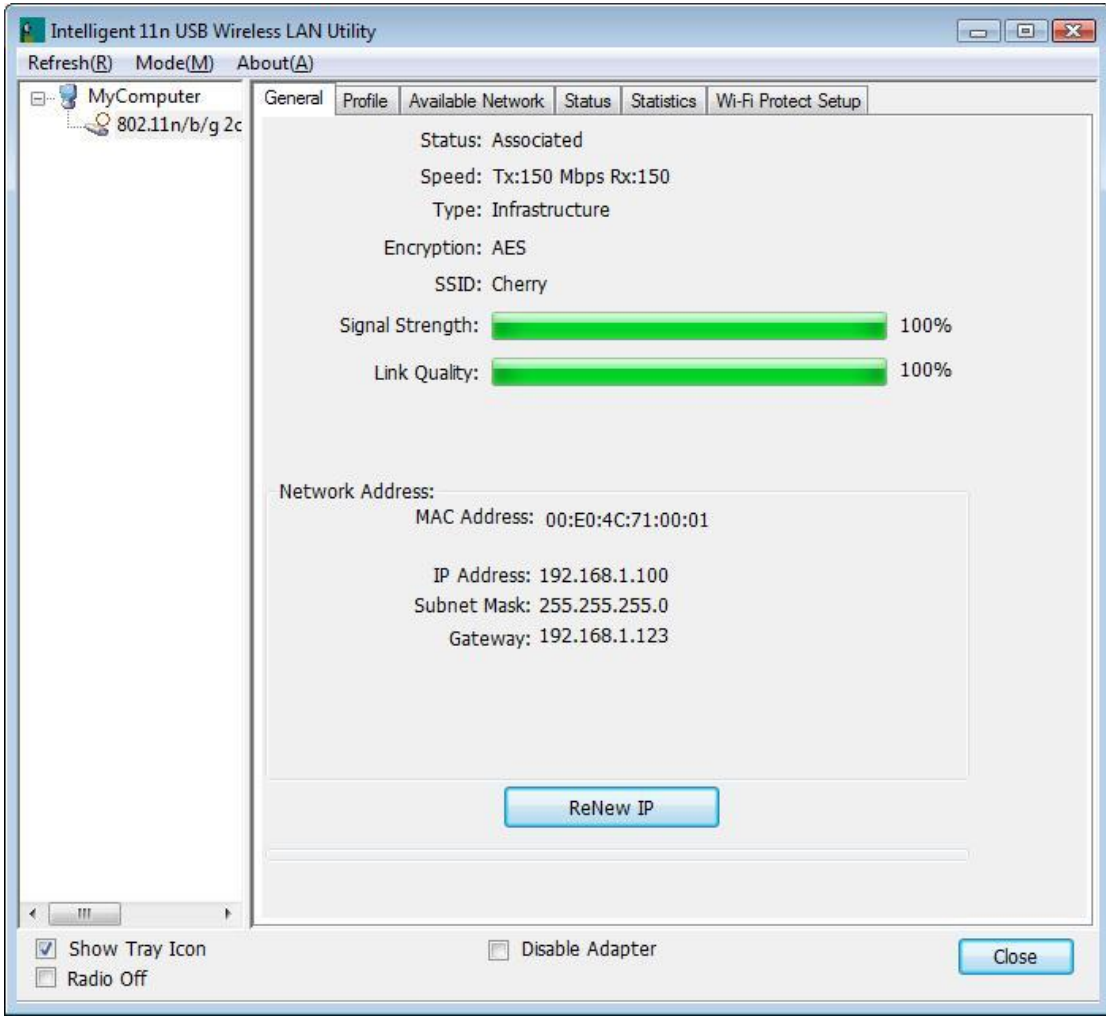

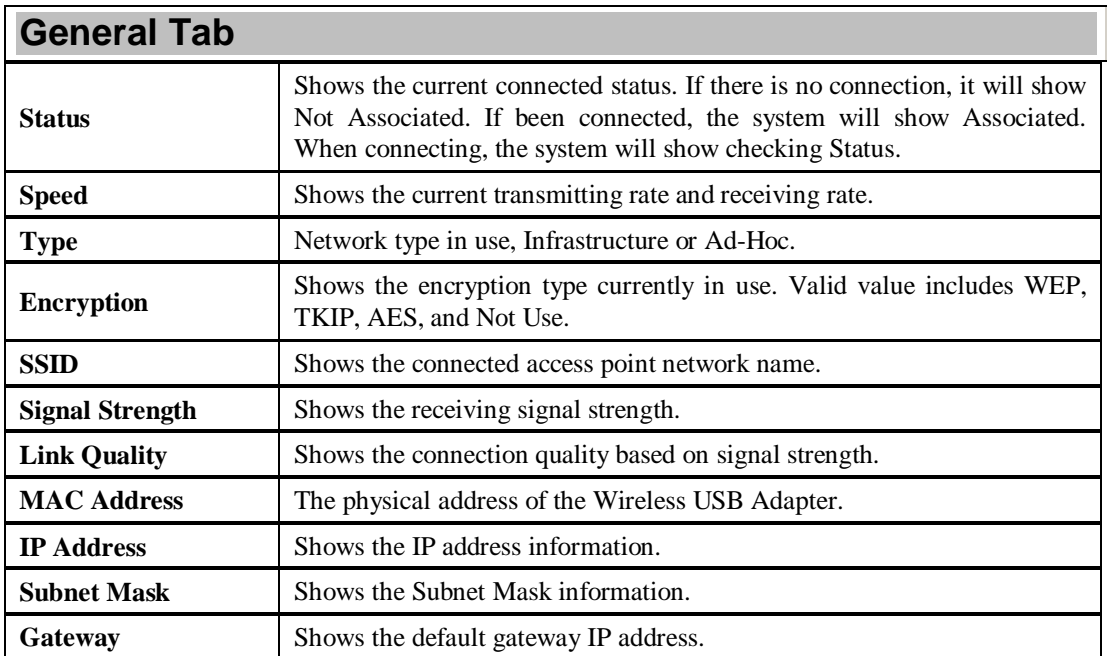

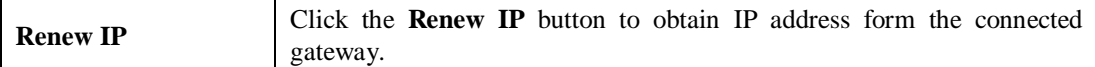

## **Profile**

Profile can let users book keeping the favorite wireless setting among home, office, and other public hot-spot. Users may save multiple profiles, and activate the correct one at preference. The Profile manager enables users to **Add, Remove, Edit, Duplicate** and **Set Default** profiles.

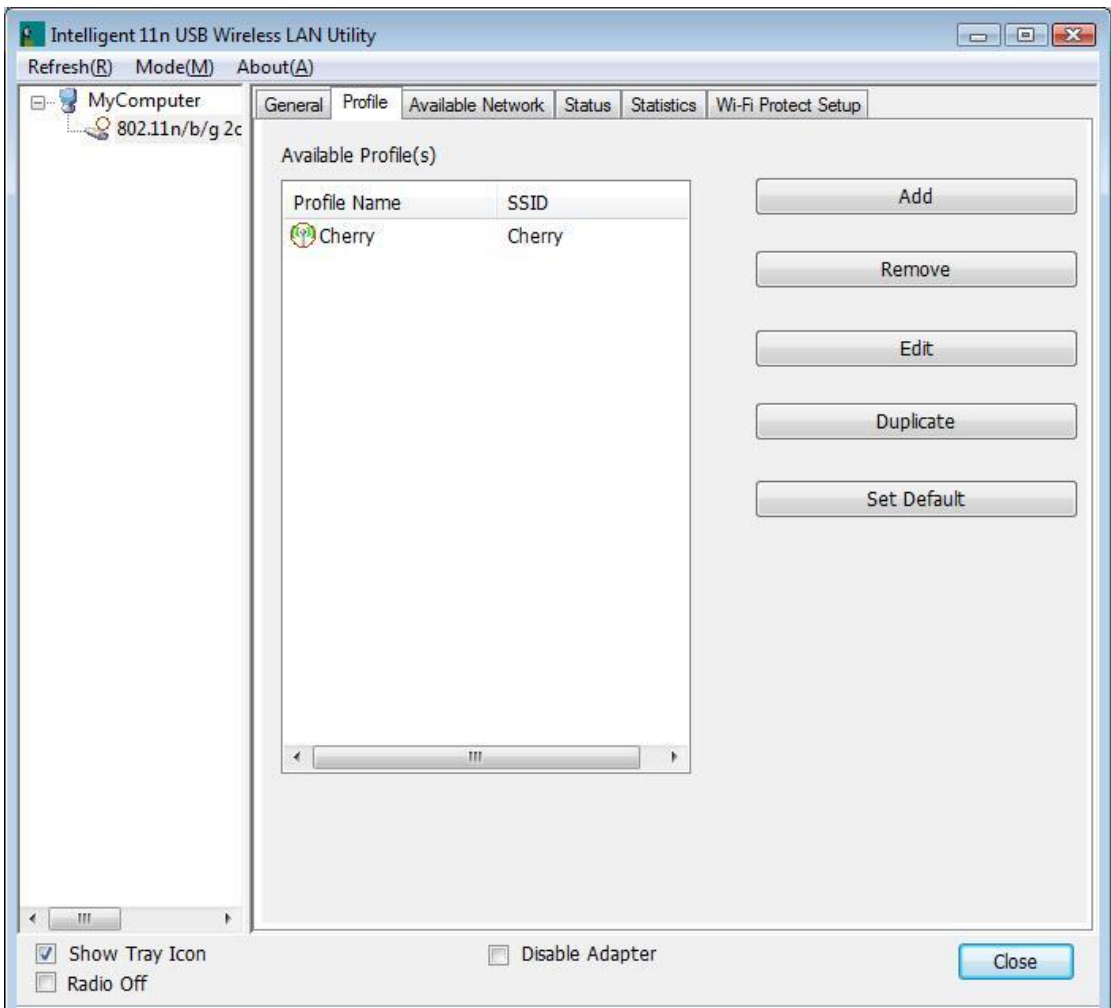

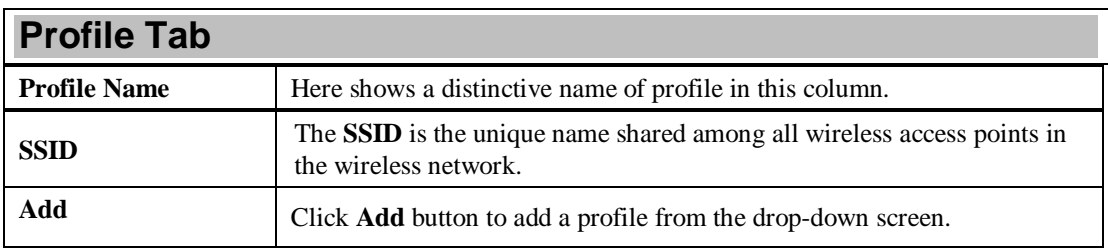

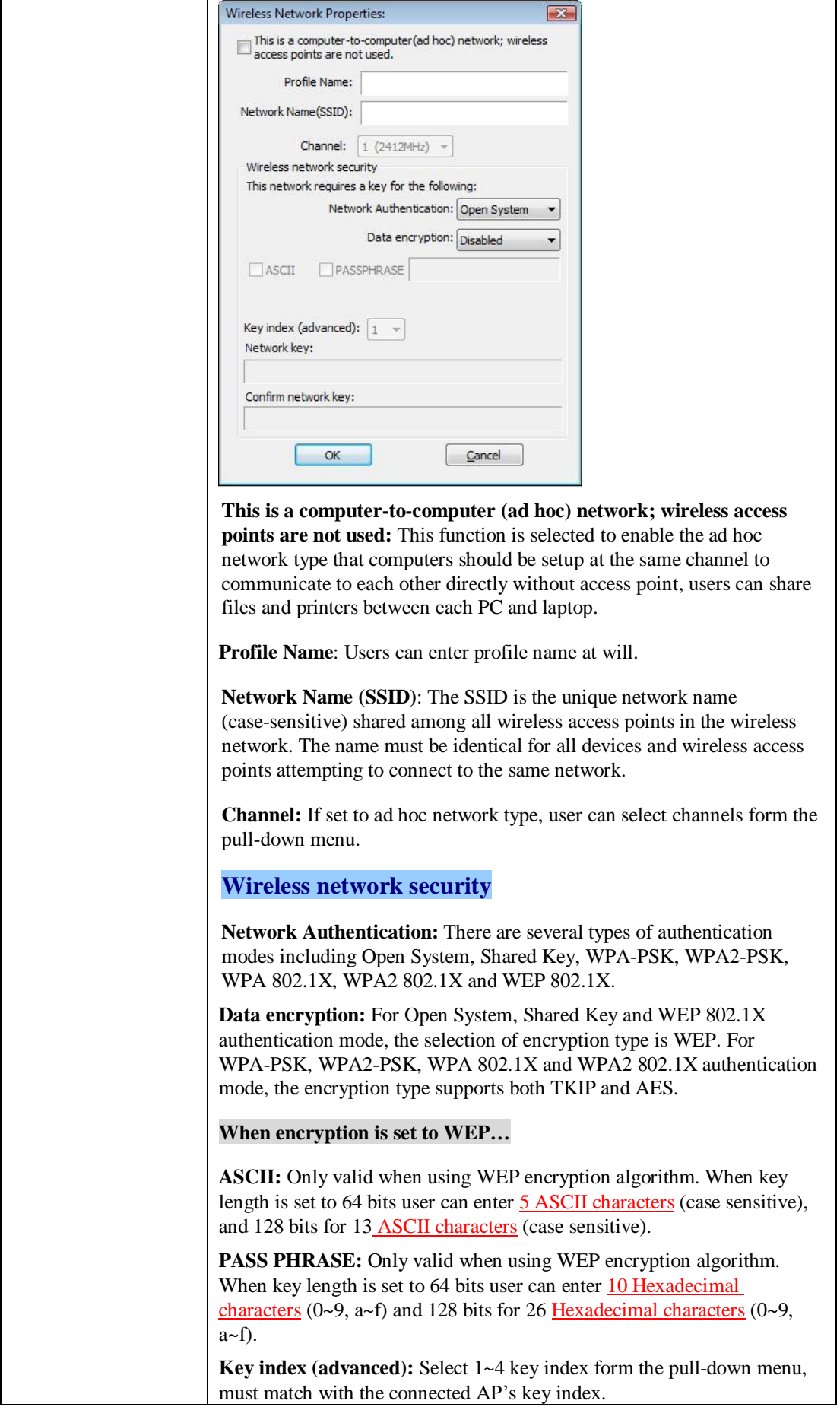

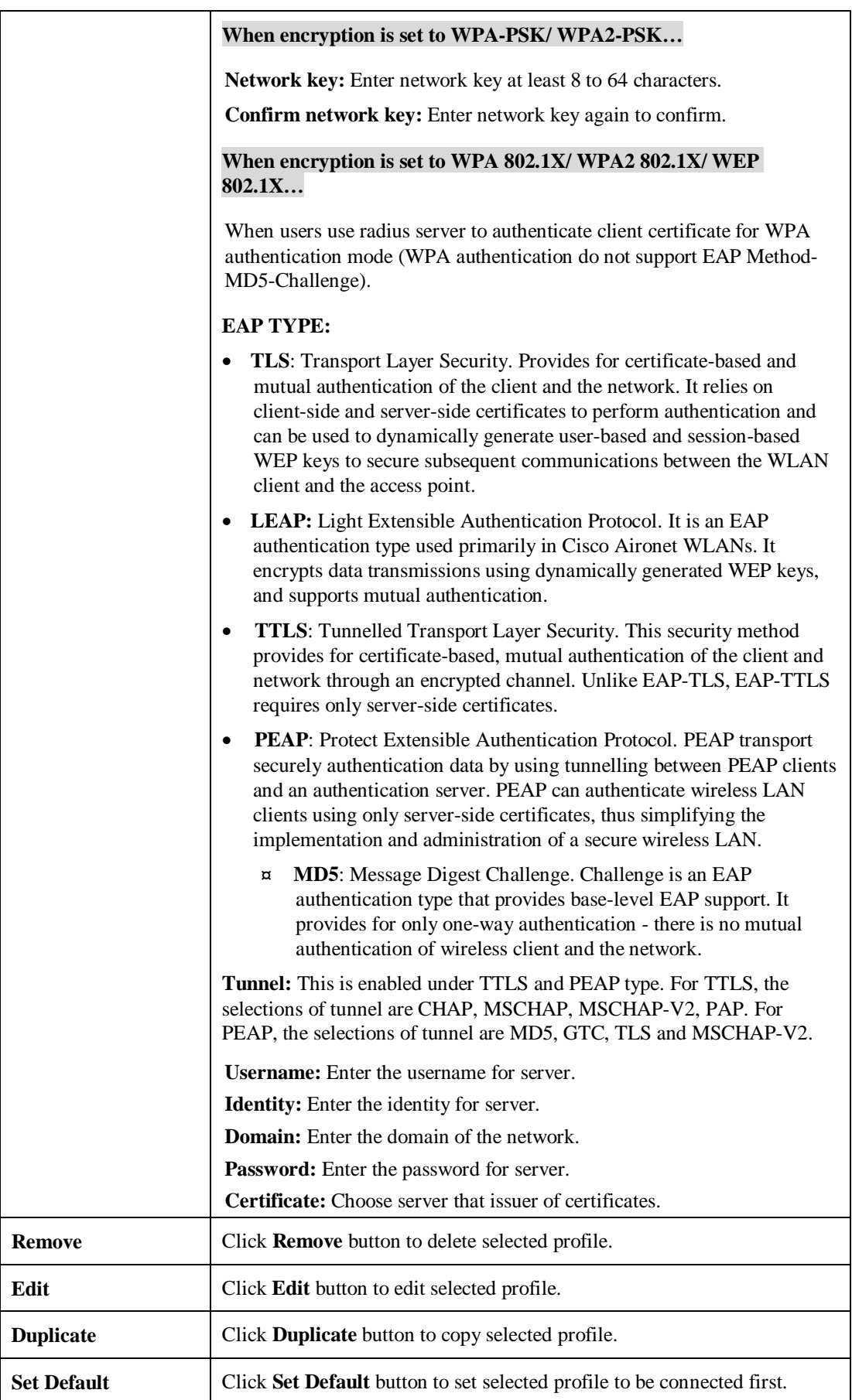

### **Available Network**

This page displays the information of surrounding APs from last scan result. The tab lists the information including SSID, Channel, Encryption, Network Authentication, Signal, Type, BSSID, Supported Rate(s), and Mode.

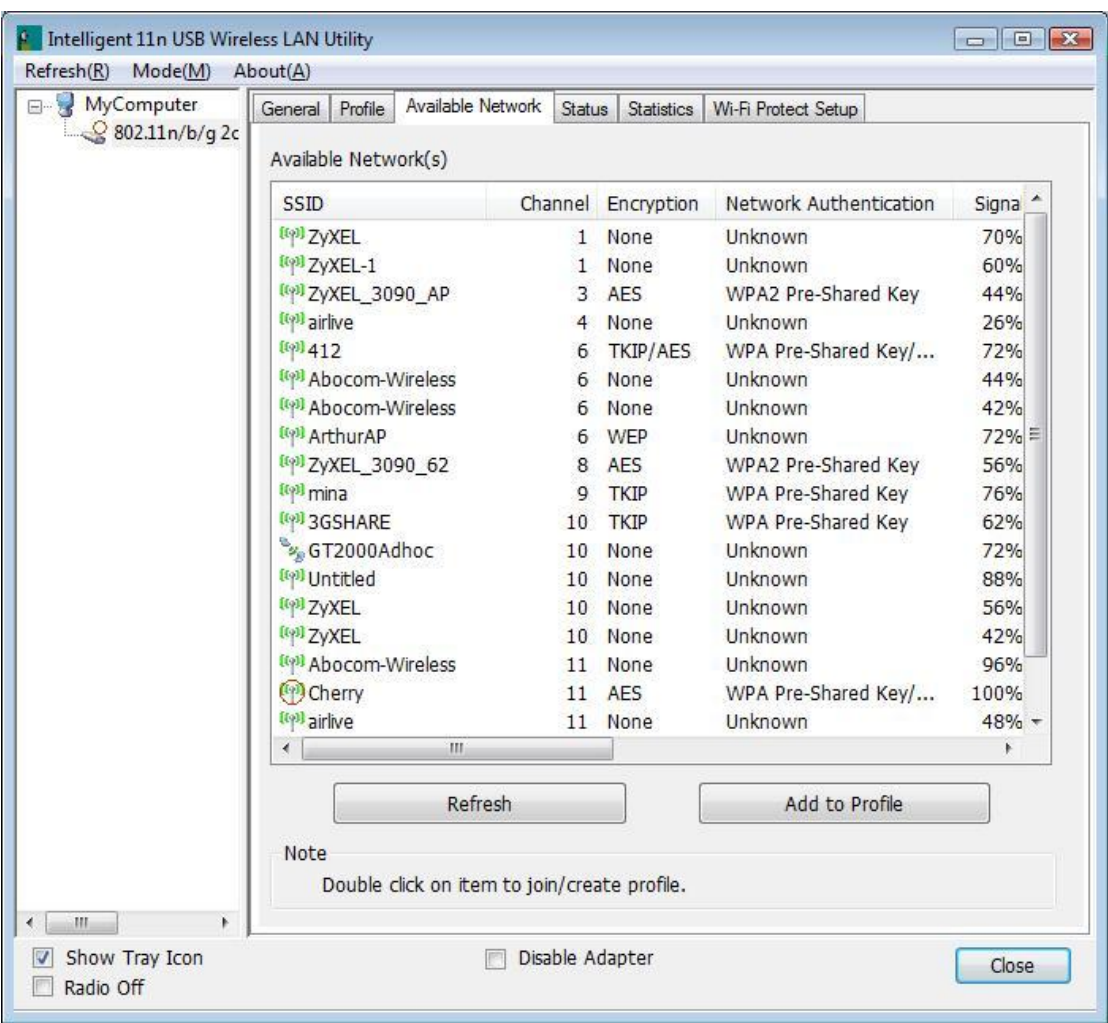

## **Network Tab**

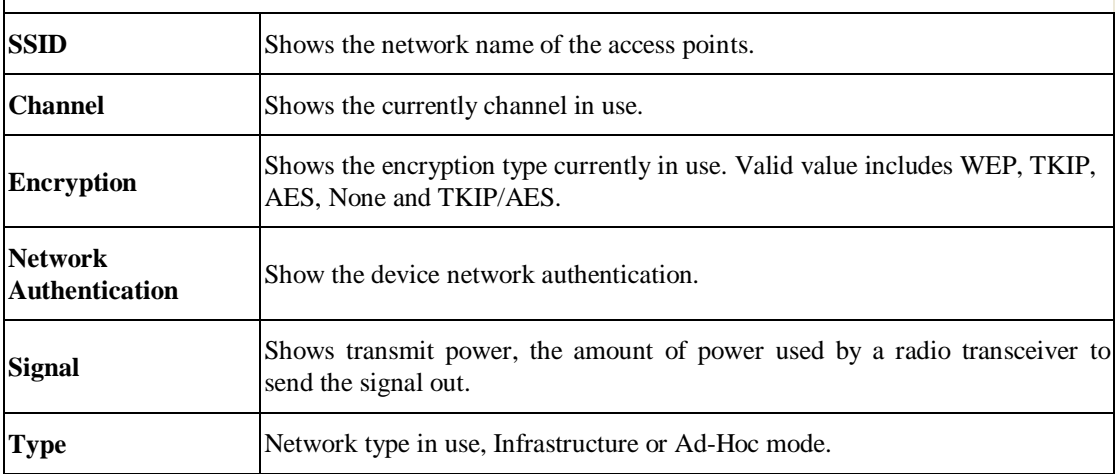

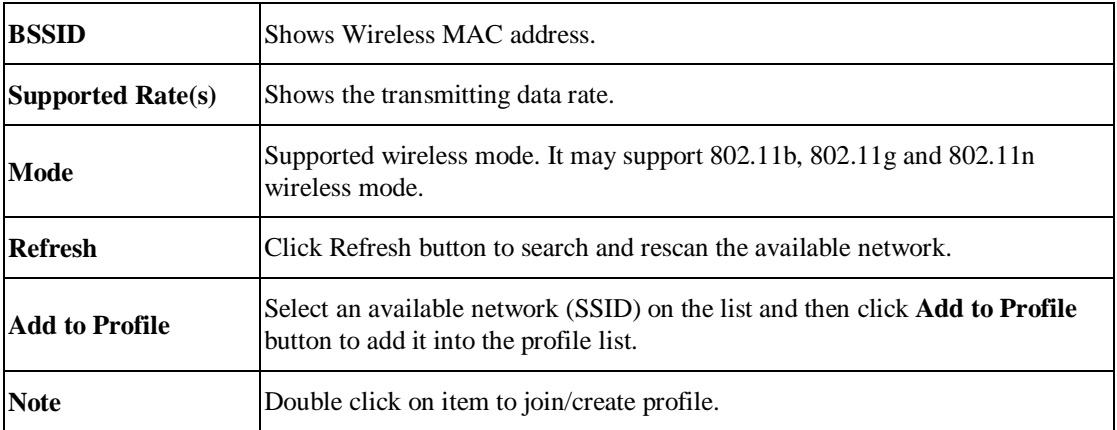

#### **Status**

This tab listed the information about the wireless USB adapter and connected access point.

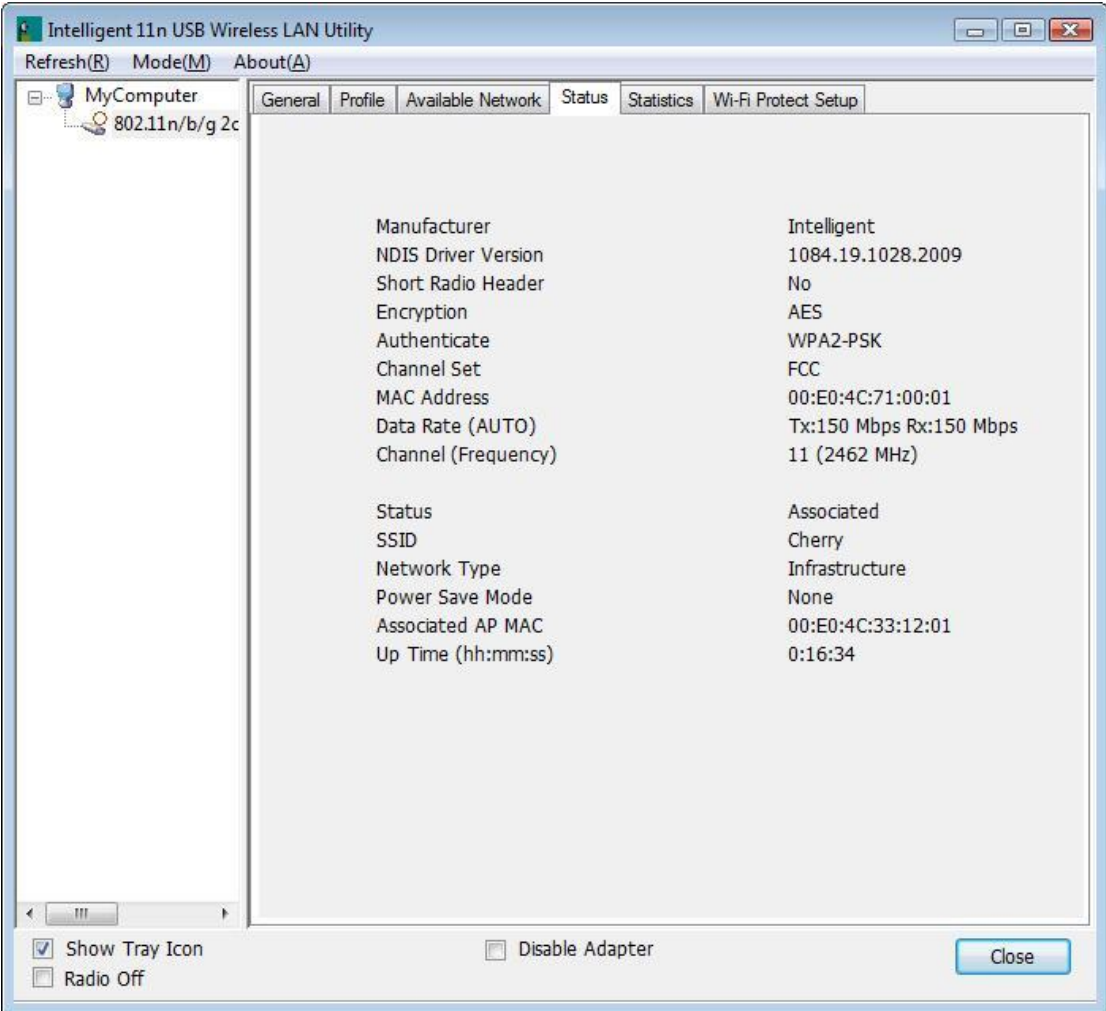

## **Statistics**

The Statistics screen displays the statistics on the current network settings.

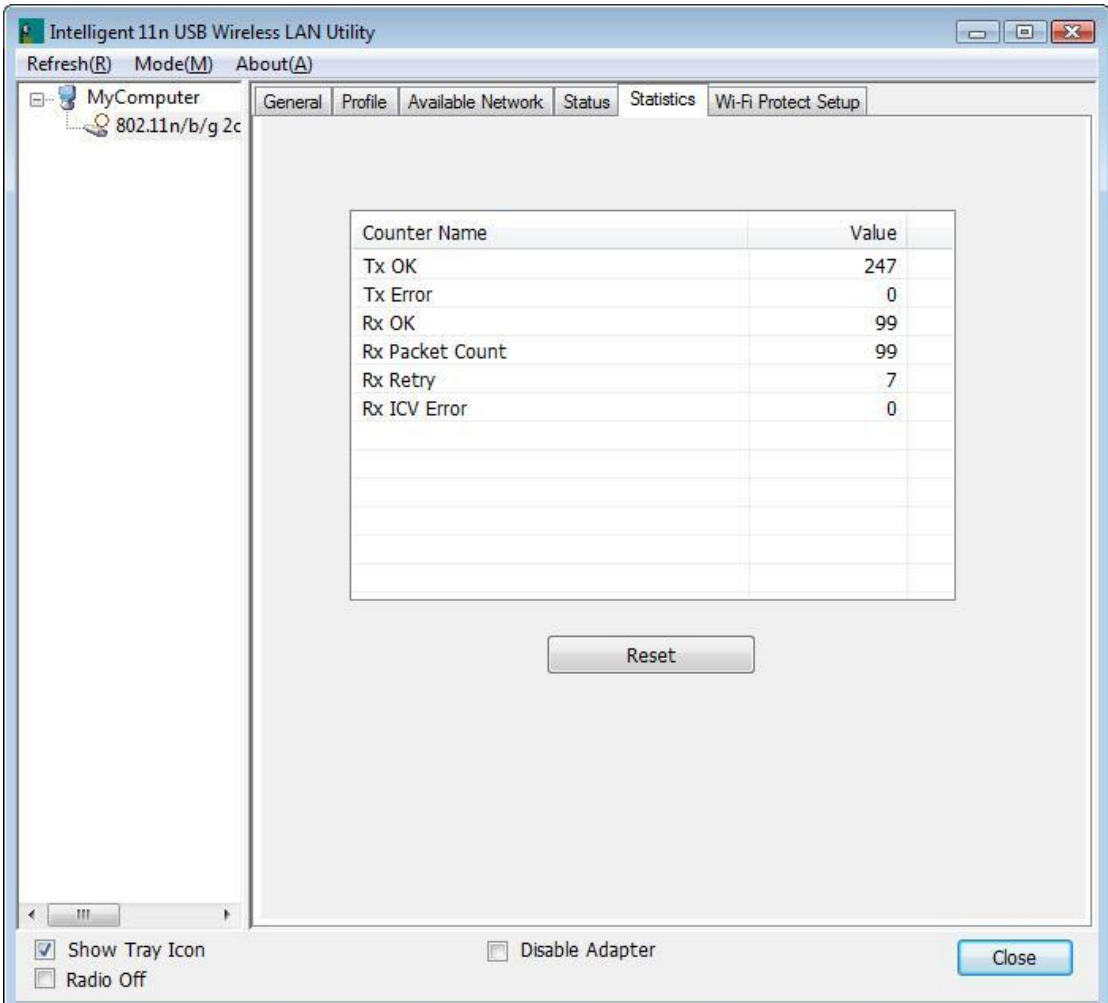

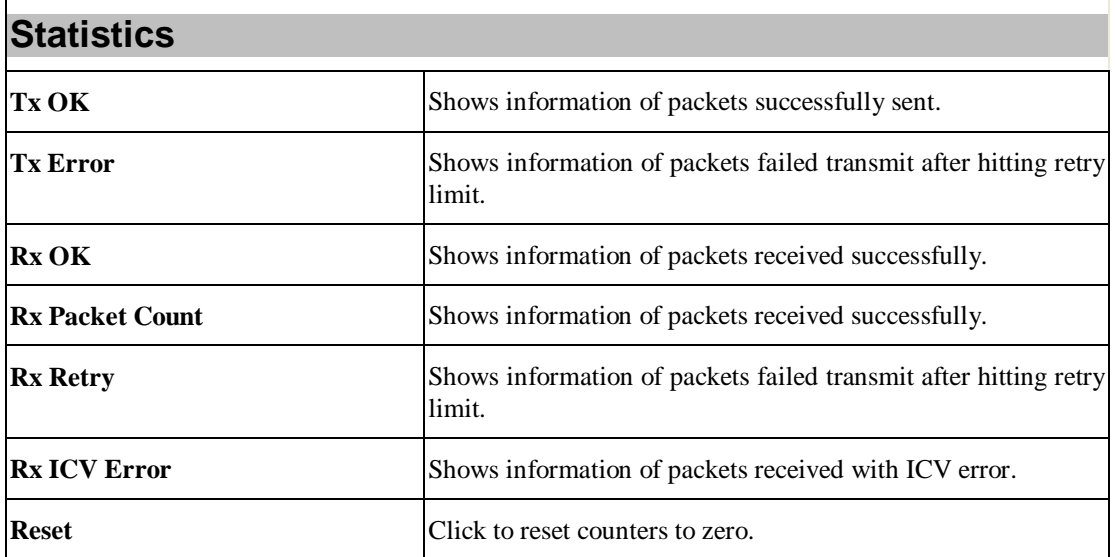

#### **WPS**

The primary goal of Wi-Fi Protected Setup (Wi-Fi Simple Configuration) is to simplify the security setup and management of Wi-Fi networks. The STA as an Enrollee or external Registrar supports the configuration setup using PIN (Personal Identification Number) configuration method or PBC (Push Button Configuration) method through an internal or external Registrar.

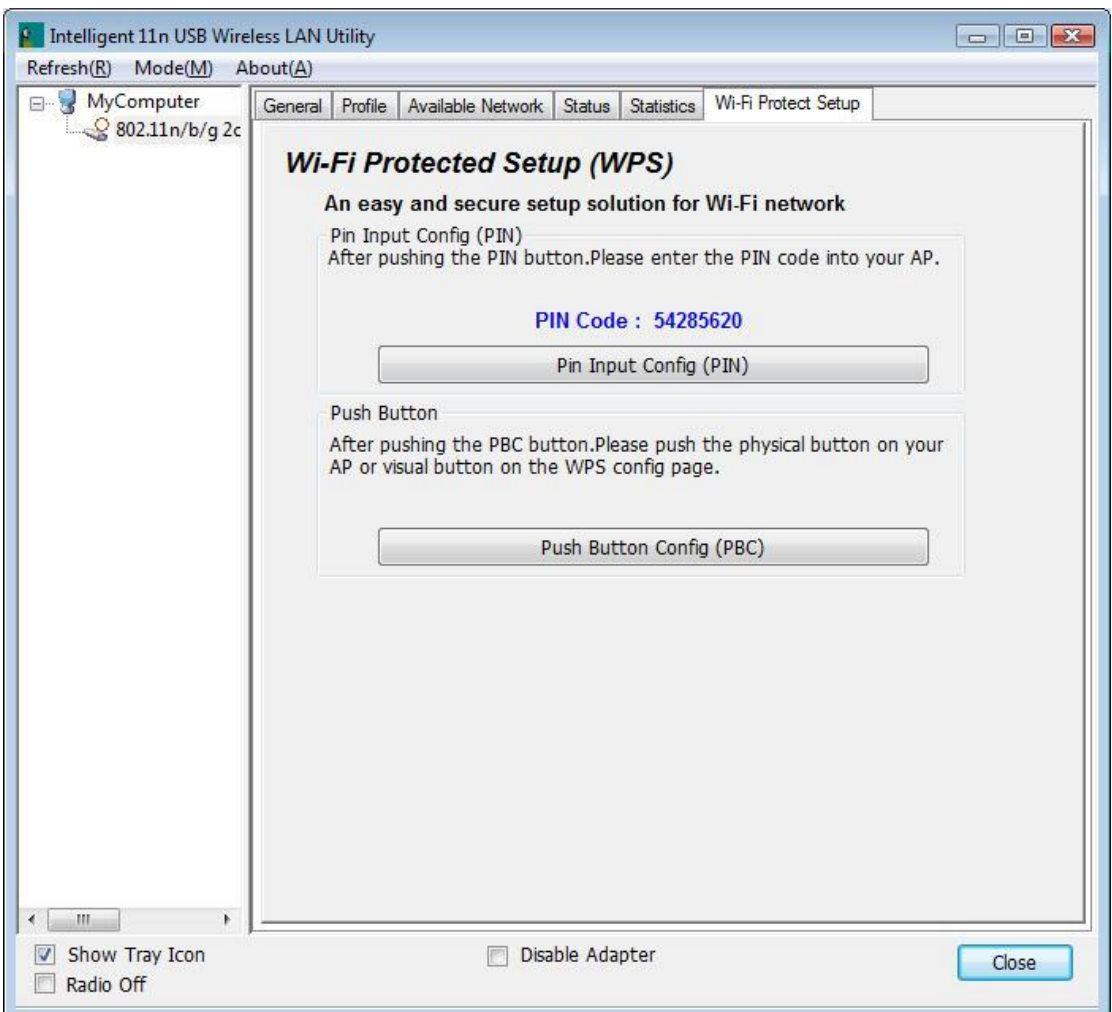

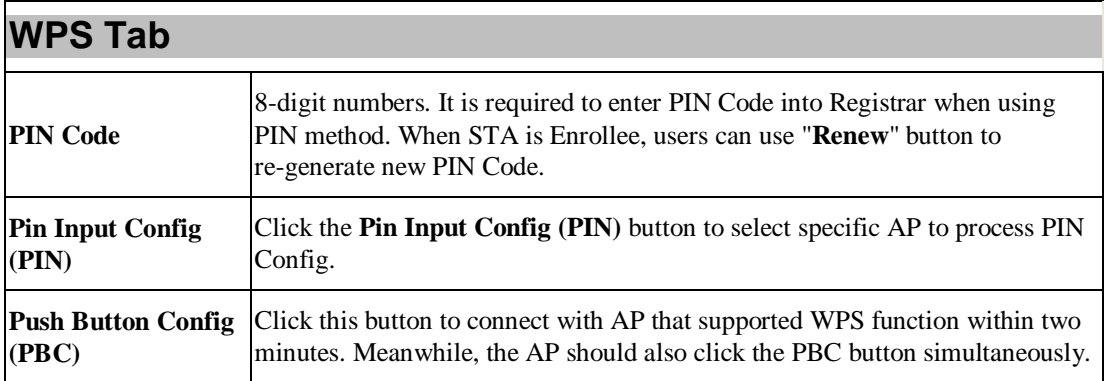

#### **About**

This page displays the information of the Wireless USB Adapter Version.

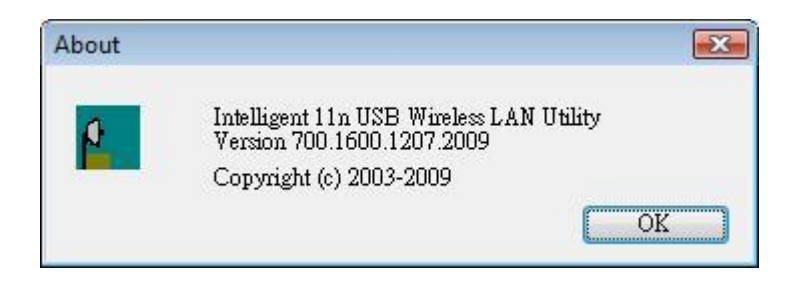

# **Switch to AP Mode**

To access the soft AP mode, please select the **Mode** on the function list of the Utility to make the Wireless USB Adapter act as a wireless AP.

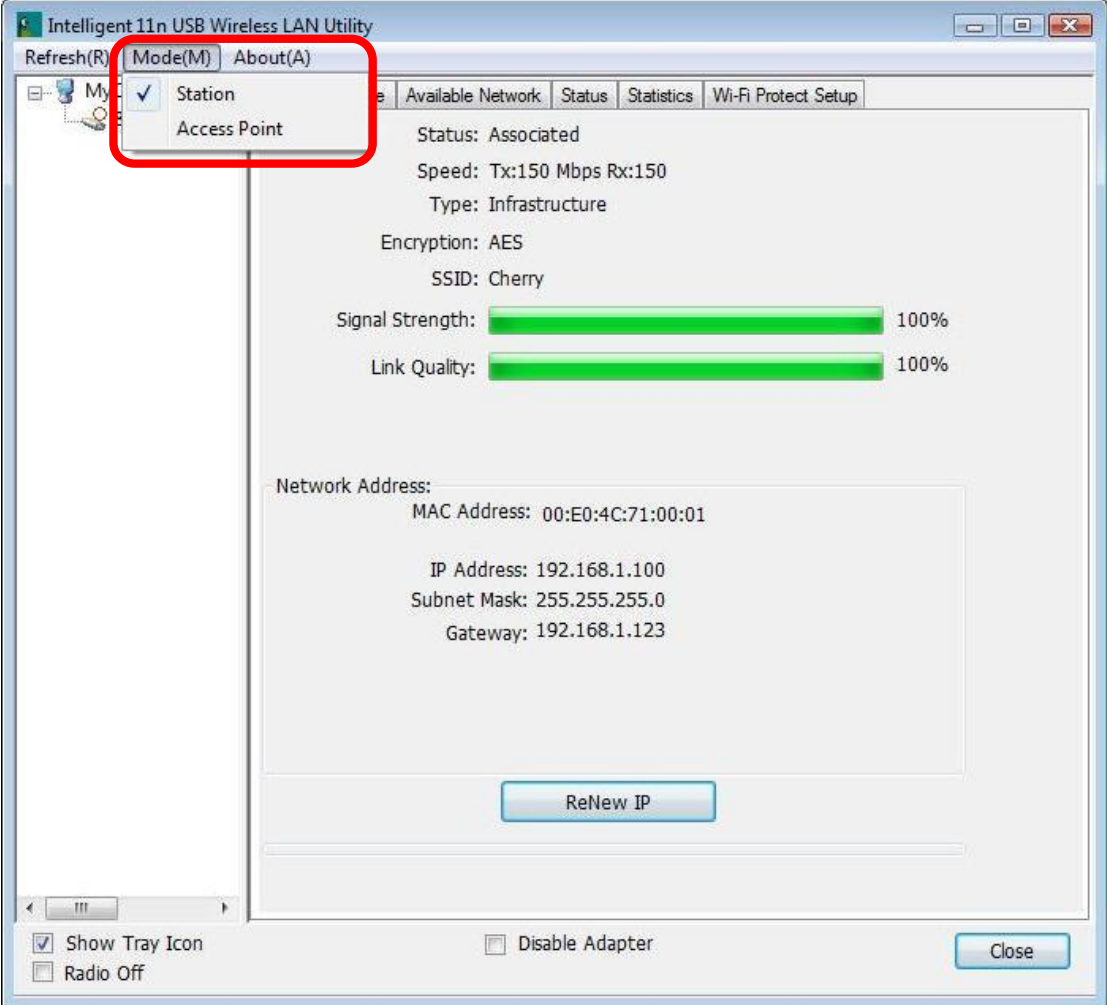

# **Soft AP mode**

## **General**

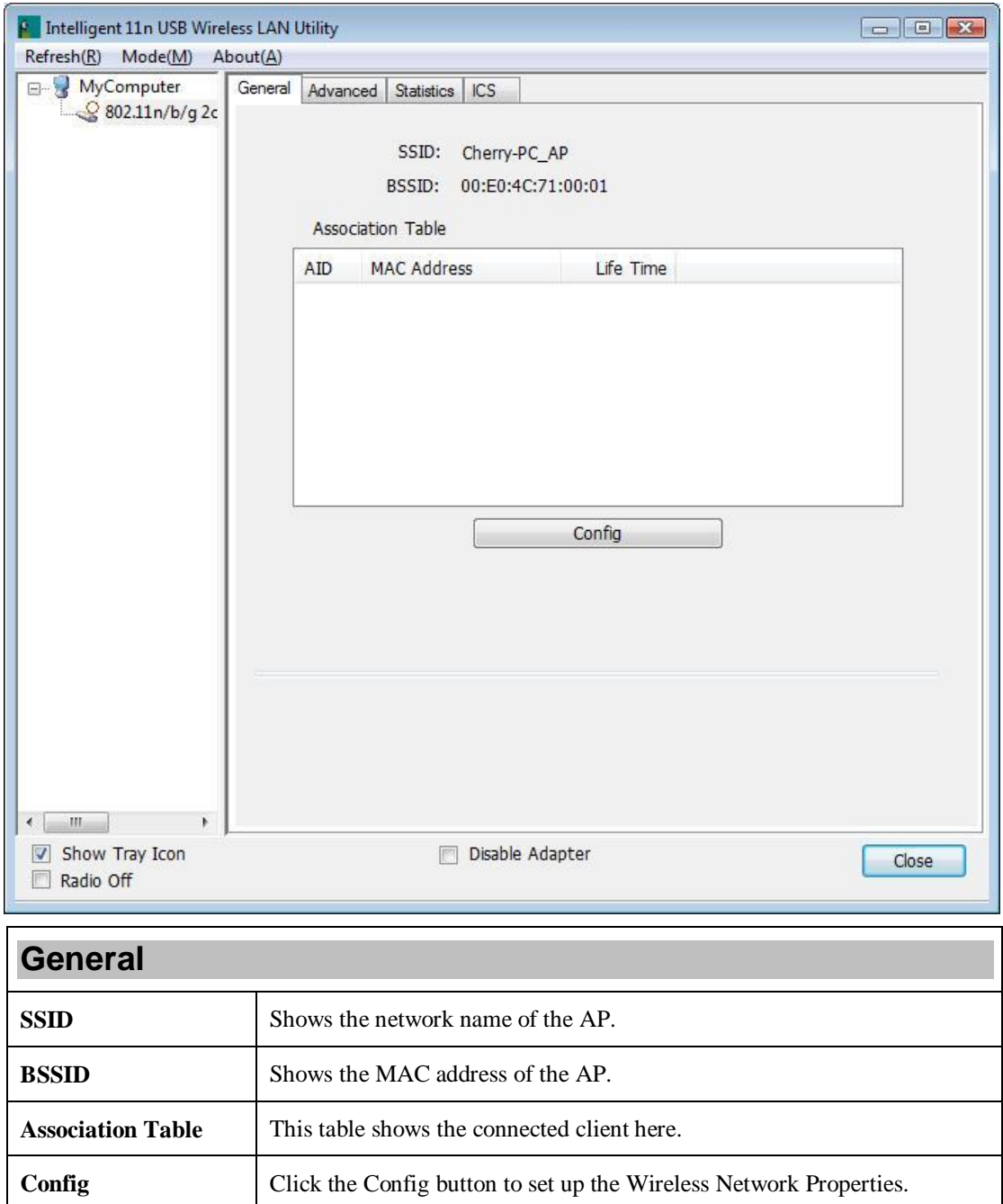

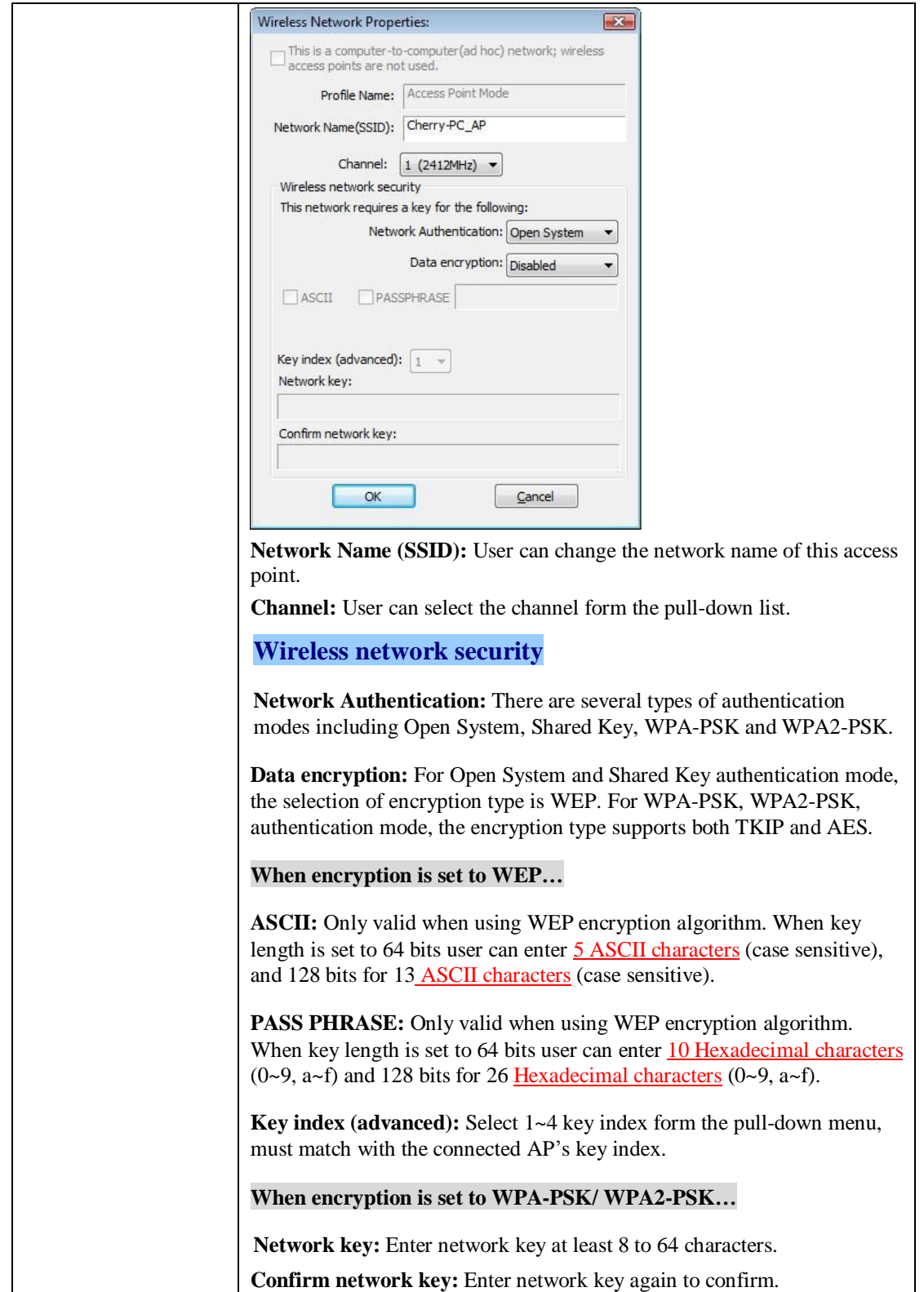

#### **Advanced**

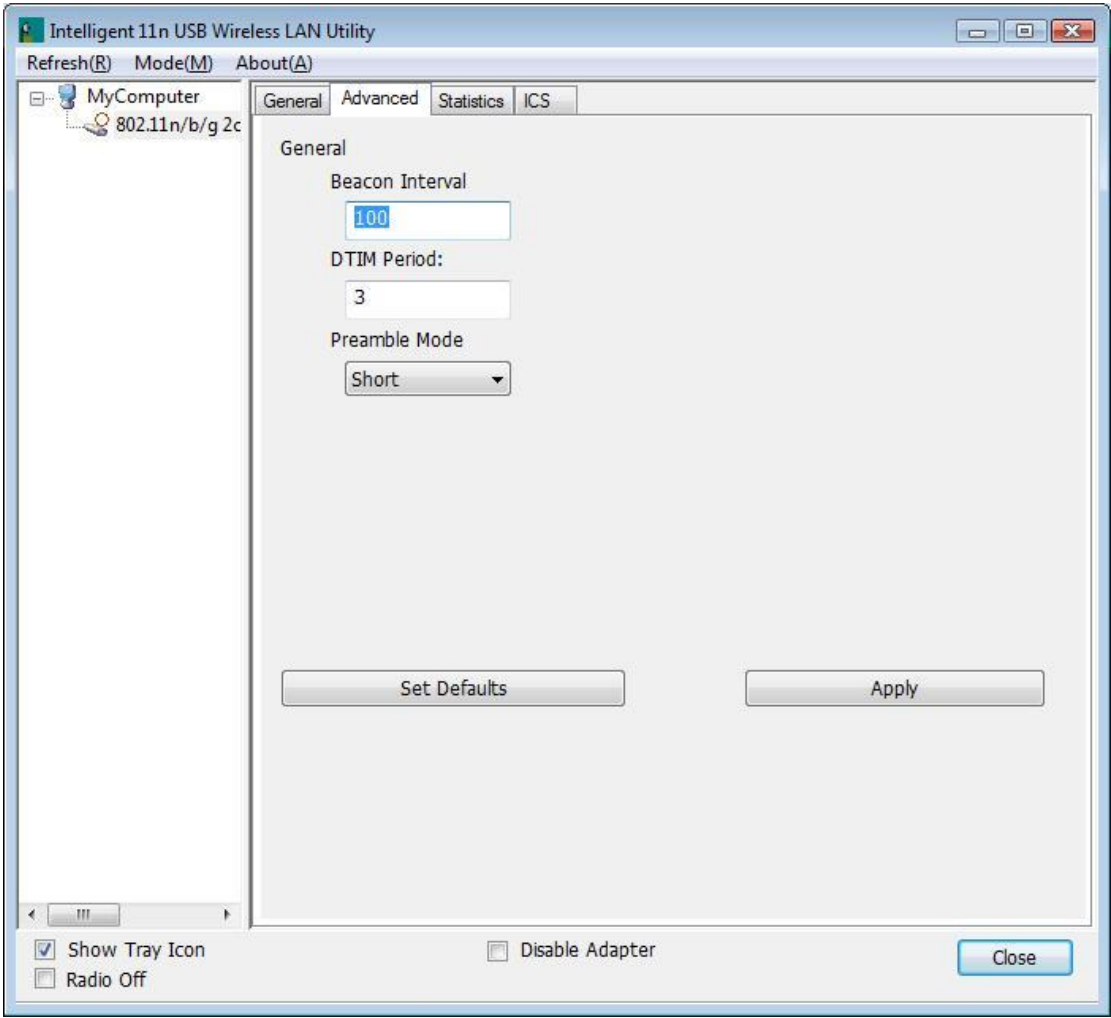

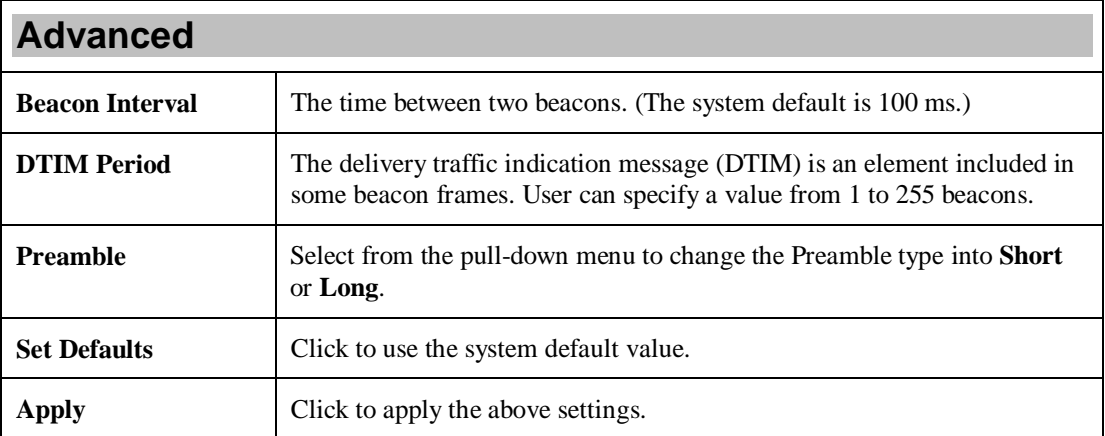

## **Statistics**

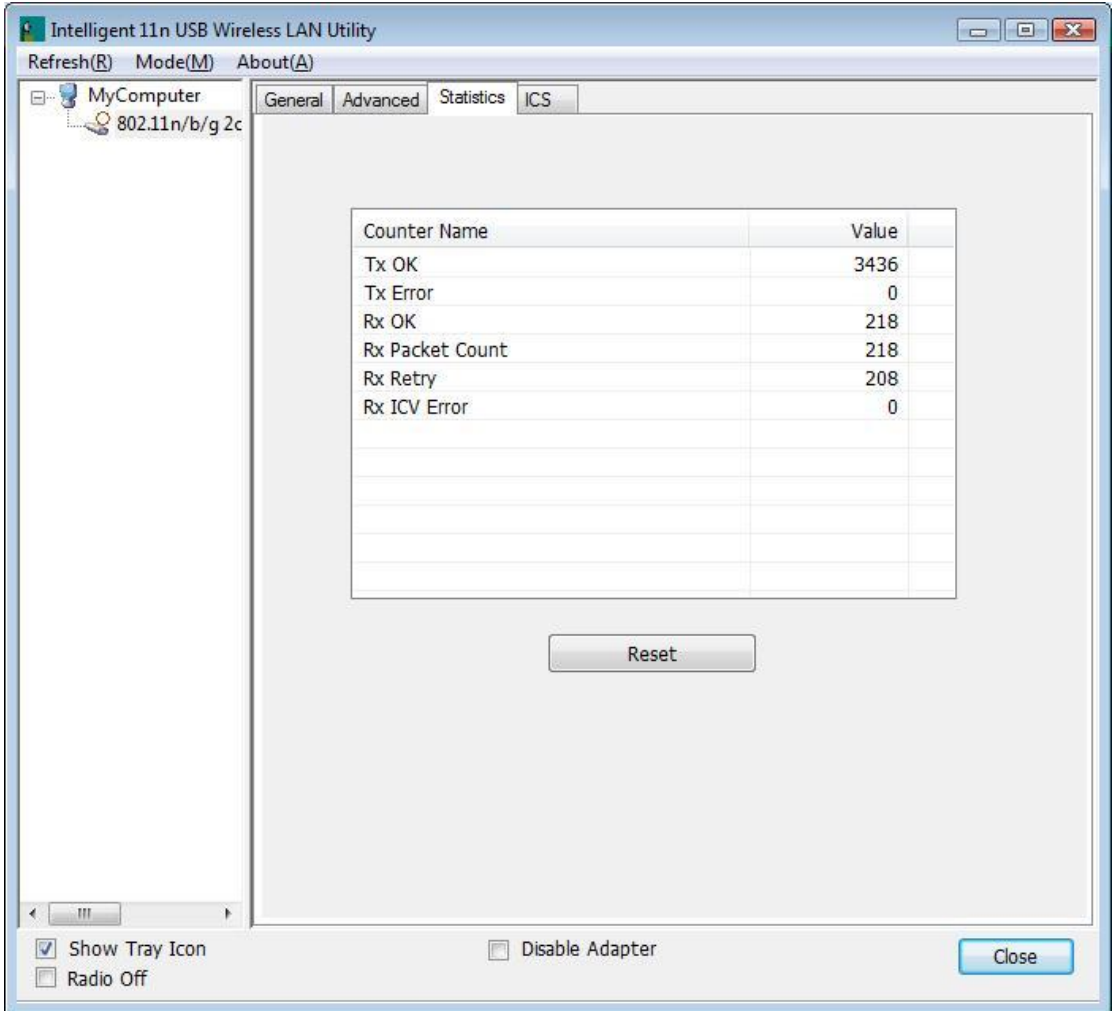

#### **Statistics**

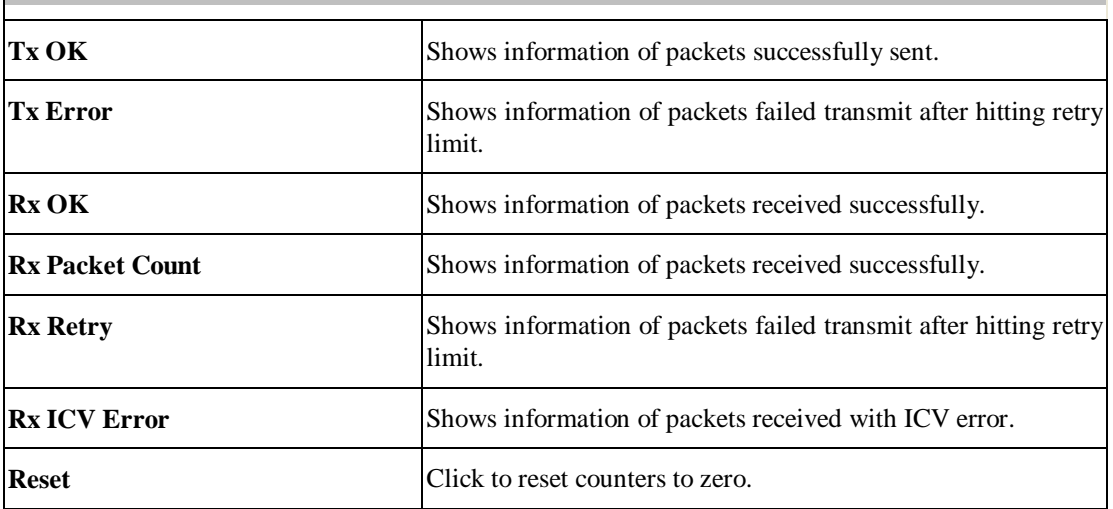

## **ICS**

This page displays setting Internet connection sharing (ICS). Select a sharing public network and click Apply button to make a connection.

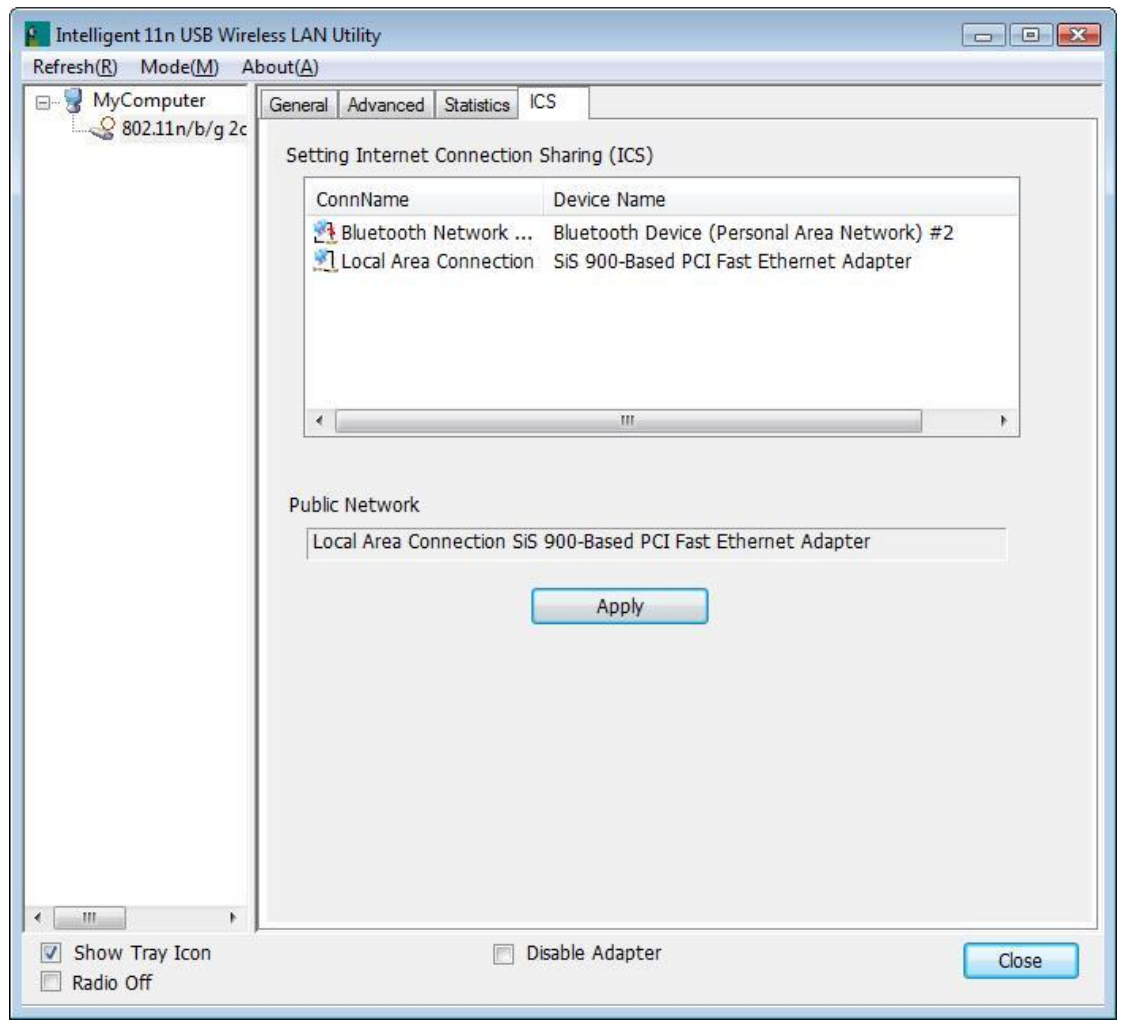

# **For Windows 7**

# **Station Mode**

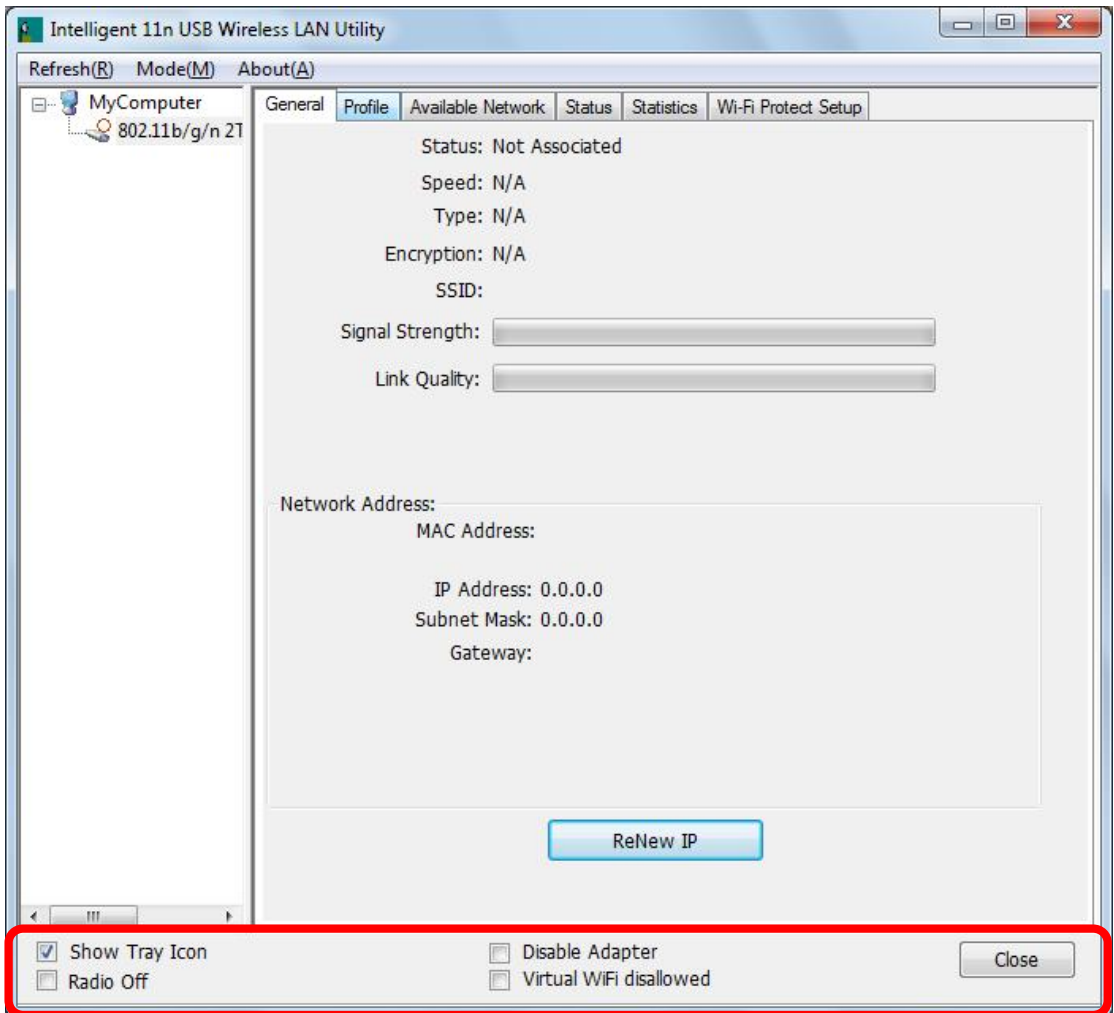

- l **Show Tray Icon:** Check to show the wireless adapter icon at the tray.
- l **Disable Adapter:** Check this to disable the wireless adapter.
- l **Radio off:** Check this to turn OFF radio function.
- l **Virtual WiFi disallowed:** Check to enable the virtual Wi-Fi function.
- l **Close:** Click to leave the Intelligent 11n USB Wireless LAN Utility.

### **General**

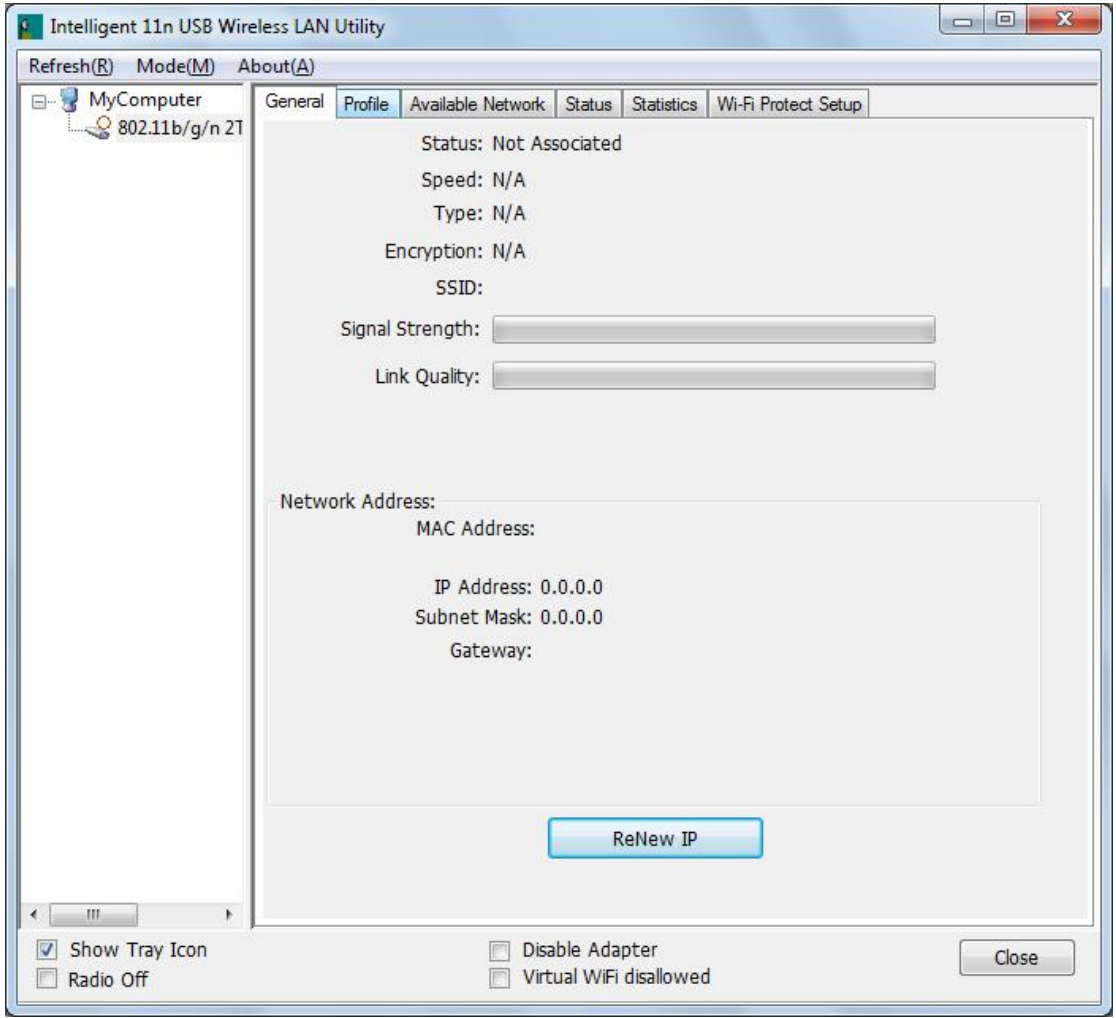

The General page displays the detail information of current connection.

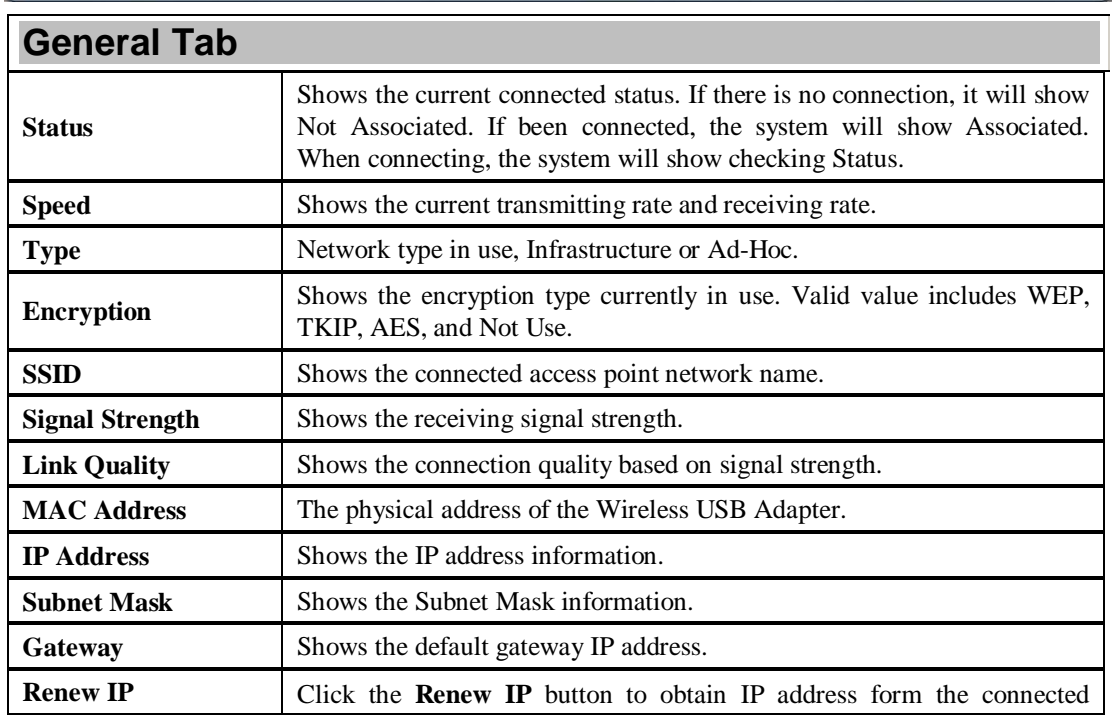

gateway.

## **Profile**

Profile can let users book keeping the favorite wireless setting among home, office, and other public hot-spot. Users may save multiple profiles, and activate the correct one at preference. The Profile manager enables users to **Add, Remove, Edit, Duplicate** and **Set Default** profiles.

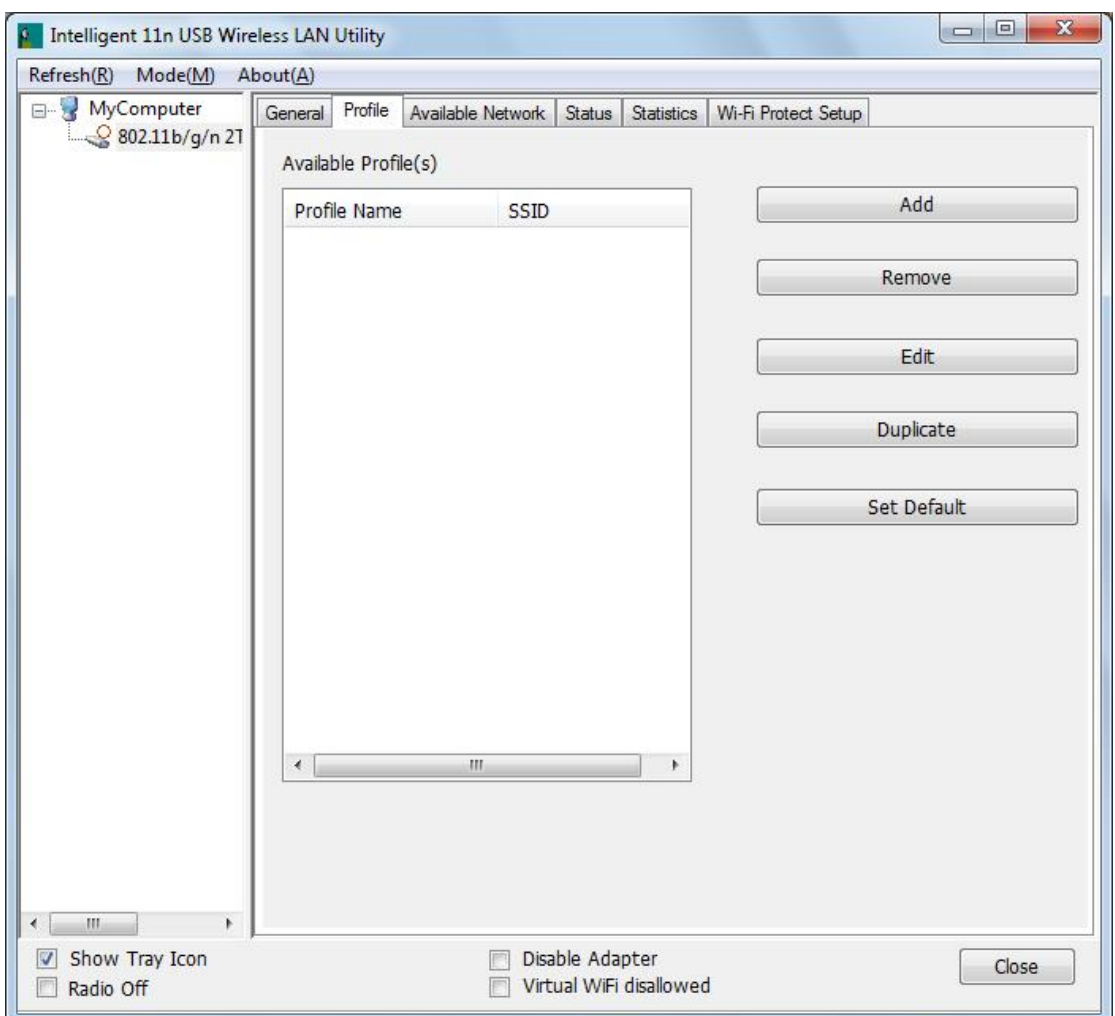

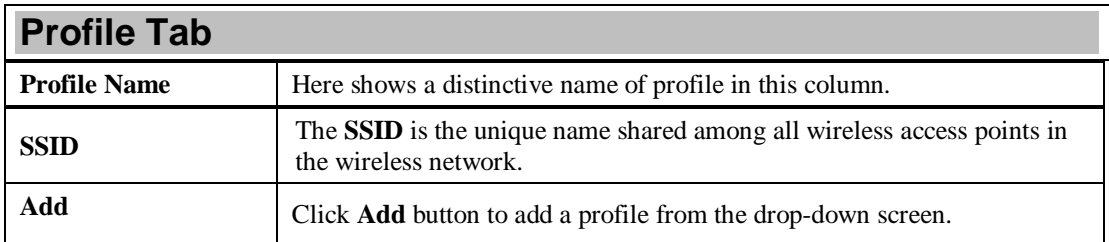

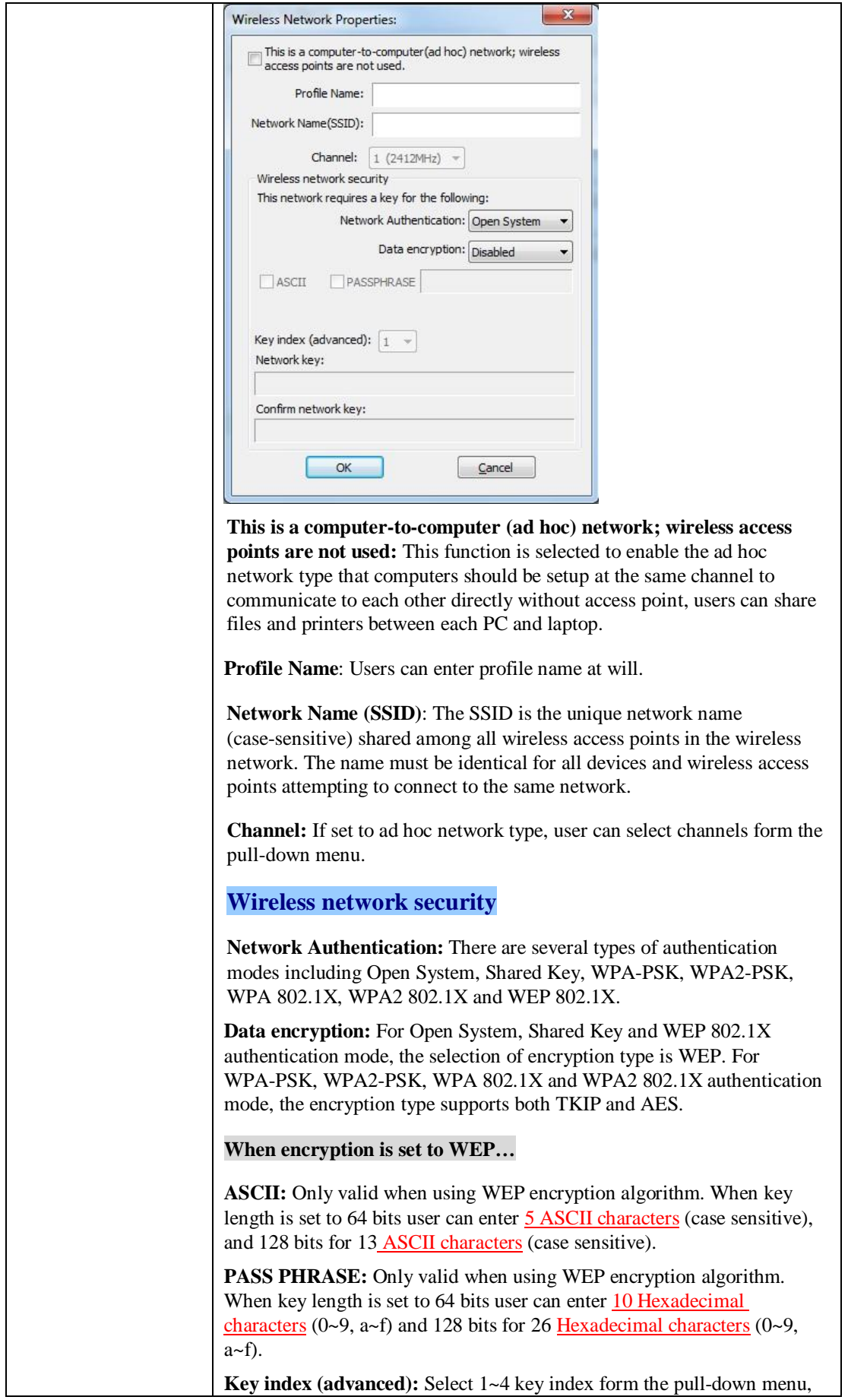

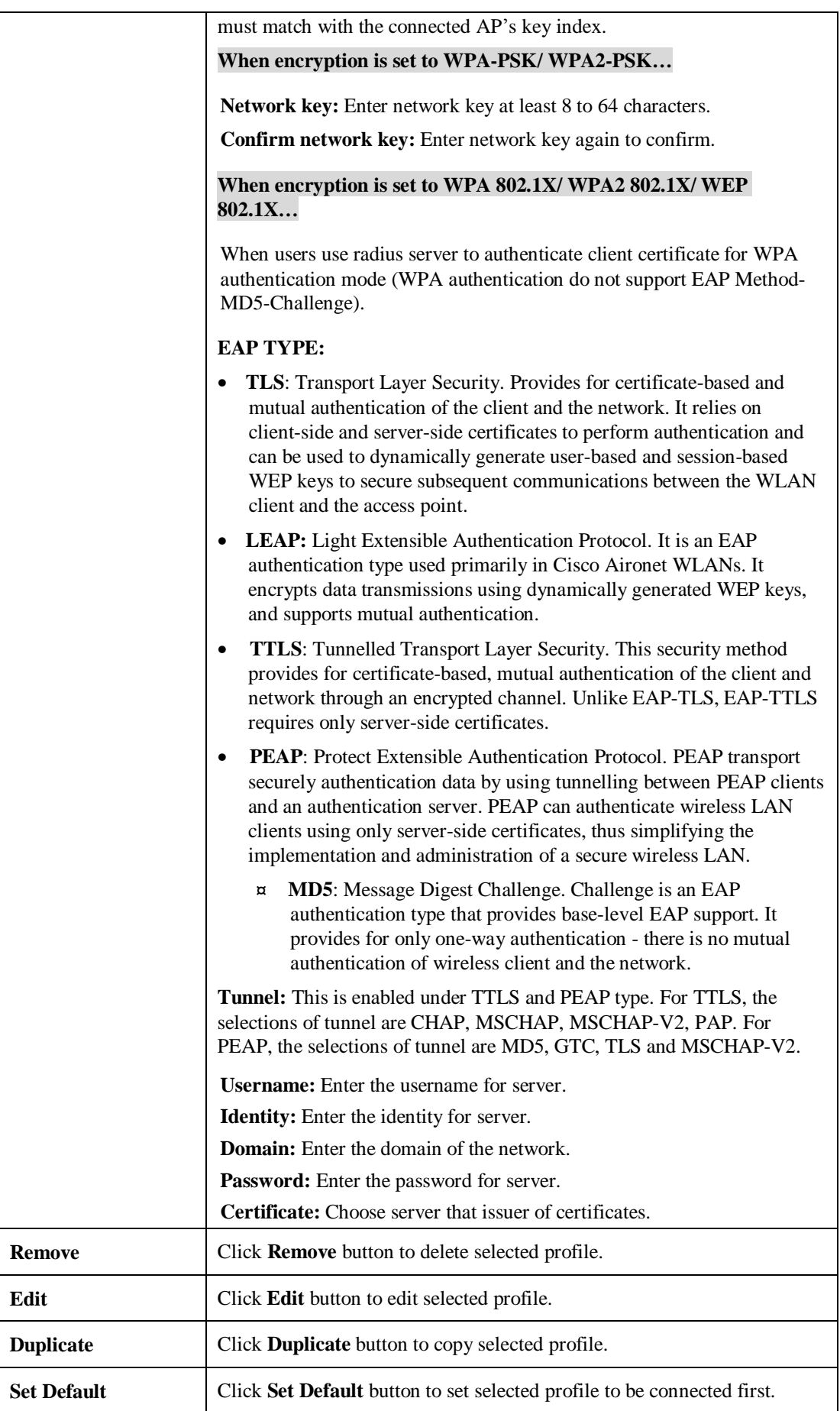

### **Available Network**

This page displays the information of surrounding APs from last scan result. The tab lists the information including SSID, Channel, Encryption, Network Authentication, Signal, Type, BSSID, Supported Rate(s), and Mode.

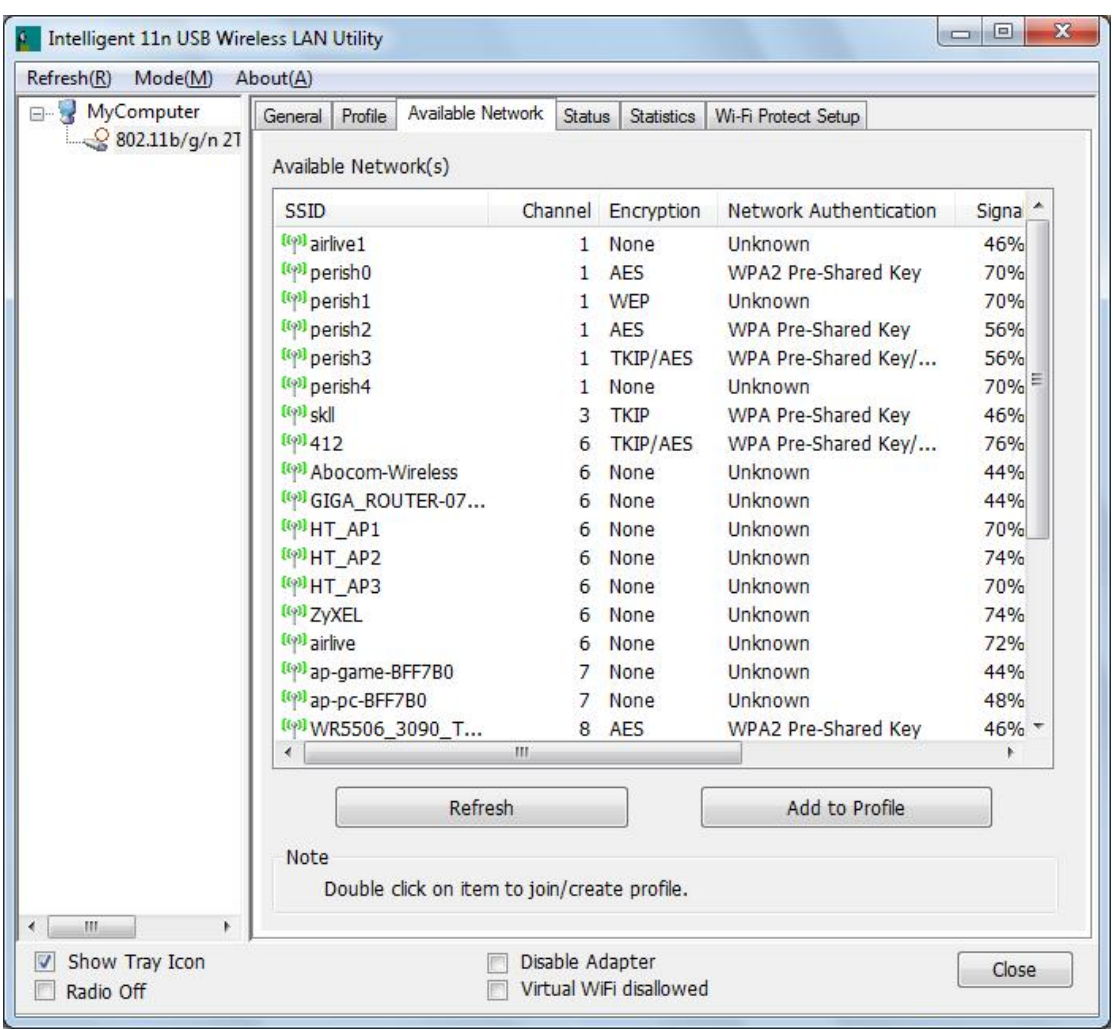

# **Network Tab**

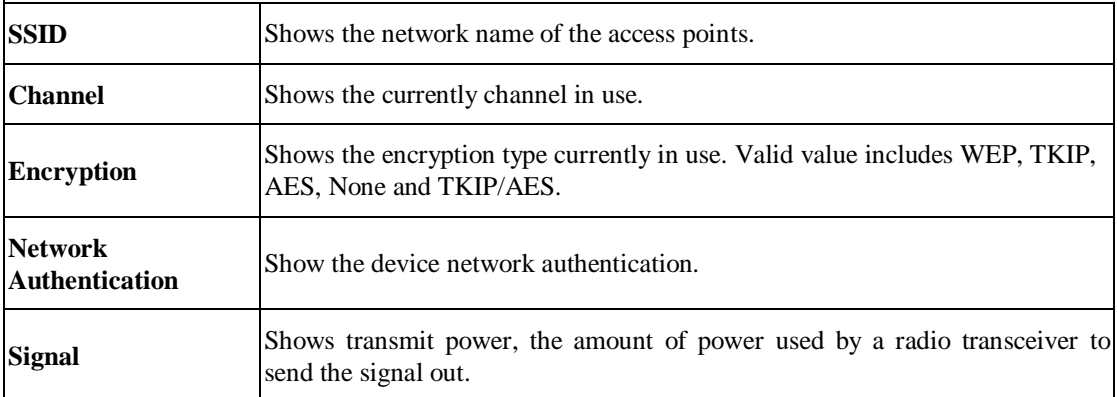

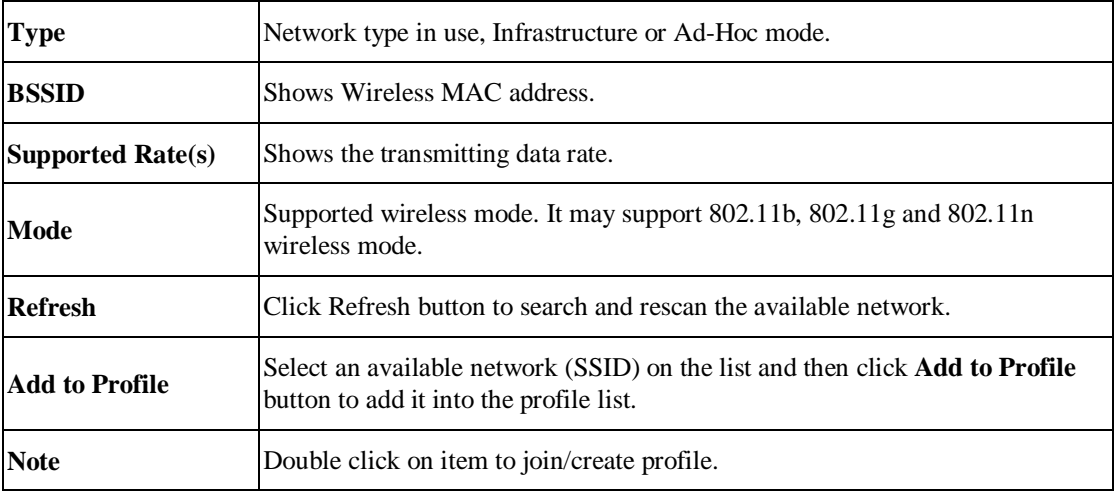

## **Status**

This tab listed the information about the wireless USB adapter and connected access point.

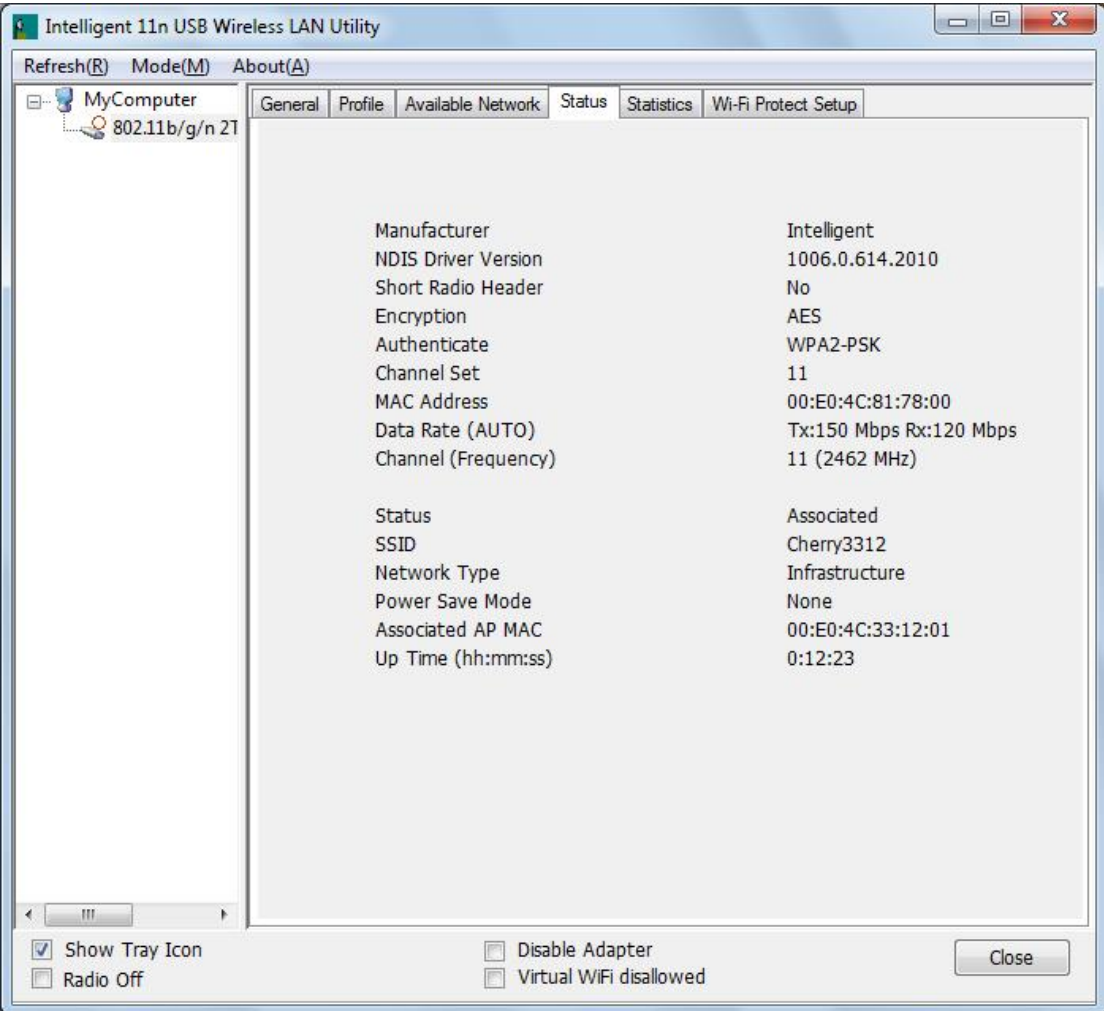

## **Statistics**

The Statistics screen displays the statistics on the current network settings.

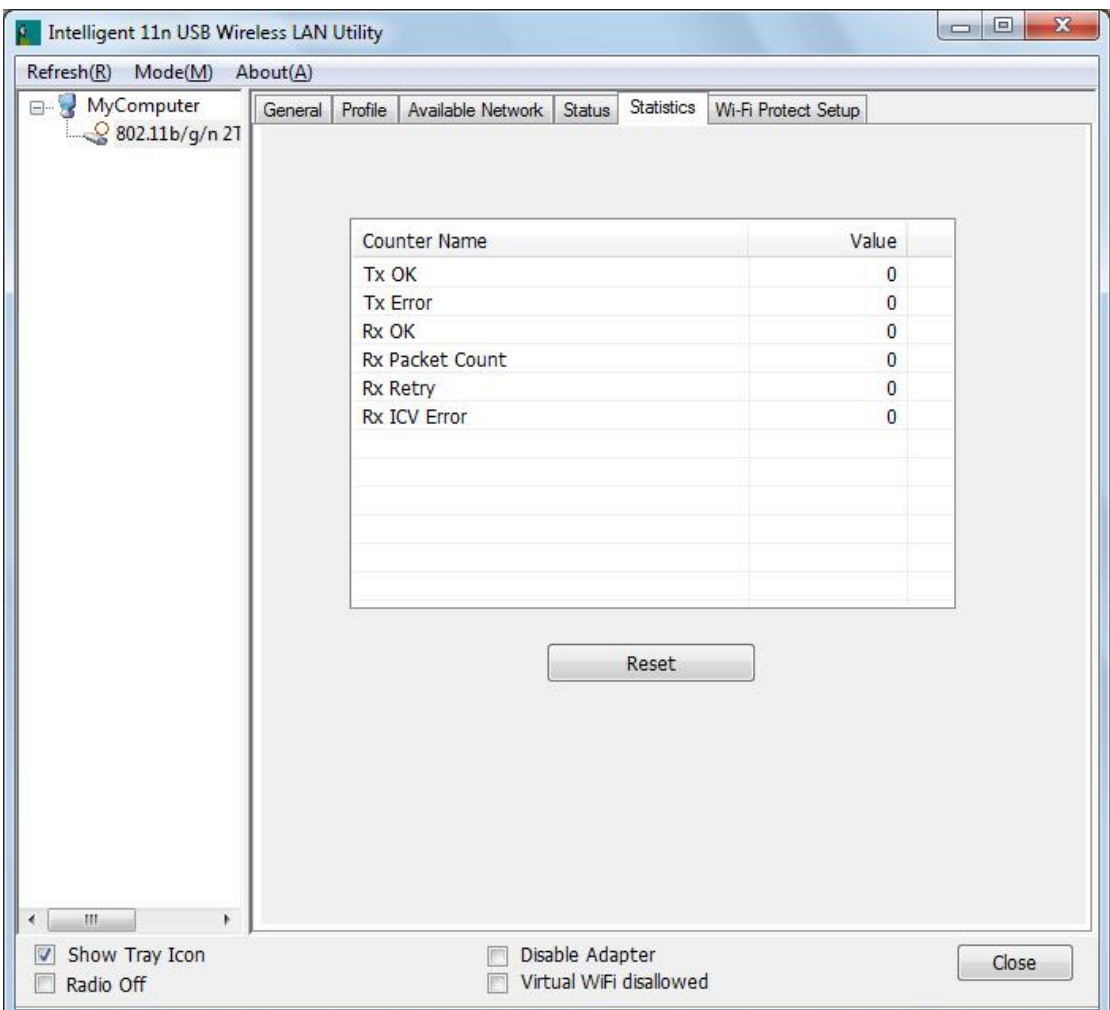

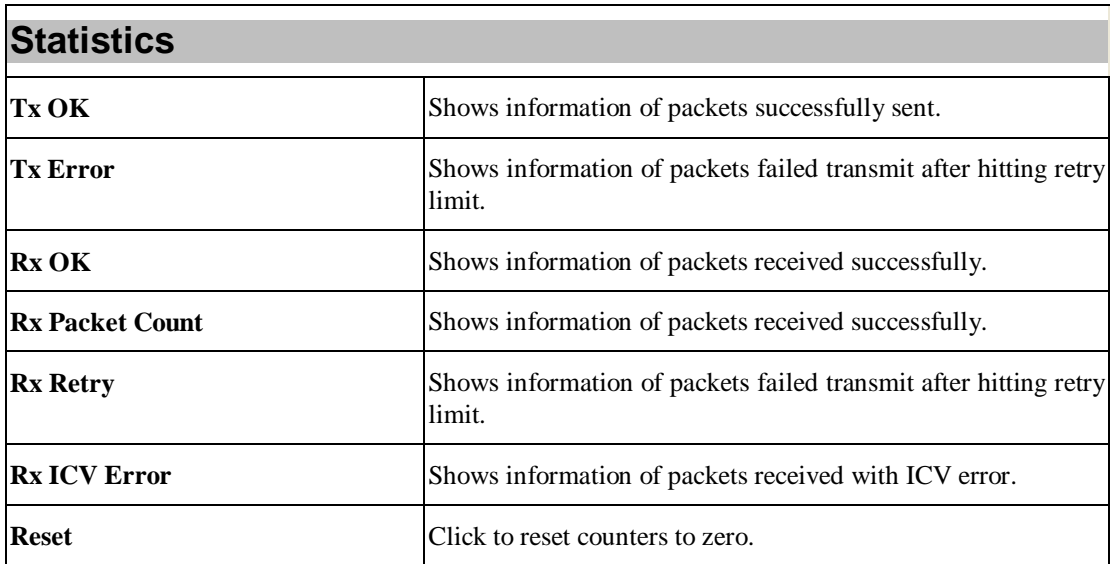

#### **WPS**

The primary goal of Wi-Fi Protected Setup (Wi-Fi Simple Configuration) is to simplify the security setup and management of Wi-Fi networks. The STA as an Enrollee or external Registrar supports the configuration setup using PIN (Personal Identification Number) configuration method or PBC (Push Button Configuration) method through an internal or external Registrar.

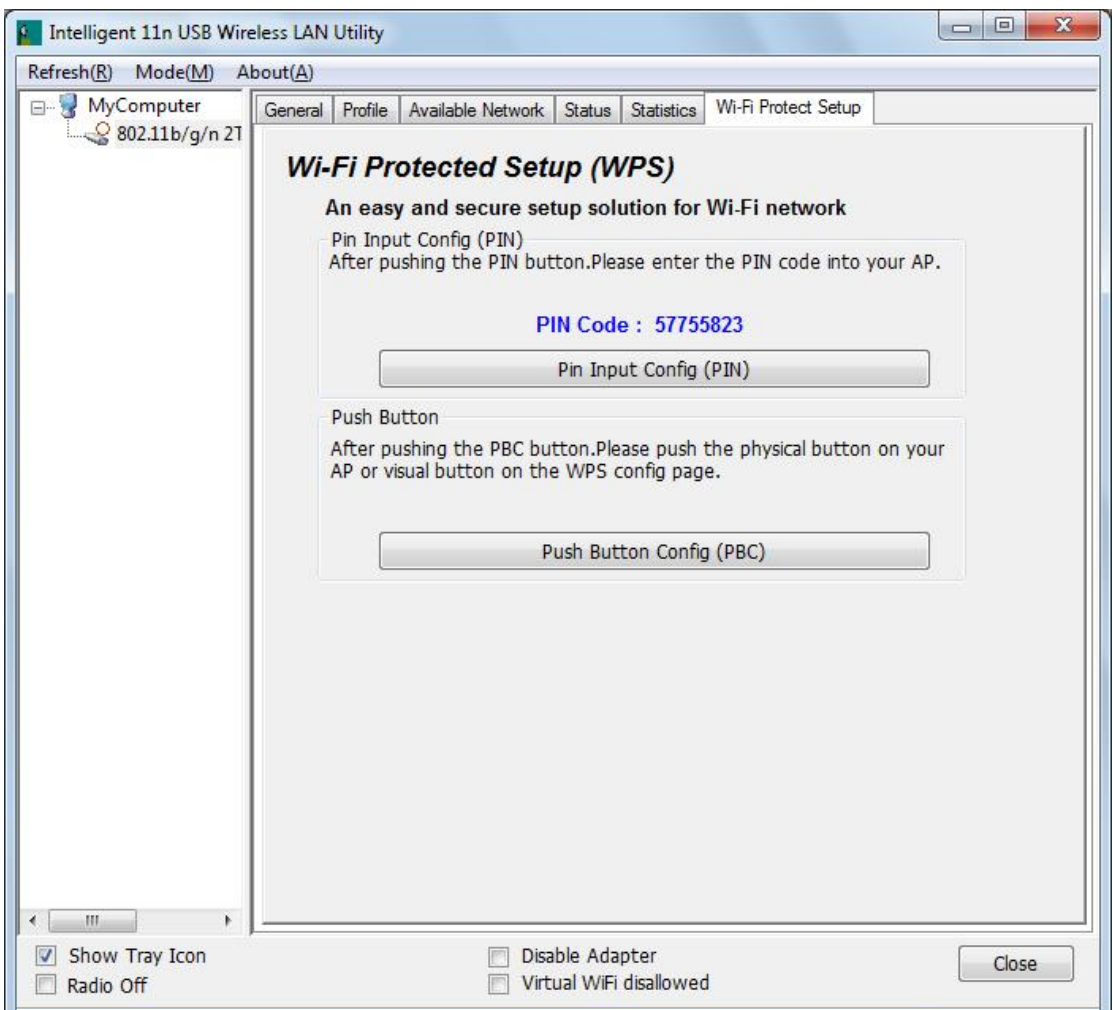

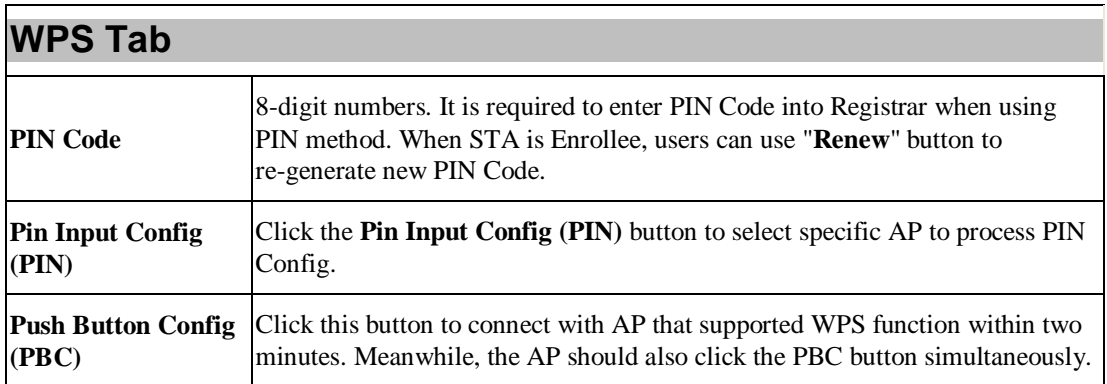

### **Virtual WiFi**

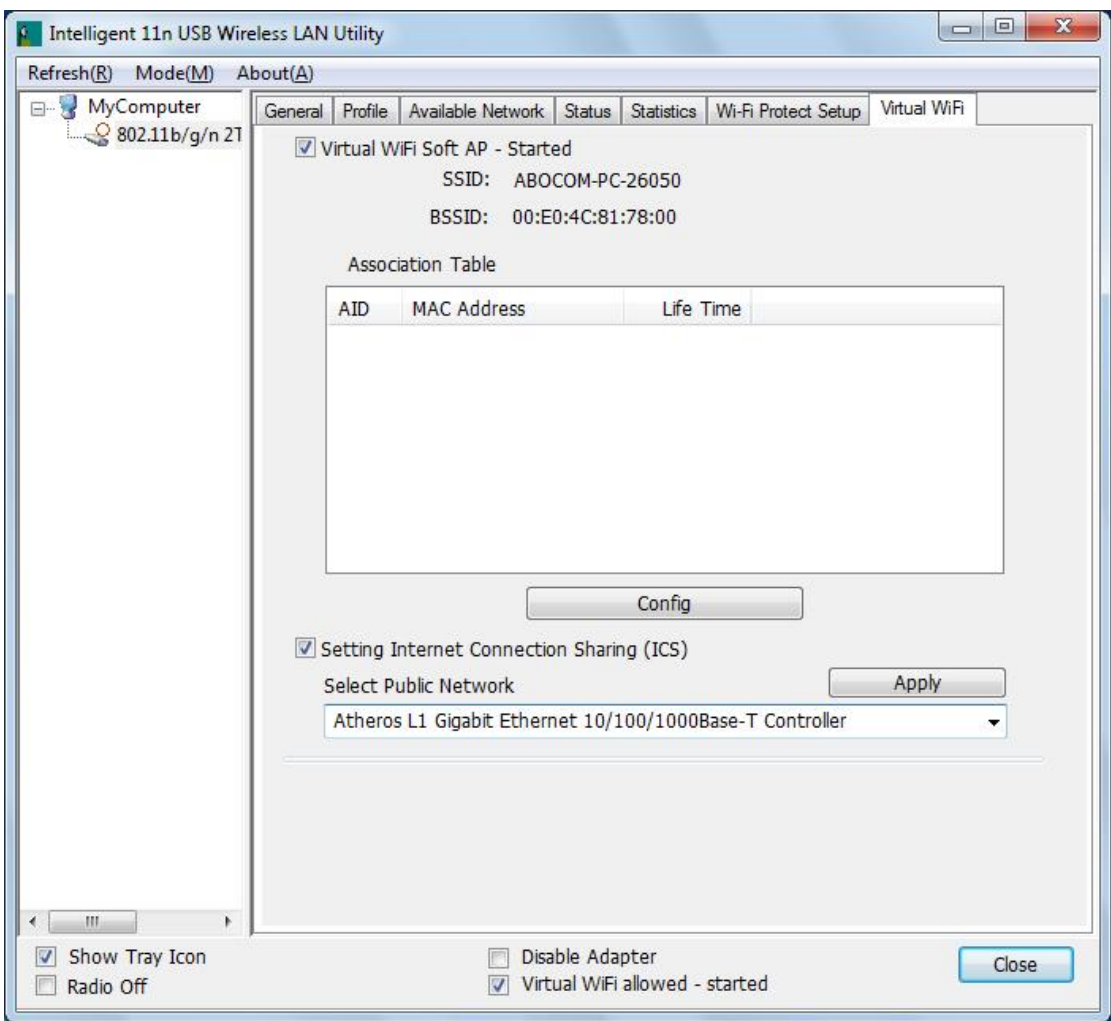

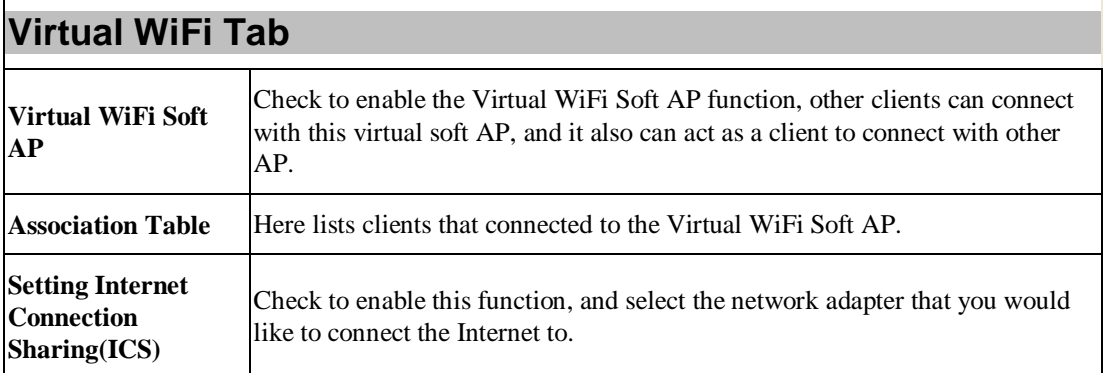

#### **About**

This page displays the information of the Wireless USB Adapter Version.

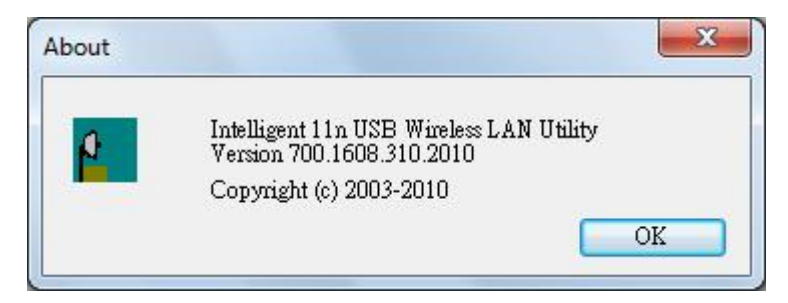

# **Switch to AP Mode**

To access the soft AP mode, please select the **Mode** on the function list of the Utility to make the

Wireless USB Adapter act as a wireless AP.

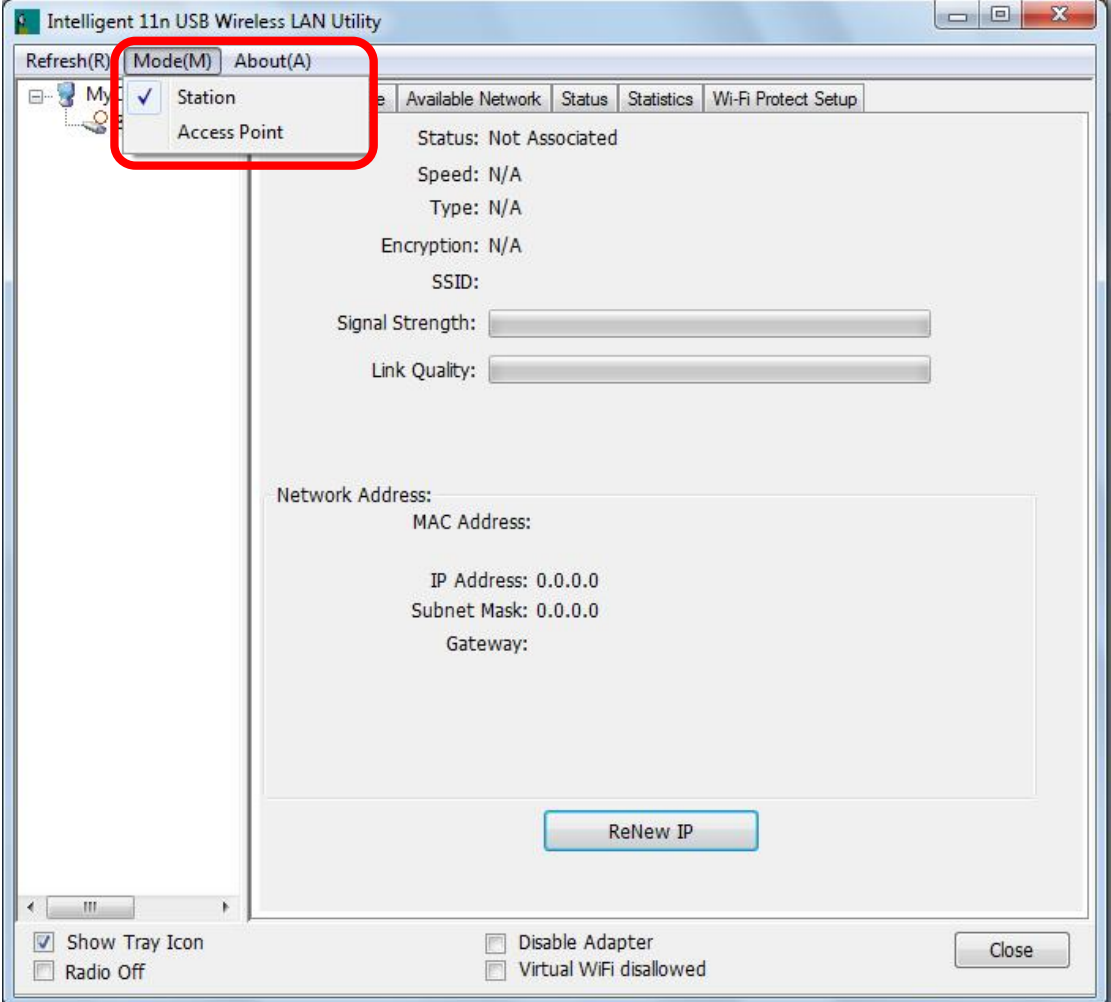

# **Soft AP mode**

## **General**

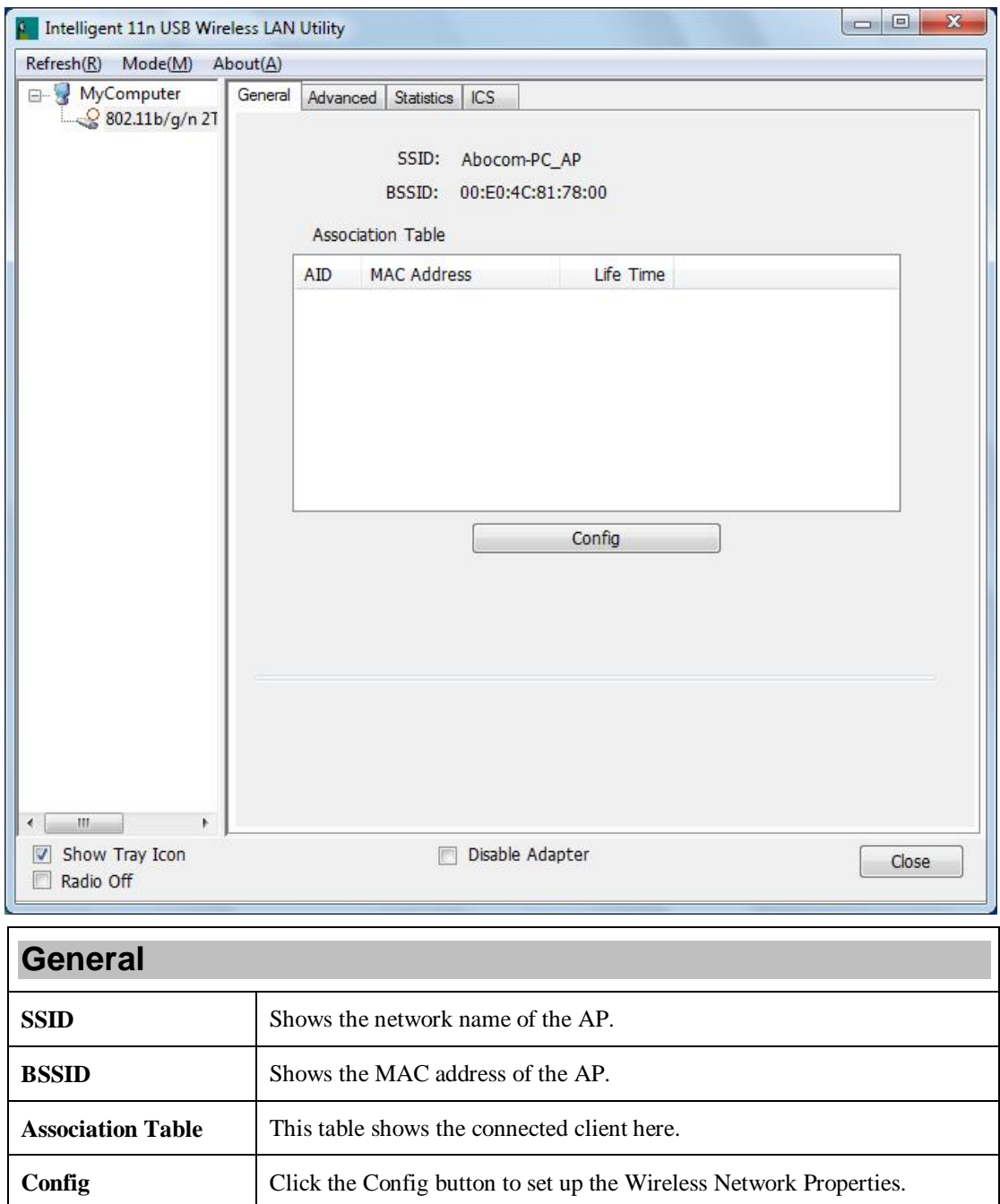

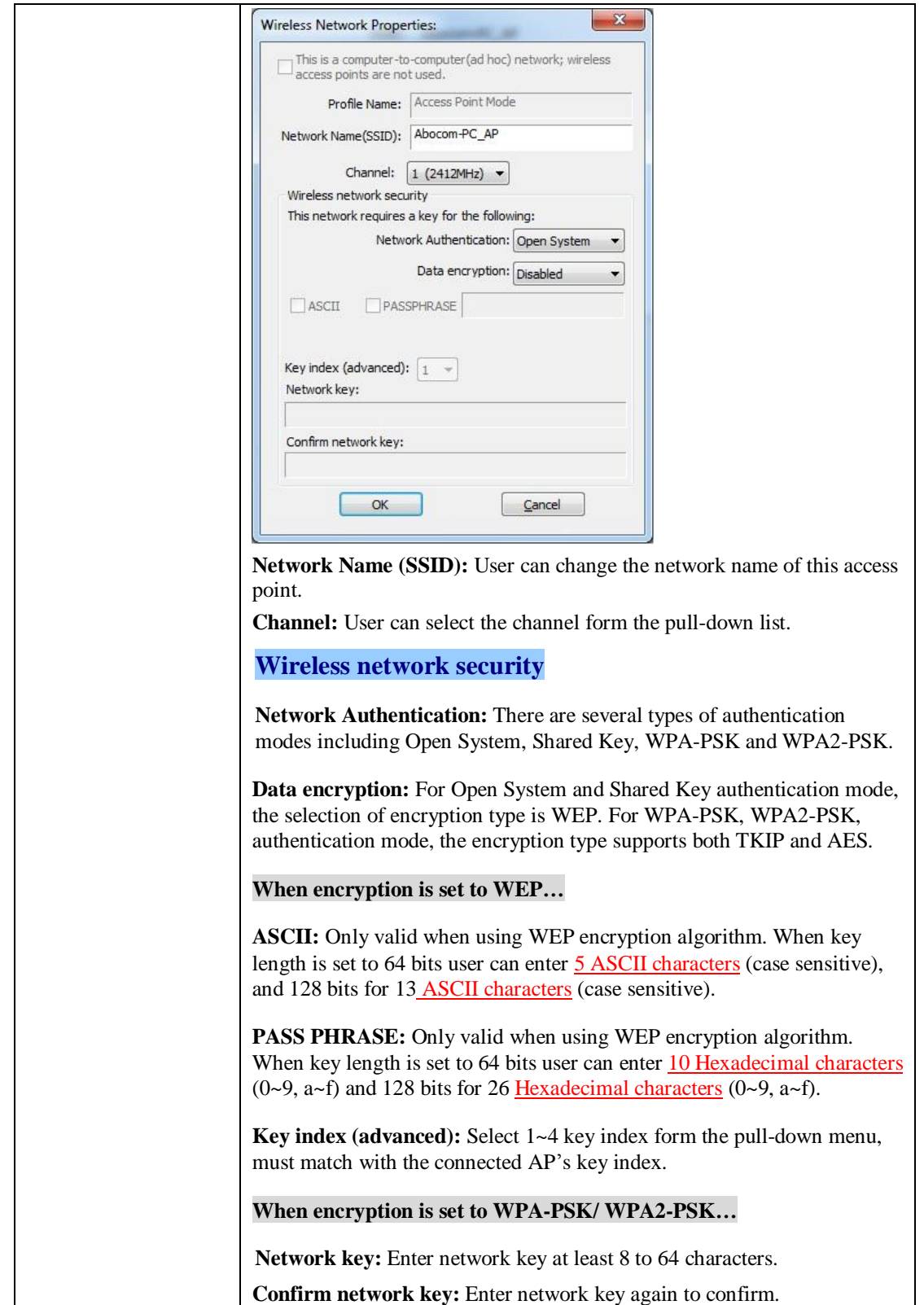

## **Advanced**

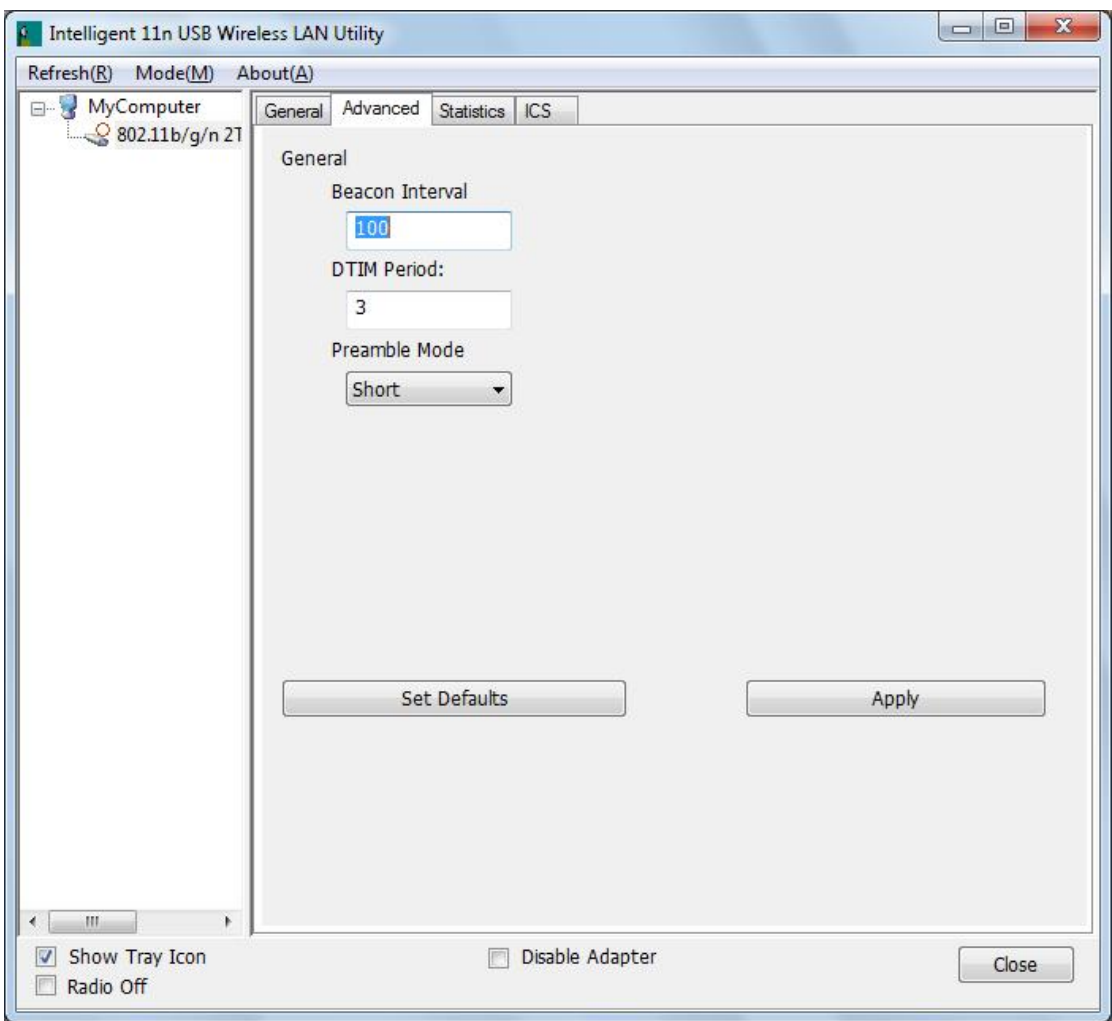

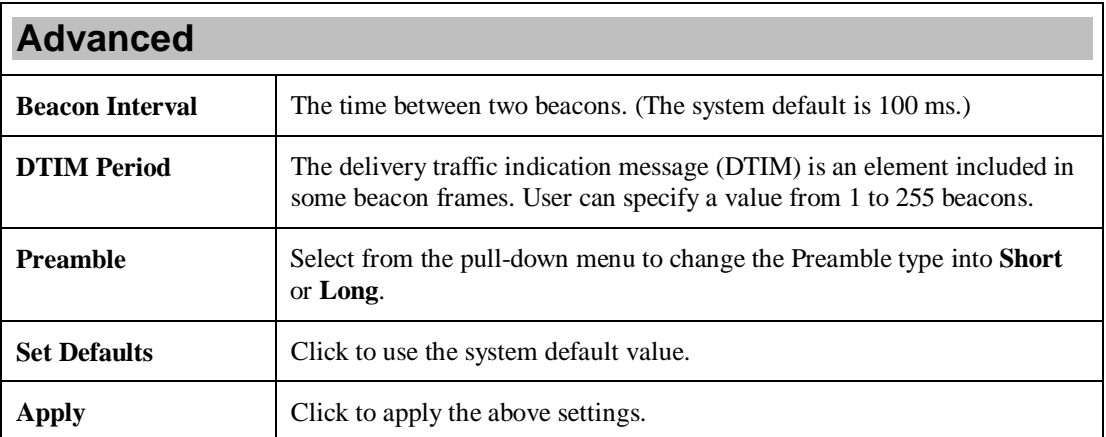

## **Statistics**

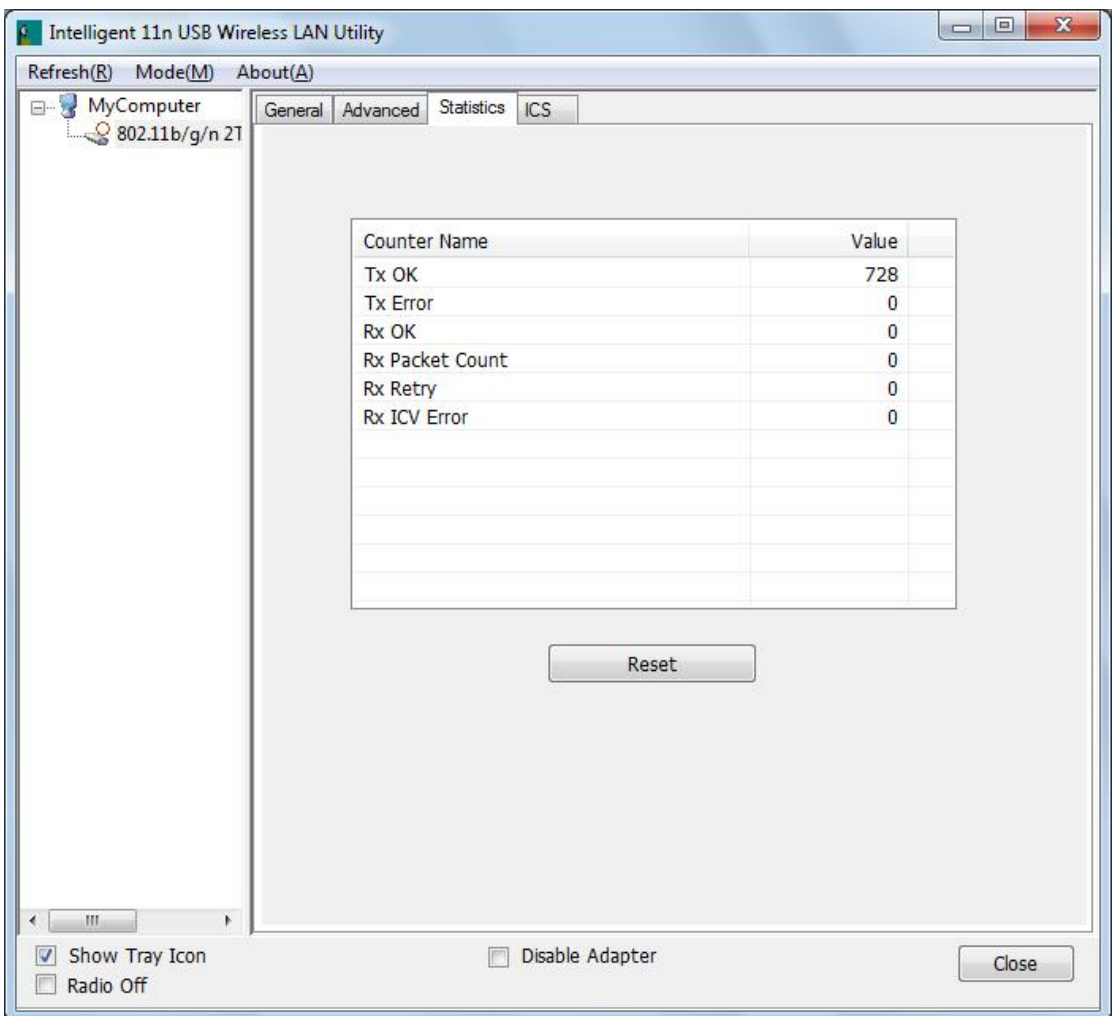

#### **Statistics**

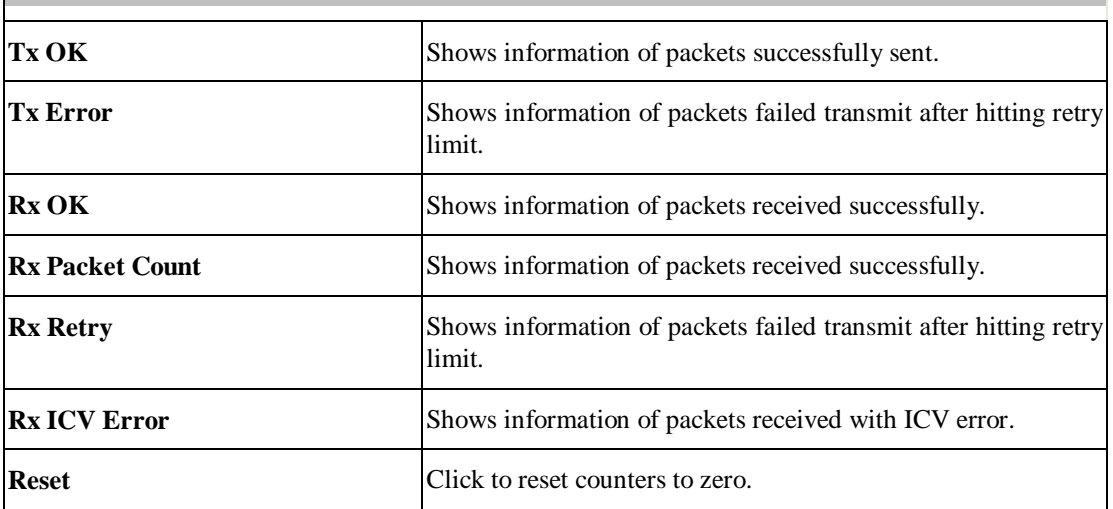

## **ICS**

This page displays setting Internet connection sharing (ICS). Select a sharing public network and click Apply button to make a connection.

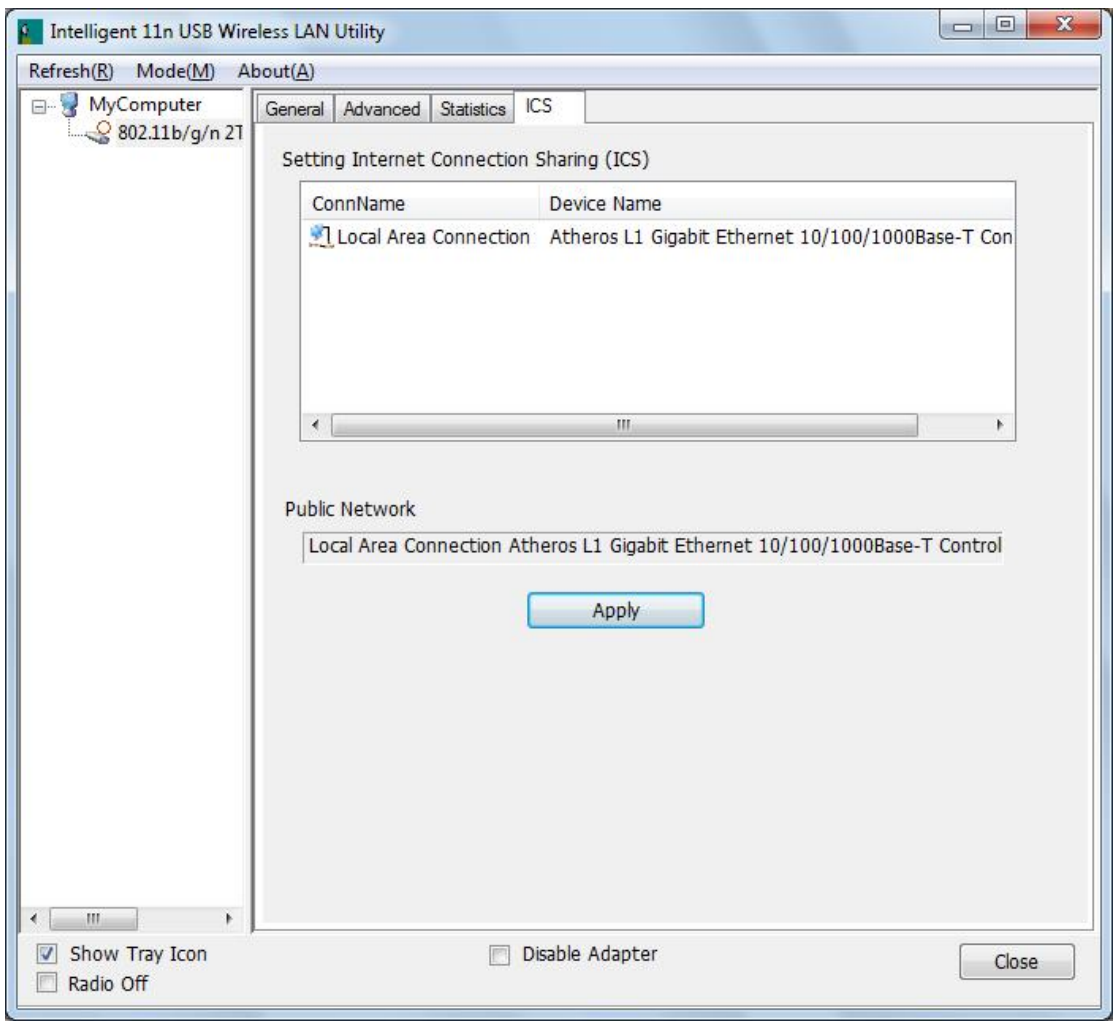

# **Chapter 5: Uninstall**

# **For Windows 2000/XP**

To remove the utility and driver, please refer to below steps. (When removing the utility, the driver will be removed as well.)

1. Go to **Start àAll Programs àIntelligent Wireless Utilityà Uninstall –Intelligent.**

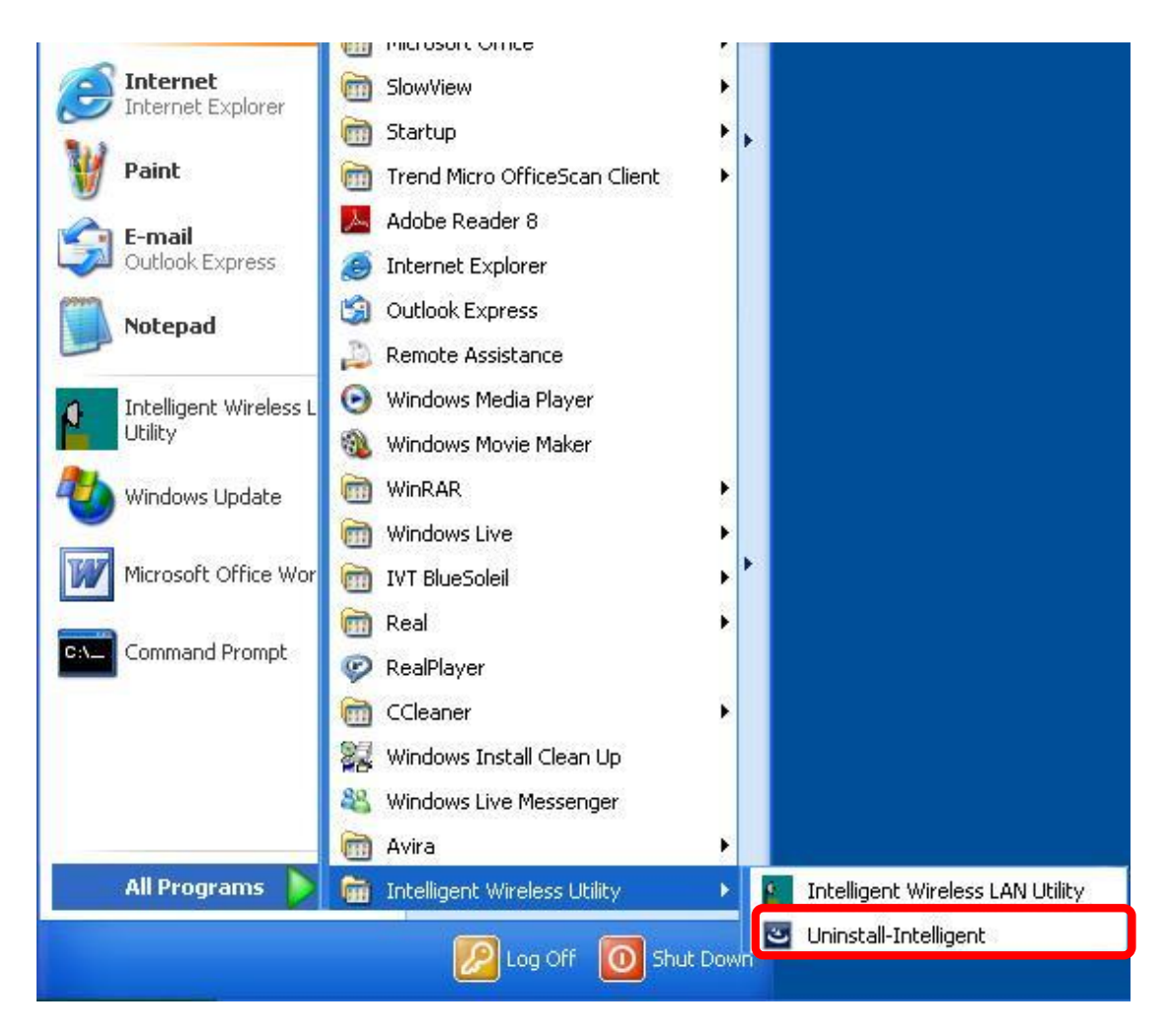

2. Click **Yes** to completely remove the selected application and all of its features.

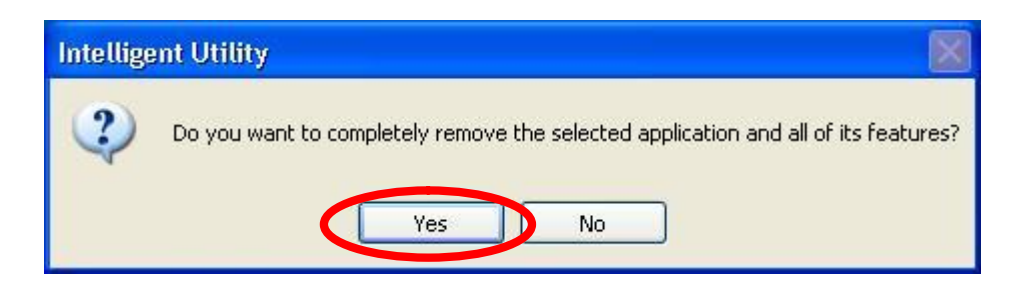

3. Then click **Finish** to complete uninstall.

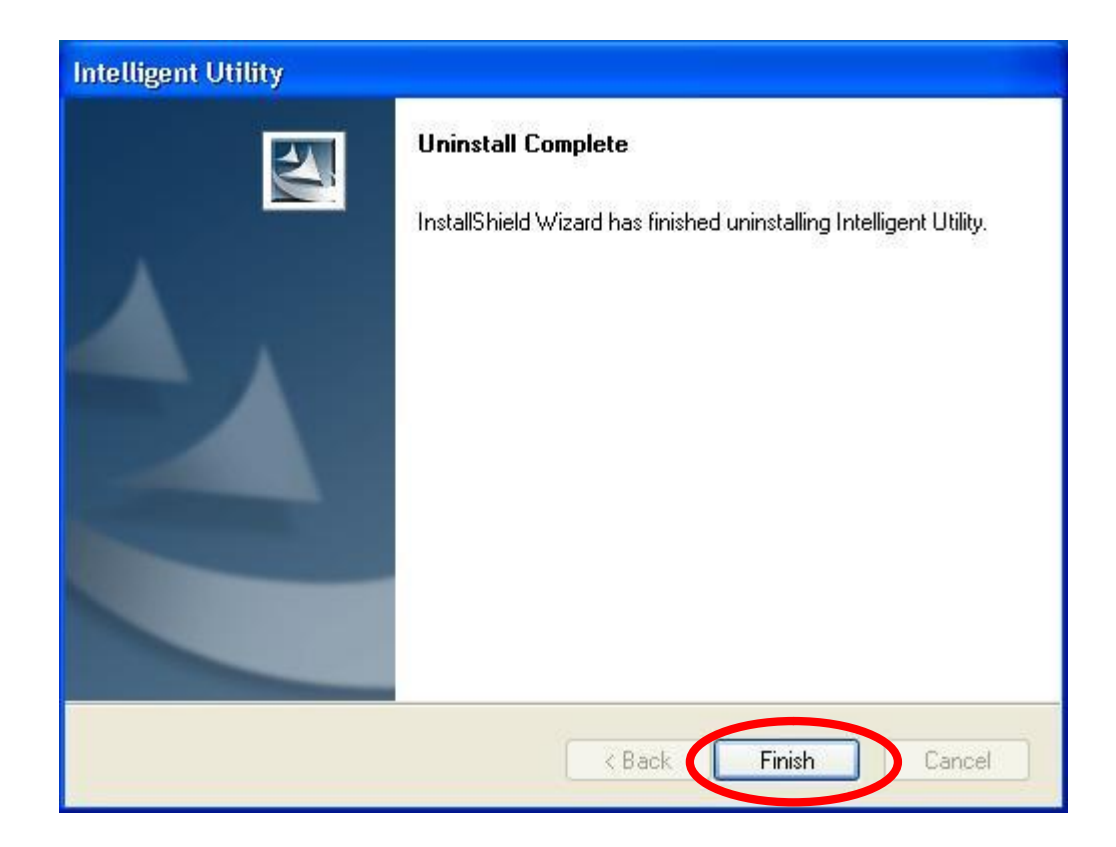

# **For Windows Vista**

To remove the utility and driver, please refer to below steps. (When removing the utility, the driver will be removed as well.)

1. Go to **Start à Programs àIntelligent Wireless LAN Utilityà Uninstall –Intelligent**.

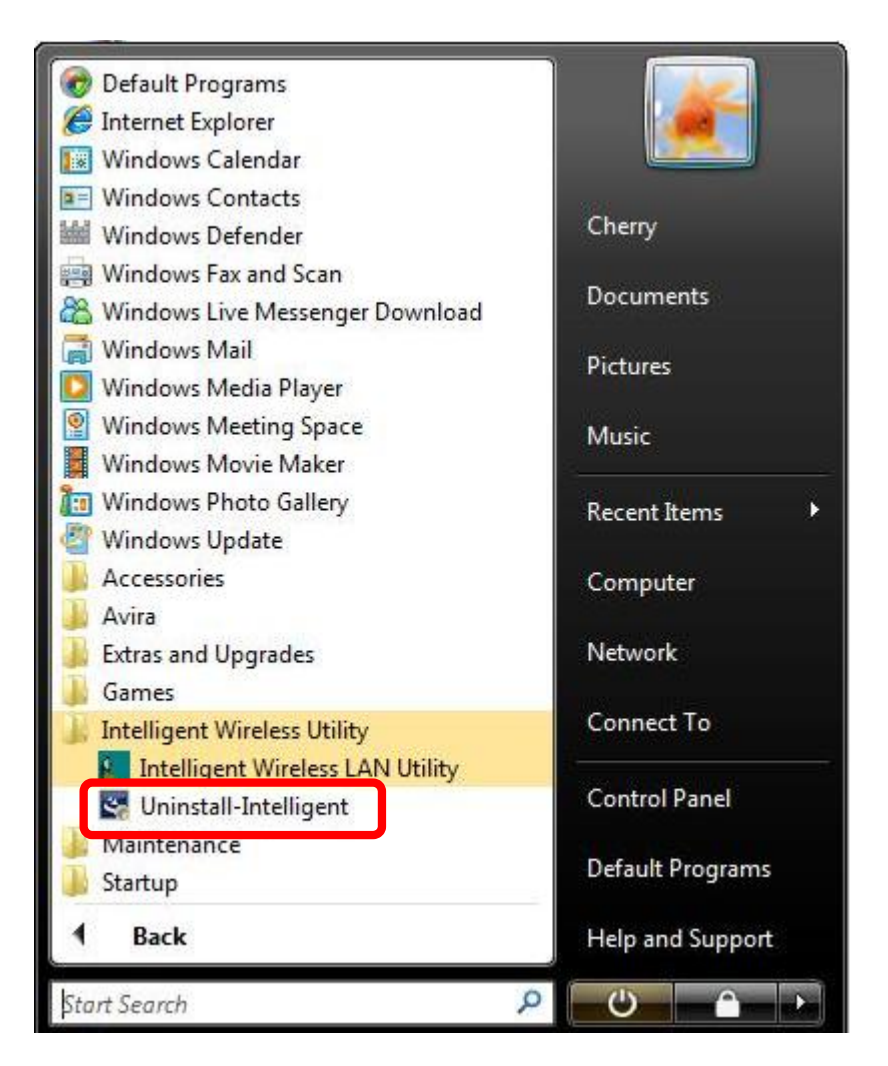

2. Click **Yes** to complete remove the selected application and all of its features.

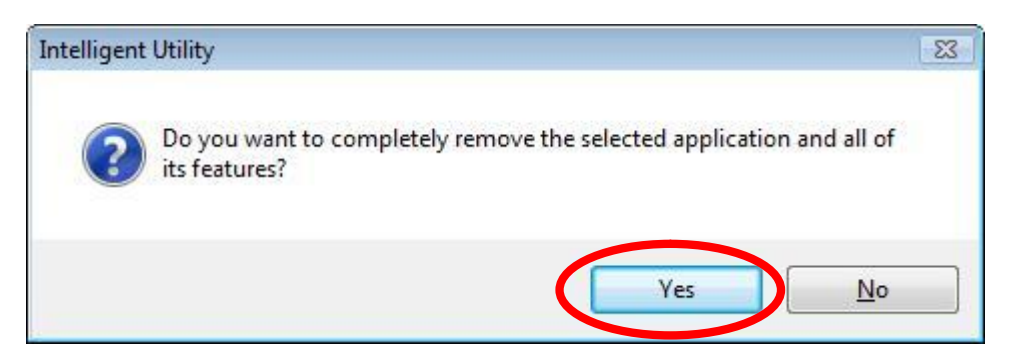

3. Finally, click **Finish** to complete uninstall.

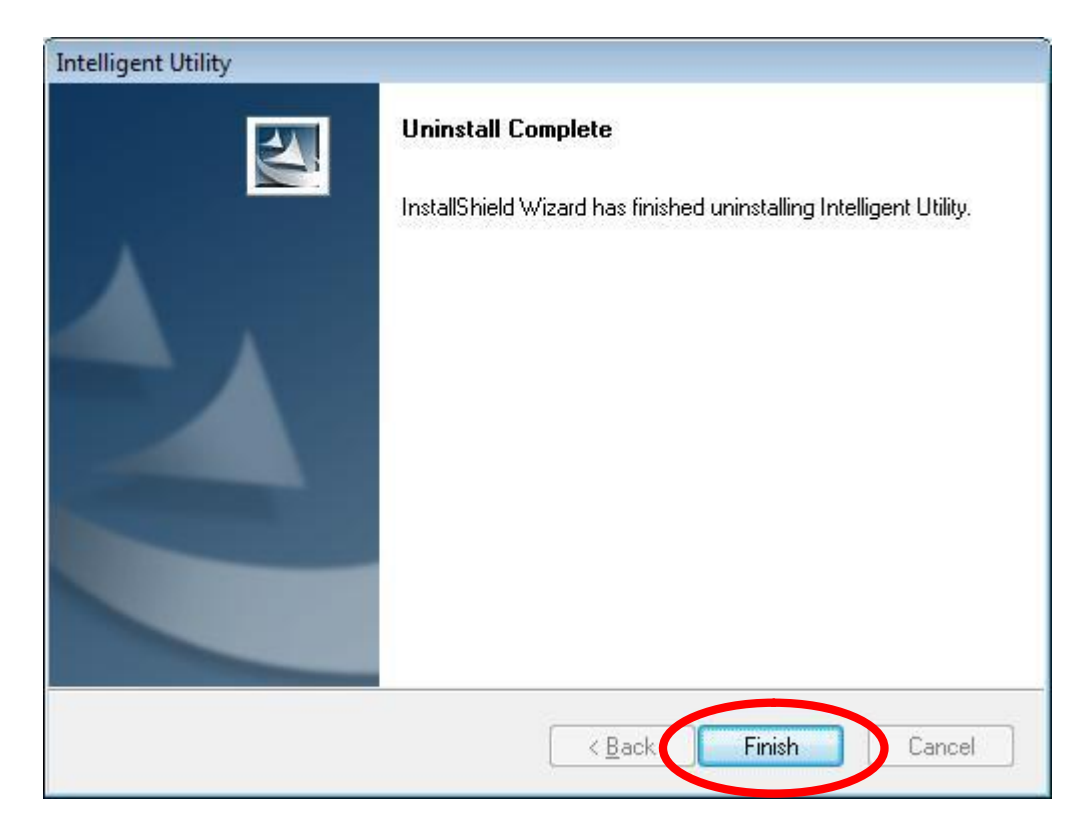

# **For Windows 7**

To remove the utility and driver, please refer to below steps. (When removing the utility, the driver will be removed as well.)

1. Go to **Start à Programs àIntelligent Wireless Utilityà Uninstall –Intelligent**.

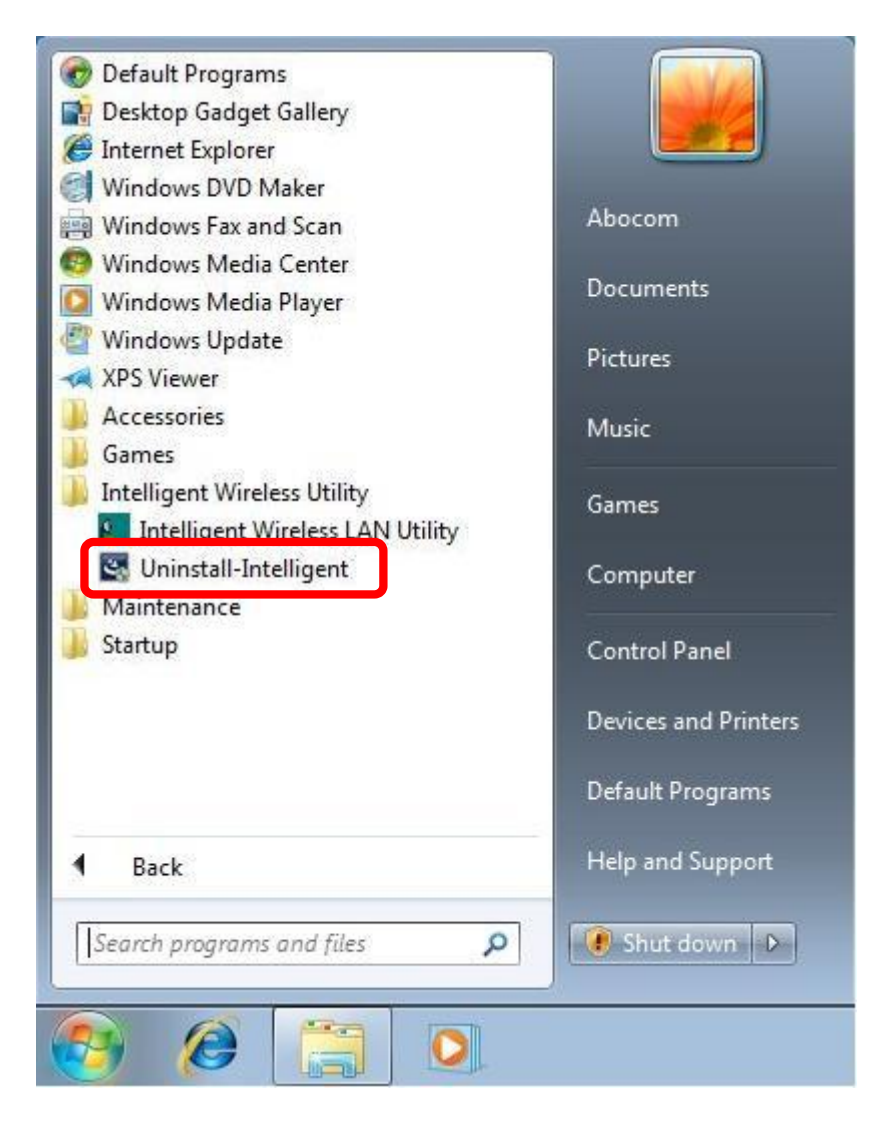

2. Click **Yes** to complete remove the selected application and all of its features.

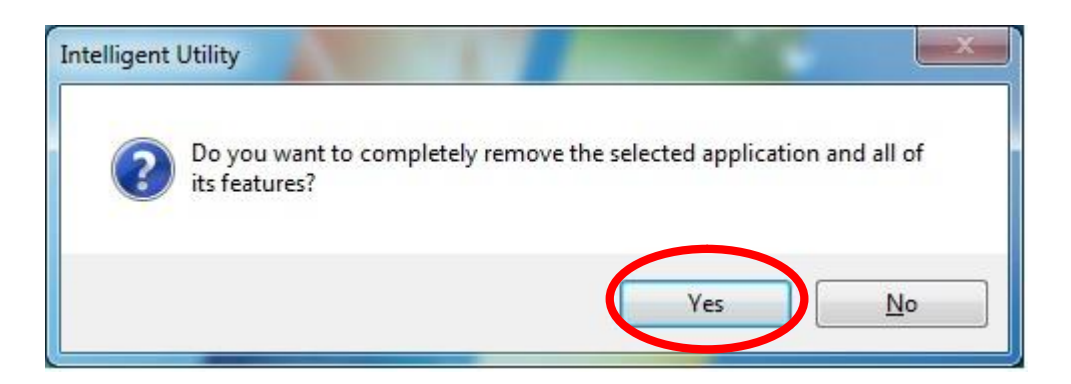

3. Finally, click **Finish** to complete uninstall.

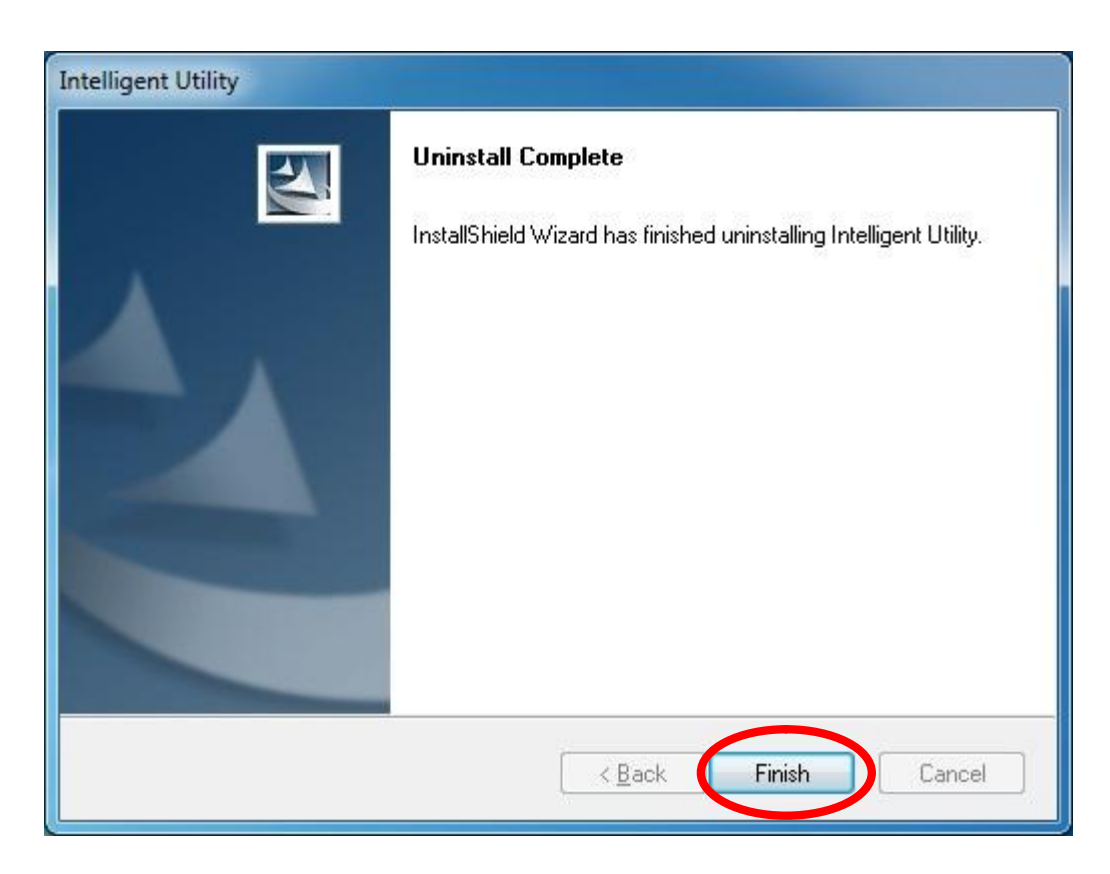